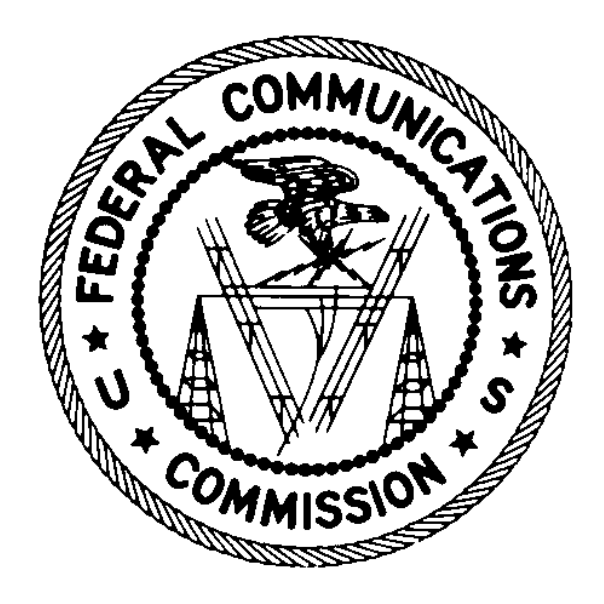

# CORES Incentive Auction Financial Module

# **USER MANUAL**

May 18, 2017

# Table of Contents

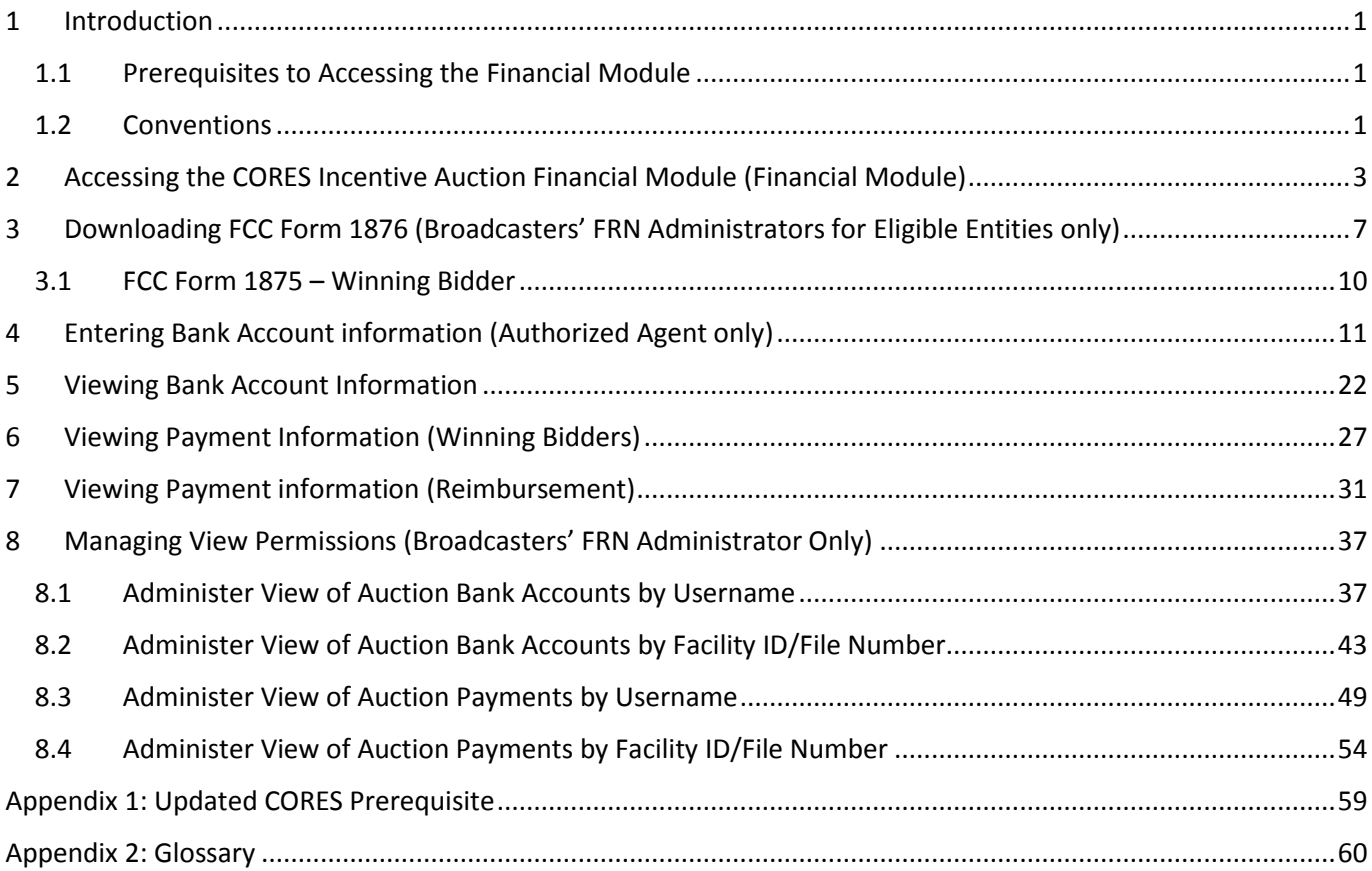

# <span id="page-2-0"></span>1 Introduction

This guide describes the features of the web-based Commission Registration System (CORES) Incentive Auction Financial Module (Financial Module). Full power and Class A broadcasters and multichannel video programming distributors (MVPDs) who anticipate receiving incentive and/or reimbursement payment(s) (collectively referred to as Payment Applicants) must use the Financial Module to submit bank account information electronically to facilitate the disbursement of payments in connection with the incentive auction.

As discussed in more detail below, the Financial Module has four components:

- 1. "Auction Bank Accounts" where bank account information is entered and viewed
- 2. "Auction Payments" where FCC Username Accounts can view payment details for Payment Applicants
- 3. "Manage View Permissions" where the Broadcasters' FRN Administrator can manage and see who has permission to view limited bank account information and payment details
- 4. "Download Form 1876" where the Broadcasters' FRN Administrators for reassigned stations and MVPDs that incur reimbursable costs (collectively referred to as Eligible Entities) can access and download the FCC Form 1876

### <span id="page-2-1"></span>1.1 Prerequisites to Accessing the Financial Module

An [updated version](https://apps.fcc.gov/cores/userLogin.do) of the Commission Registration System (CORES) became available to the public on September 1, 2016. All users must have updated account information in CORES in order to access the Financial Module. See [Appendix 1: Updated CORES Prerequisite](#page-60-0) for details about updating account information in CORES.

To protect against fraud and improper payments, the FCC requires bank account information to be submitted in writing through information in either a Form 1875 or Form 1876 as well as electronically in the CORES system. Therefore, prior to inputting bank account information into the Financial Module, each Payment Applicant must submit signed and notarized payment instructions for each station/MVPD via a FCC Form 1875 for Winning Bidders or FCC Form 1876 for Eligible Entities.

All Payment Applicants are strongly encouraged to review the procedures in the *Financial Procedures Public Notice*, which provides a full description of the steps that Payment Applicants need to take before receiving incentive or reimbursement payments.

- The *Financial Procedures Public Notice* (*Procedures for Submitting Financial Information Required for the Disbursement of Incentive Payments and Reimbursement Payments After the Incentive Auction Closes*, Public Notice, 32 FCC 2003 (WTB 2017)) can be found at the following links: [https://apps.fcc.gov/edocs\\_public/attachmatch/DA-17-282A1.doc](https://apps.fcc.gov/edocs_public/attachmatch/DA-17-282A1.doc) [https://apps.fcc.gov/edocs\\_public/attachmatch/DA-17-282A1.pdf](https://apps.fcc.gov/edocs_public/attachmatch/DA-17-282A1.pdf) [https://apps.fcc.gov/edocs\\_public/attachmatch/DA-17-282A1.txt](https://apps.fcc.gov/edocs_public/attachmatch/DA-17-282A1.txt)
- Additional helpful information from the Post-Incentive Auction Transition Procedures Workshop can be found at the following link: <https://www.fcc.gov/about-fcc/fcc-initiatives/incentive-auctions/post-auction-transition>

### <span id="page-2-2"></span>1.2 Conventions

In this guide, pages are Capitalized, internet addresses are shown in blue, links in the system are underlined, fake data and names are used, and a screenshot of each button will be provided (see an example below):

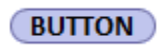

Text boxes are used to indicate points where special care is needed:

*Care needed with this feature!* 

# <span id="page-4-0"></span>2 Accessing the CORES Incentive Auction Financial Module (Financial Module)

The Financial Module is the mechanism that Payment Applicants will use to electronically submit bank account information to facilitate payments in connection with the incentive auction, view incentive auction payment histories, manage view permissions to bank account and payment information, and access (i.e., download) the FCC Form 1876 (for Eligible Entities only).

The following CORES users will have access to the Financial Module on a Facility ID/File Number basis:

- Broadcasters' FRN Administrators
- Authorized Agents
- Users who are given "View" permissions by the Broadcasters' FRN Administrator ("View Only" users)

See [Appendix 2: Glossary f](#page-61-0)or more information on user roles.

 $\chi$  Users will not be able to access the Financial Module unless they have updated their *account information in the Updated CORES. Se[e Appendix 1: Updated CORES](#page-60-0)  [Prerequisite](#page-60-0) for information.*

To access the Financial Module in CORES, users should use the following steps:

- 1. Access CORES from the FCC Registration Login page at this link: [https://apps.fcc.gov/cores.](https://apps.fcc.gov/cores)
- 2. Enter the registered Username and Password under "Username Login." Click on the "LOG IN" button **OLOGIN**  $\lambda$ . See [Figure 1](#page-4-1) below.

<span id="page-4-1"></span>Figure 1: FCC Registration – Login page

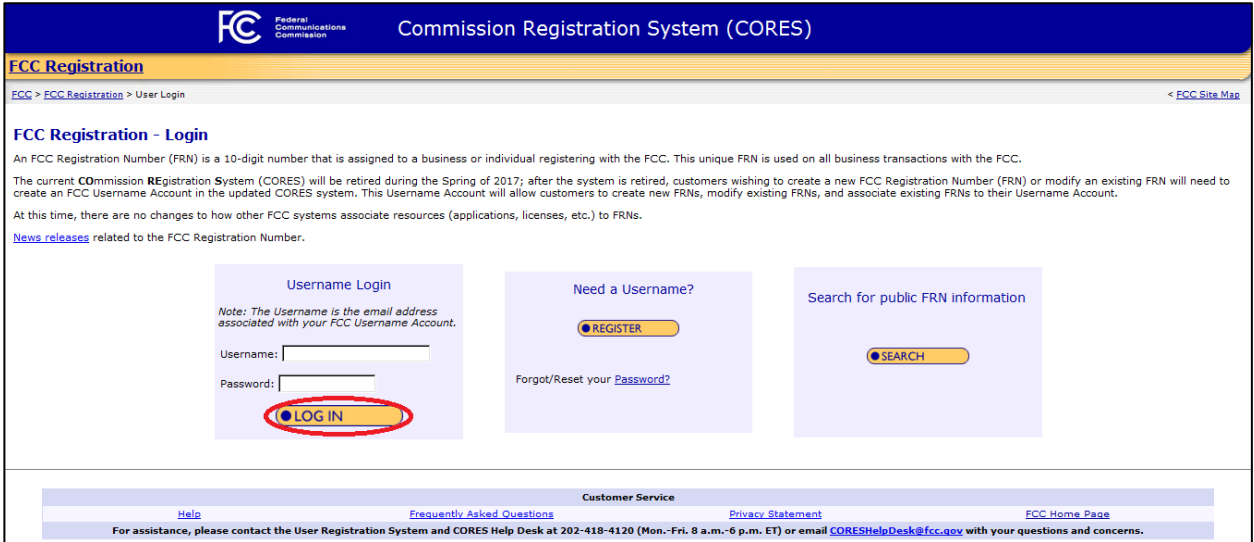

### 3. Click on the Manage Existing FRNs link. Se[e Figure 2](#page-5-0) below.

<span id="page-5-0"></span>Figure 2: User Home Page

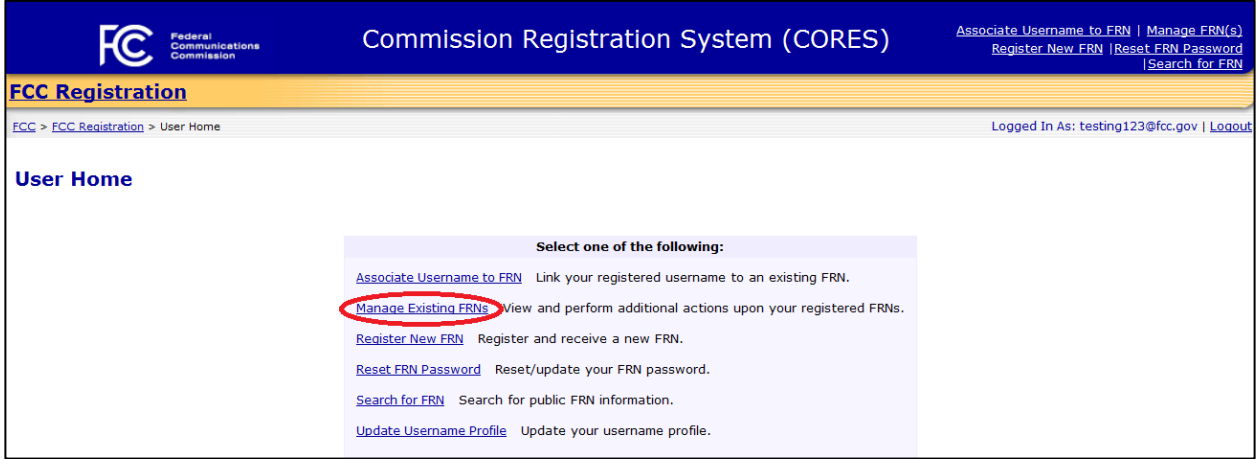

4. Choose an action from the links provided in the Financial Module

As seen [Figure 3](#page-6-0) below, the Incentive Auction Financial Module is contained on the Manage Existing FRN(s): Choose Action page.

Access to the four components of the Financial Module is based on the user's permission level. While not every user will always see all four components, the four components are:

- Auction Bank Accounts
- Auction Payments
- Manage View Permissions (Broadcasters' FRN Administrator only)
- Download Form 1876 (Broadcasters' FRN Administrator only)

Whether a component is available to a user depends on whether the user is a Broadcasters' FRN Administrator, Authorized Agent, or a "View Only" user.

Broadcasters' FRN Administrators:

Broadcasters' FRN Administrators have access to all four components. See [Figure 3](#page-6-0) below.

### <span id="page-6-0"></span>Figure 3: Manage Existing FRN(s): Choose Action Page

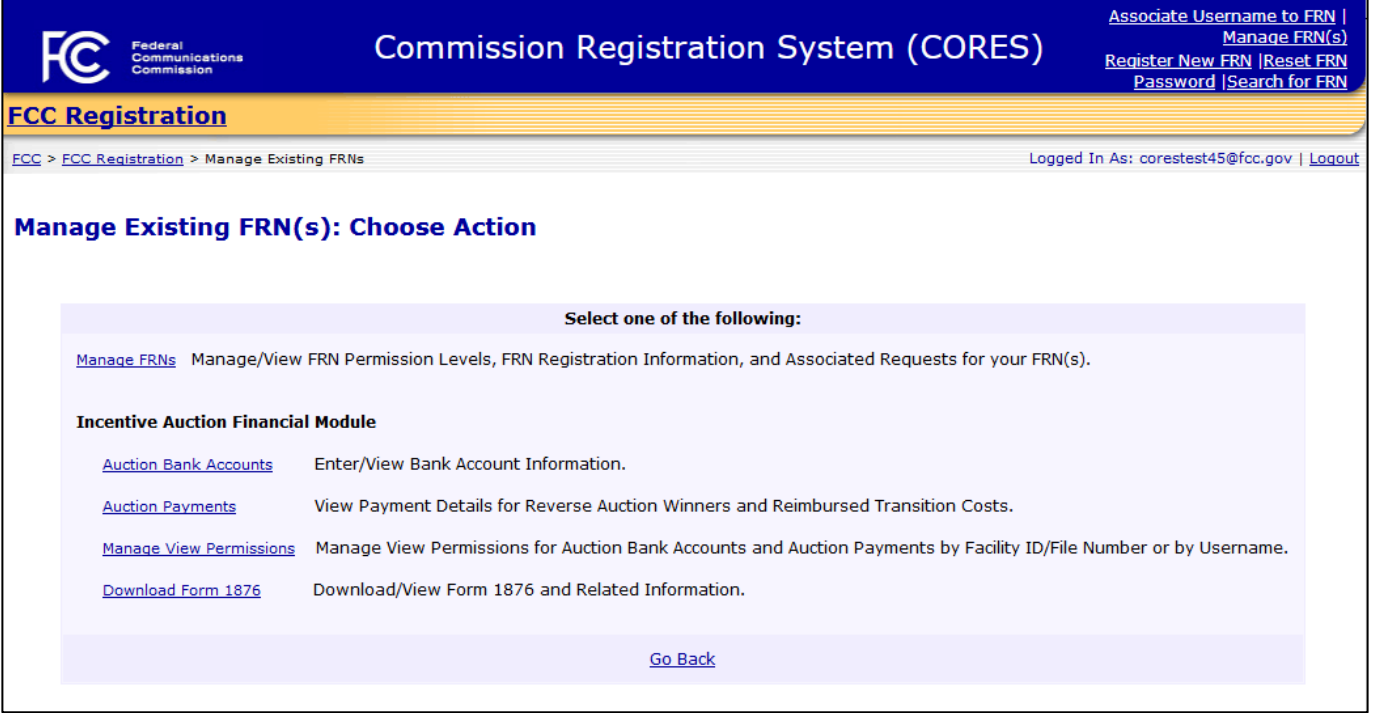

Authorized Agents and "View Only" users:

- Authorized Agents and "View Only" users are limited to two components: the Auction Bank Accounts component and the Auction Payments component. Se[e Figure 4](#page-7-0) below.
- Users who are an Authorized Agent AND a Broadcasters' FRN Administrator will see all four components. See [Figure 3](#page-6-0) above.

<span id="page-7-0"></span>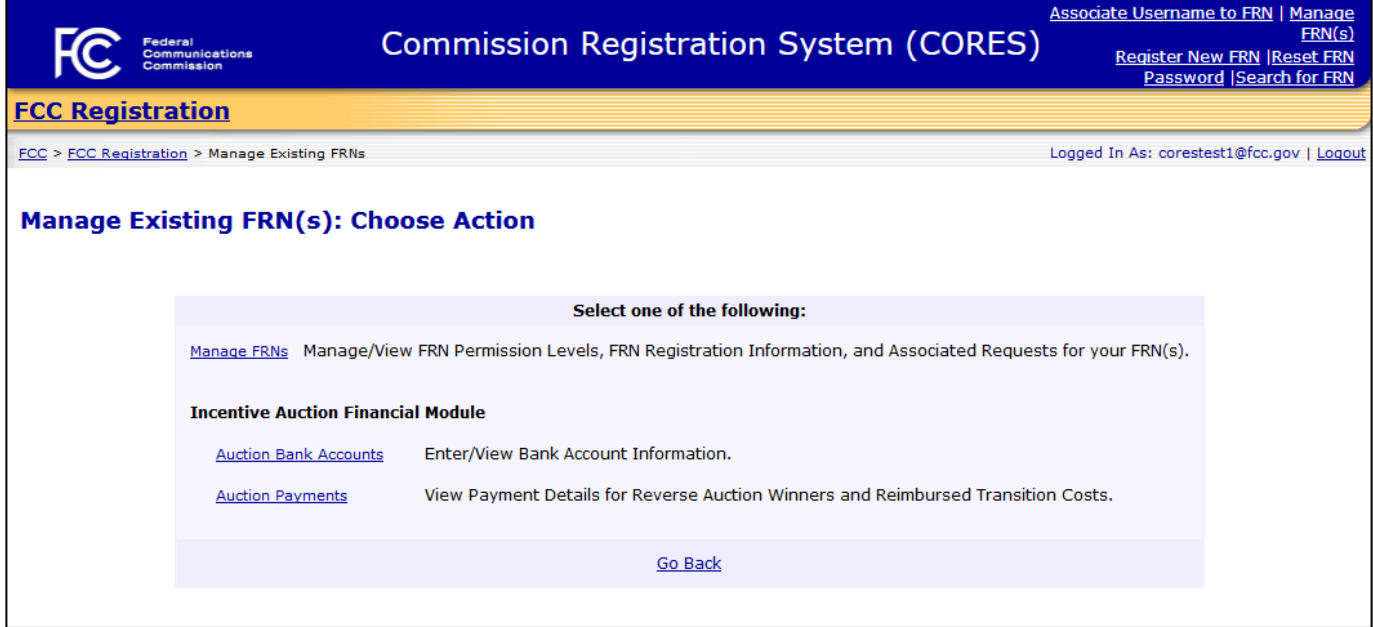

# <span id="page-8-0"></span>3 Downloading FCC Form 1876 (Broadcasters' FRN Administrators for Eligible Entities only)

As described in Section [1.1](#page-2-1) [Prerequisites to Accessing the Financial Module,](#page-2-1) Eligible Entities seeking reimbursement funds must submit bank account information to the FCC using an original signed and notarized FCC Form 1876 (Payment Instructions from the Eligible Entity Seeking Payment Reimbursement from the TV Broadcaster Fund) prior to submitting the bank account information in the Financial Module.

 The *Procedures for Submitting Financial Information Required for the Disbursement of Incentive Payments and Reimbursement Payments After the Incentive Auction Closes Public Notice* can be found at the following links: [https://apps.fcc.gov/edocs\\_public/attachmatch/DA-17-282A1.doc](https://apps.fcc.gov/edocs_public/attachmatch/DA-17-282A1.doc) [https://apps.fcc.gov/edocs\\_public/attachmatch/DA-17-282A1.pdf](https://apps.fcc.gov/edocs_public/attachmatch/DA-17-282A1.pdf)

An Eligible Entity must complete and submit a separate original hard-copy signed and notarized FCC Form 1876 for each reassigned station and for each MVPD that incurs reimbursable costs. An Authorized Agent will not be able to enter bank account information in the Financial Module until FCC staff review the submitted FCC Form 1876 and grant the Authorized Agent access to the Auction Bank Accounts component of the Financial Module.

The FCC Form 1876 is available for download for Eligible Entities by accessing the Reimbursement Form on the Licensing and Management System (LMS). Access LMS using the link below:

<https://enterpriseefiling.fcc.gov/dataentry/login.html>

Additionally, in the event an Eligible Entity has not already submitted or needs to resubmit an FCC Form 1876, a Broadcasters' FRN Administrator can download the form through the CORES Incentive Auction Financial Module. The Broadcasters' FRN Administrator is the only user with access to the FCC Form 1876 in CORES. It is the Broadcasters' FRN Administrator's responsibility to deliver the FCC Form 1876 to the appropriate person within the Eligible Entity for completion.

To download the FCC Form 1876, Broadcasters' FRN Administrators should use the following steps:

1. Access the Manage Existing FRN(s): Choose Action page. See Section [2.](#page-4-0)

[https://apps.fcc.gov/edocs\\_public/attachmatch/DA-17-282A1.txt](https://apps.fcc.gov/edocs_public/attachmatch/DA-17-282A1.txt)

2. Click on the **Download Form 1876** link. See [Figure 5](#page-9-0) below.

### <span id="page-9-0"></span>Figure 5: Manage Existing FRN(s): Choose Action Page

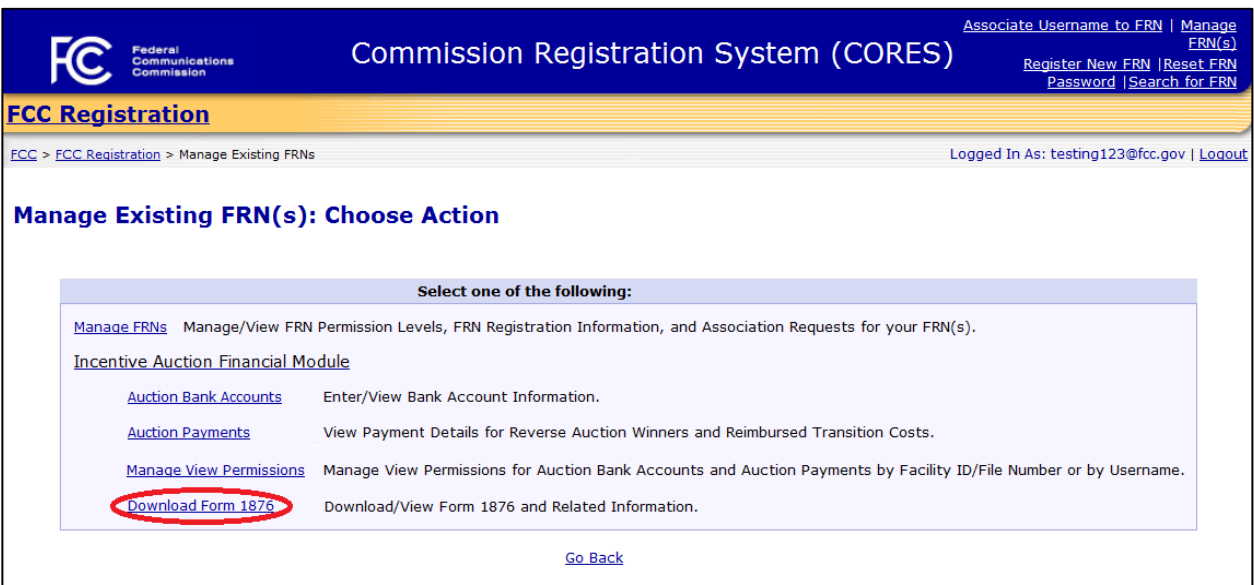

3. Click on the FCC Form 1876 link to download a PDF version of the FCC Form 1876. See [Figure 6](#page-9-1) below.

### <span id="page-9-1"></span>Figure 6: Download Form 1876 Page

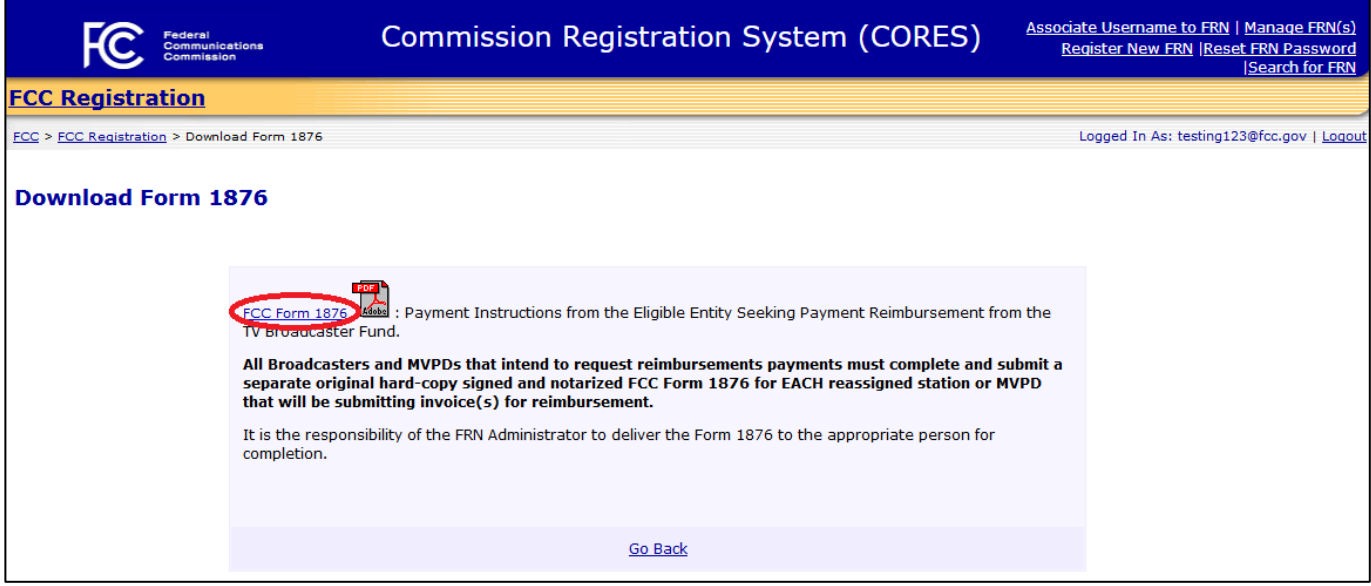

4. The FCC Form 1876 will be downloaded as a fillable PDF. See [Figure 7](#page-10-0) below.

#### <span id="page-10-0"></span>Figure 7: FCC Form 1876 (page 1 of form)

#### FCC Form 1876

### PAYMENT INSTRUCTIONS FROM THE ELIGIBLE ENTITY **SEEKING REIMBURSEMENT** FROM THE TV BROADCASTER RELOCATION FUND

NOTICE: We have estimated that each response to this collection of information will take 6 hours, including both paper and on-line submissions. Our estimate includes the time to read the instructions, look through existing records, gather and maintain the required data, and actually complete and review the form or response. If you have any comments on this estimate, or on how we can improve the collection and reduce the burden it causes you, please write the Federal Communications Commission, AMD-PERM, Paperwork Reduction Project (3060-1223), Washington, DC 20554. We will also accept your comments via the Internet if your send them to pra@fcc.gov. Please DO NOT SEND COMPLETED APPLICATIONS TO THIS ADDRESS. Remember - you are not required to respond to a collection of information sponsored by the Federal government, and the government may not conduct or sponsor this collection, unless it displays a currently valid OMB control number or if we fail to provide you with this notice. This collection has been assigned an OMB control number of 3060-1223, edition date January 2017.

### **Part 1: Eligible Entity Information**

1.a. Enter the Licensee Name or MVPD Name as shown in LMS.

1.b. Business Name of the Eligible Entity as listed in the FCC's Commission Registration System (CORES), if different than the name entered in 1.a.

1.c. Taxpayer ID Number of the Eligible Entity.

1.d. Enter the FCC Registration Number (FRN) of the Eligible Entity that is associated with the FIN or the MVPD File Number in 1.e., below.

1.e. Enter the Station Broadcaster Facility ID Number or the MVPD File Number.

(The Facility ID Number is sometimes referred to as the Facility Identifier Number or the FIN, and is listed in Federal Communications Commission's (FCC or Commission) Licensing and Management System (LMS) at https://enterpriseefiling.fcc.gov/dataentry/public/tv/publicFacilitySearch.html. This is NOT the call sign. The MVPD File Number is the file number assigned by the MVPD Dashboard to the MVPD's FCC Form 399 for which reimbursement from the Relocation Fund is being sought.)

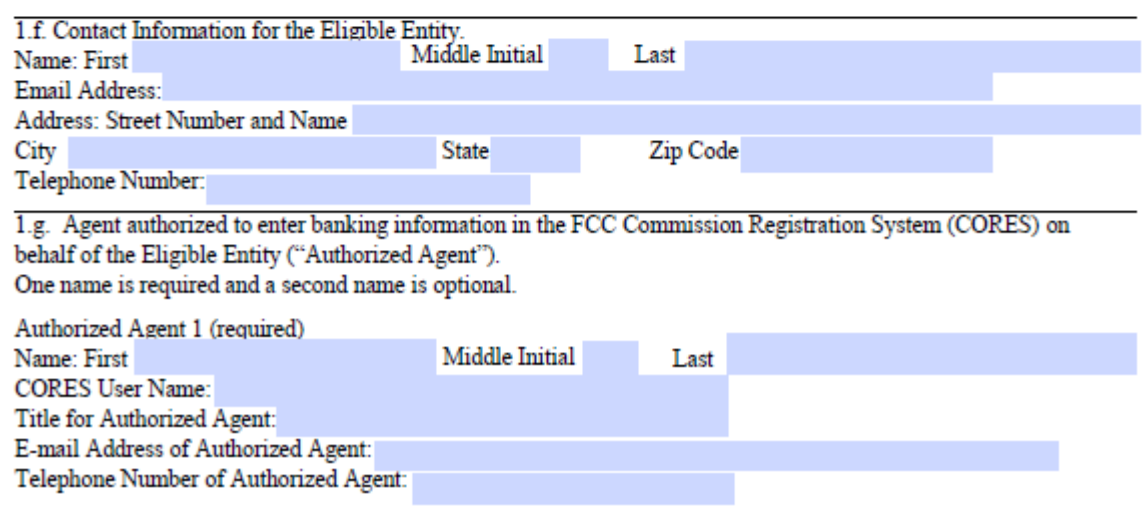

### <span id="page-11-0"></span>3.1 FCC Form 1875 – Winning Bidder

As described in Section [1.1](#page-2-1) above, Payment Applicants seeking incentive payments must submit bank account information to the FCC using an FCC Form 1875 prior to submitting the bank account information in the Financial Module. Winning Bidders received their FCC Form 1875 (Reverse Auction (Auction 1001) Payment Instructions from the Reverse Auction Winning Bidder) via overnight mail from the FCC. The mailing was addressed to the contact person listed on the Winning Bidder's FCC Form 177. For assistance with obtaining an additional FCC Form 1875, contact 202-418-4120 or [CORESHelpDesk@fcc.gov.](mailto:CORESHelpDesk@fcc.gov)

### <span id="page-12-0"></span>4 Entering Bank Account information (Authorized Agent only)

Prior to inputting bank account information electronically into the Financial Module, each Payment Applicant must submit payment instructions in writing for each station/MVPD via FCC Form 1875 for Winning Bidders and FCC Form 1876 for Eligible Entities.

The *Procedures for Submitting Financial Information Required for the Disbursement of Incentive Payments and Reimbursement Payments After the Incentive Auction Closes Public Notice* can be found at the following links: [https://apps.fcc.gov/edocs\\_public/attachmatch/DA-17-282A1.doc](https://apps.fcc.gov/edocs_public/attachmatch/DA-17-282A1.doc)

[https://apps.fcc.gov/edocs\\_public/attachmatch/DA-17-282A1.pdf](https://apps.fcc.gov/edocs_public/attachmatch/DA-17-282A1.pdf)

[https://apps.fcc.gov/edocs\\_public/attachmatch/DA-17-282A1.txt](https://apps.fcc.gov/edocs_public/attachmatch/DA-17-282A1.txt)

Reference the Post-Incentive Auction Transition Procedures Workshop or view the presentation slides using the link below:

[https://www.fcc.gov/about-fcc/fcc-initiatives/incentive-auctions/post-auction-transition.](https://www.fcc.gov/about-fcc/fcc-initiatives/incentive-auctions/post-auction-transition)

After the FCC has received and reviewed the FCC Form 1875 or FCC Form 1876, the FCC will send an e-mail to the Authorized Agent(s) identified on the form informing them that they have been granted access to enter bank account information into the Financial Module for a specific Facility ID (broadcasters) or File Number (MVPDs). The Facility ID/File Number is associated with the FRN of a Winning Bidder and/or an Eligible Entity.

The Authorized Agent(s) must then access the Auction Bank Accounts component of the Financial Module to electronically submit the bank account information for the relevant Facility ID(s)/File Number(s).

> *The Authorized Agent must submit the bank account information within 10 days of being granted access.*

To enter bank account information into the Financial Module, Authorized Agents should use the following steps:

1. Access the Manage Existing FRN(s): Choose Action page. See Section [2.](#page-4-0)

2. Click on the Auction Bank Accounts link. See [Figure 8](#page-13-0) below.

<span id="page-13-0"></span>Figure 8: Manage Existing FRN(s): Choose Action Page

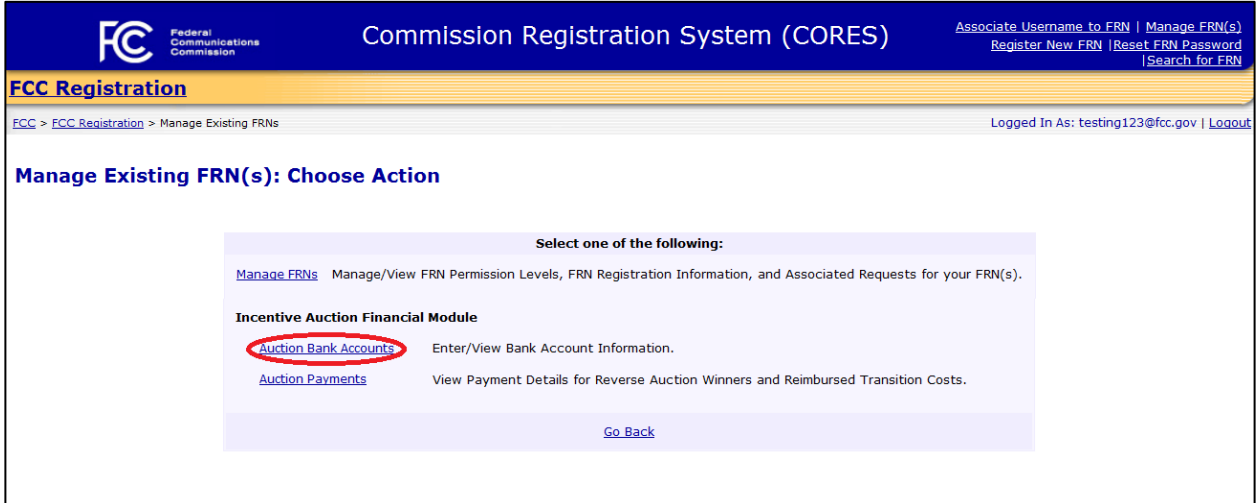

3. Click on the appropriate FRN to open the list of Facility ID(s)/File Number(s) associated with the FRN. See [Figure 9](#page-13-1) below.

 *Authorized Agent(s) access the bank account entry fields by clicking on the applicable FRN associated with the appropriate Facility ID(s)/File Number(s). Once they reach the bank account entry fields, the Authorized Agent(s) can select the appropriate Facility ID(s)/File Number(s).*

### <span id="page-13-1"></span>Figure 9: Auction Bank Accounts Page

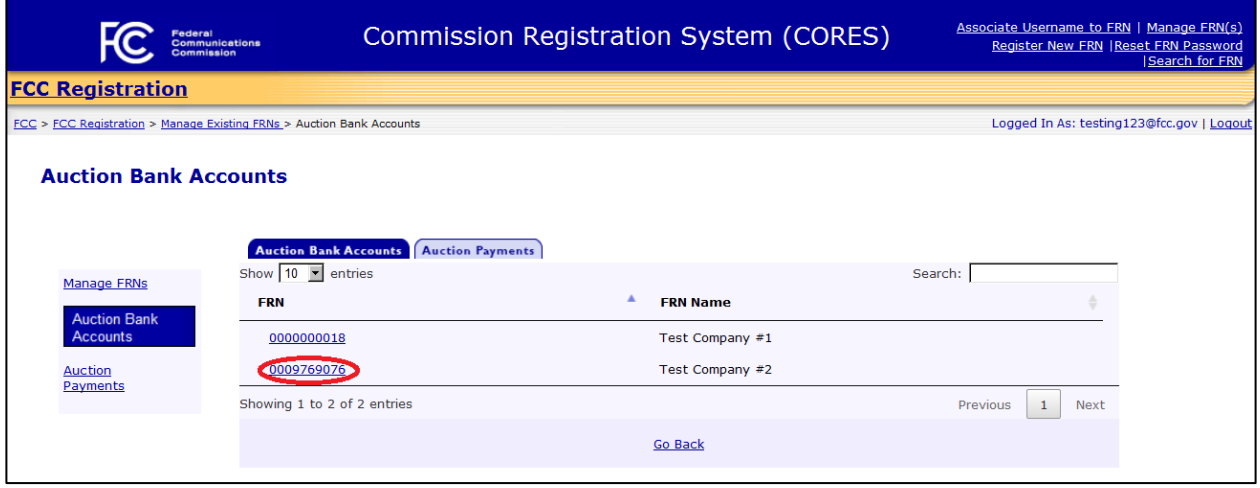

4. The user will be directed to the Auction Bank Accounts Details page. This page shows all of the Facility IDs/File Numbers associated with the Payment Applicant's FRN.

Click on the Enter Bank Info link in the Action column for the applicable Facility ID/File Number to enter bank account information. See Figure 10 below.

> *If desired, the Authorized Agent(s) will be able to apply the bank account information to one or more Facility IDs/File Numbers associated with the Payment Applicant's FRN without individually entering the information for each one.*

### Figure 10: Auction Bank Account Details Page

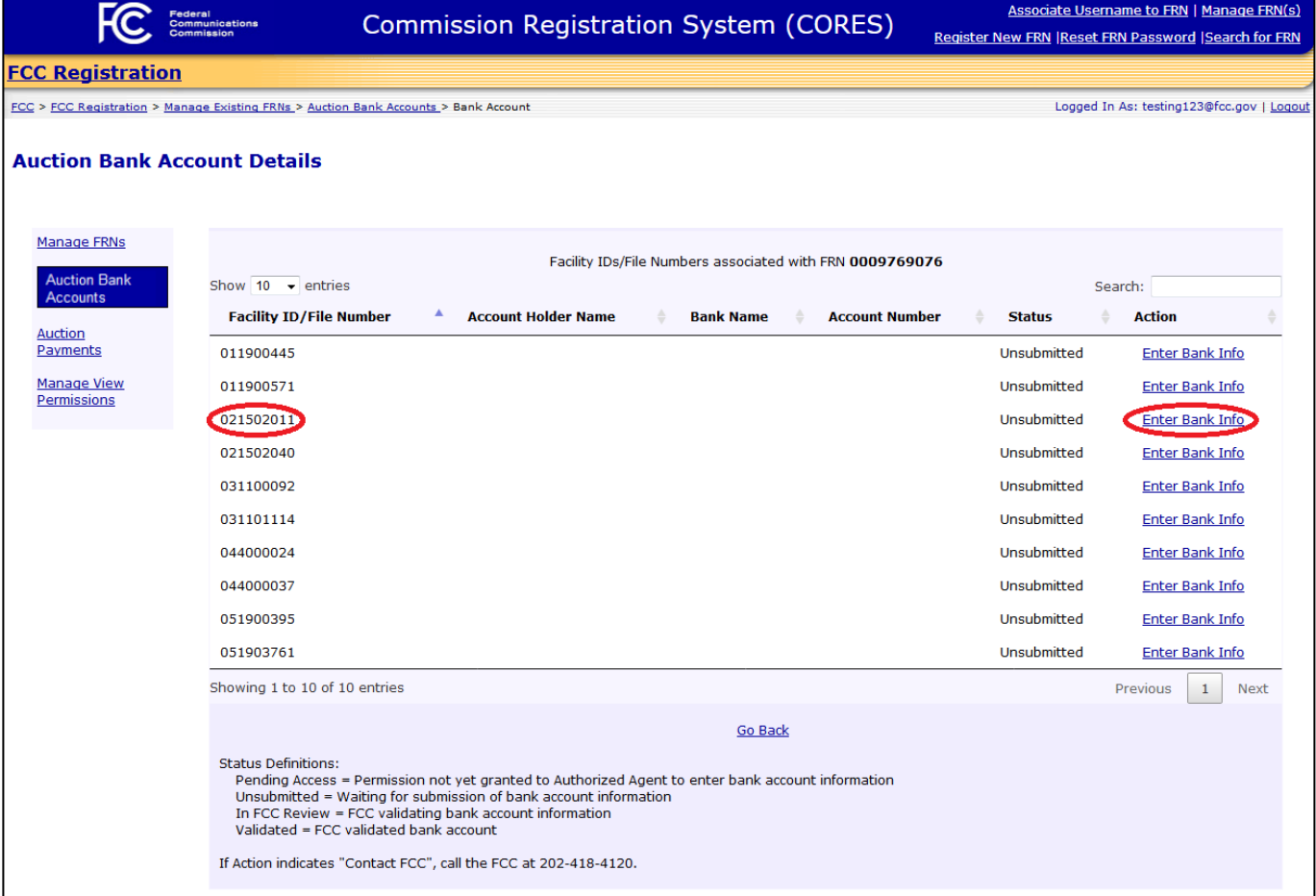

5. The Enter Bank Account Information for Facility ID/File Numbers page allows the Authorized Agent to (1) enter bank account information and (2) if applicable and desired, apply the bank account information to one or more Facility IDs/File Numbers.

Enter bank account information in the following fields (se[e Figure](#page-15-0) 11 below):

- "Account Holder Name"
- "Bank Name"
- "Account Type" (select appropriate account type from the drop-down menu)
- "Routing Number"
- "Account Number"
- "Confirm Account Number"
- "Facility ID/File Number"

 *The bank account information must match the information that was submitted on the relevant FCC Form 1875 or 1876.* 

### <span id="page-15-0"></span>Figure 11: Enter Bank Account for Facility IDs/File Numbers Page

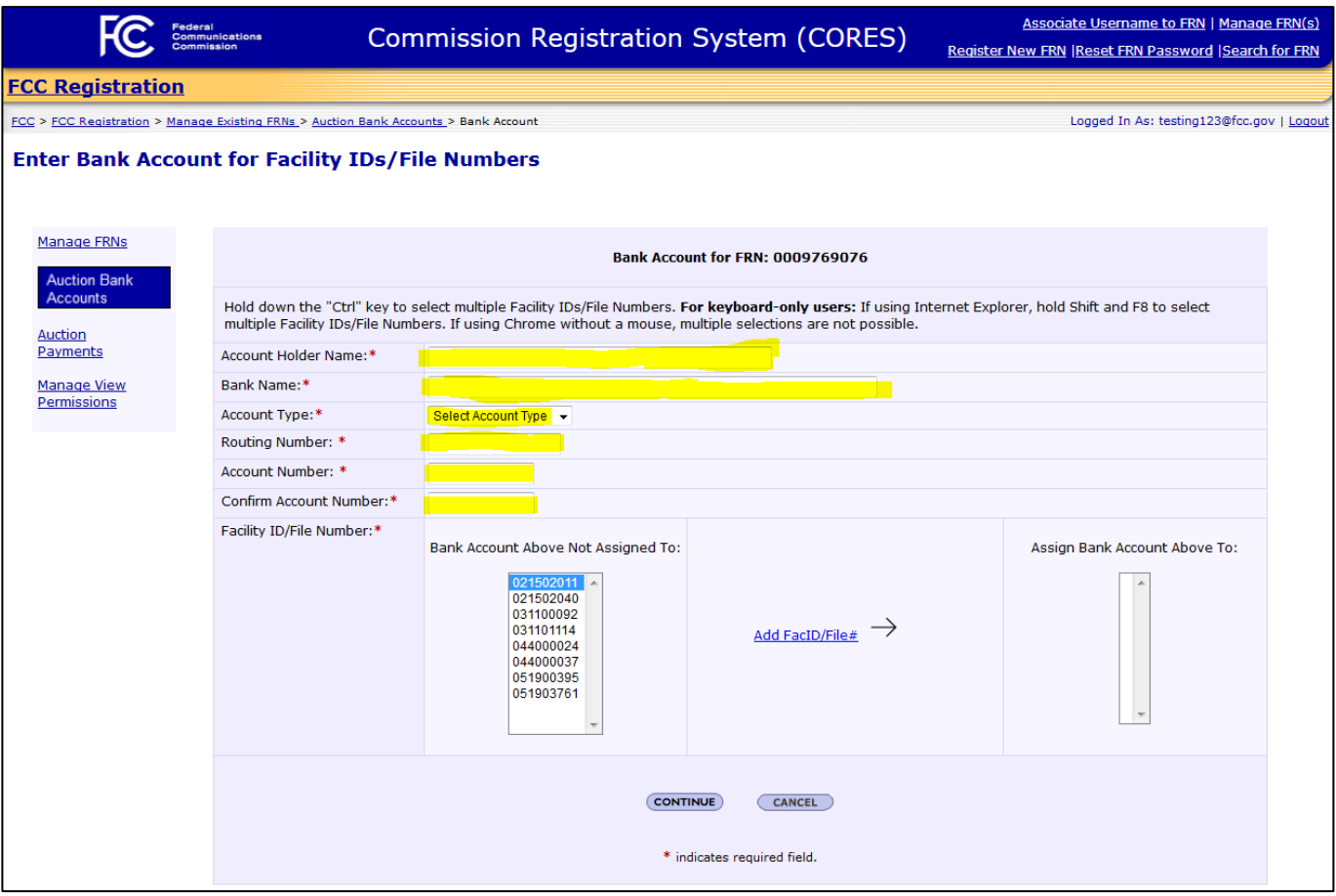

6. Apply bank account information to one or more Facility ID(s)/File Number(s).

Each Facility ID/File Number associated with the FRN will initially be shown in the "Bank Account Above Not Assigned To" column to the left. See Figure 11 above.

Below are the instructions for assigning banking information to a single Facility ID/File Number, assigning banking information to multiple Facility IDs/File Numbers at the same time, and removing Facility ID(s)/File Number(s) from the selected list.

- To assign bank account information to a single Facility ID/File Number, click on the Facility ID/File Number in the "Bank Account Above Not Assigned To" column to the left, then click on the Add FacID/File# link. See [Figure 12](#page-17-0) below. The Facility Id/File Number will then appear in the "Assign Bank Account Above To" column to the right. See [Figure 13](#page-18-0) below.
- If applicable, an Authorized Agent may assign the same bank account information to multiple Facility IDs/File Numbers at the same time by holding down the "Ctrl" key and clicking on each of the Facility IDs/File Numbers that it wishes to select in the "Bank Account Above Not Assigned To" column to the left. Once all Facility IDs/File Numbers have been selected, click on the Add FacID/File# link. See [Figure 12](#page-17-0) below. The Facility Id/File Number will then appear in the "Assign Bank Account Above To" column to the right. Se[e Figure 13](#page-18-0) below.
- In case a mistake was made, an Authorized Agent may remove a single selected Facility ID/ File Number by clicking on the Facility ID/File Number in the "Assign Bank Account Above To" column to the right, then clicking on the Remove FacID/File# link. To remove multiple Facility IDs/File Numbers, the Authorized Agent can hold down the "Ctrl" key and click on each of the Facility IDs/File Numbers that it wishes to remove. Once all Facility IDs/File Numbers have been selected, click on the Remove FacID/File# link. The Facility ID(s)/File Number(s) will re-appear in the "Bank Account Above Not Assigned To" column to the left.

### <span id="page-17-0"></span>Figure 12: Enter Bank Account for Facility IDs/File Numbers Page

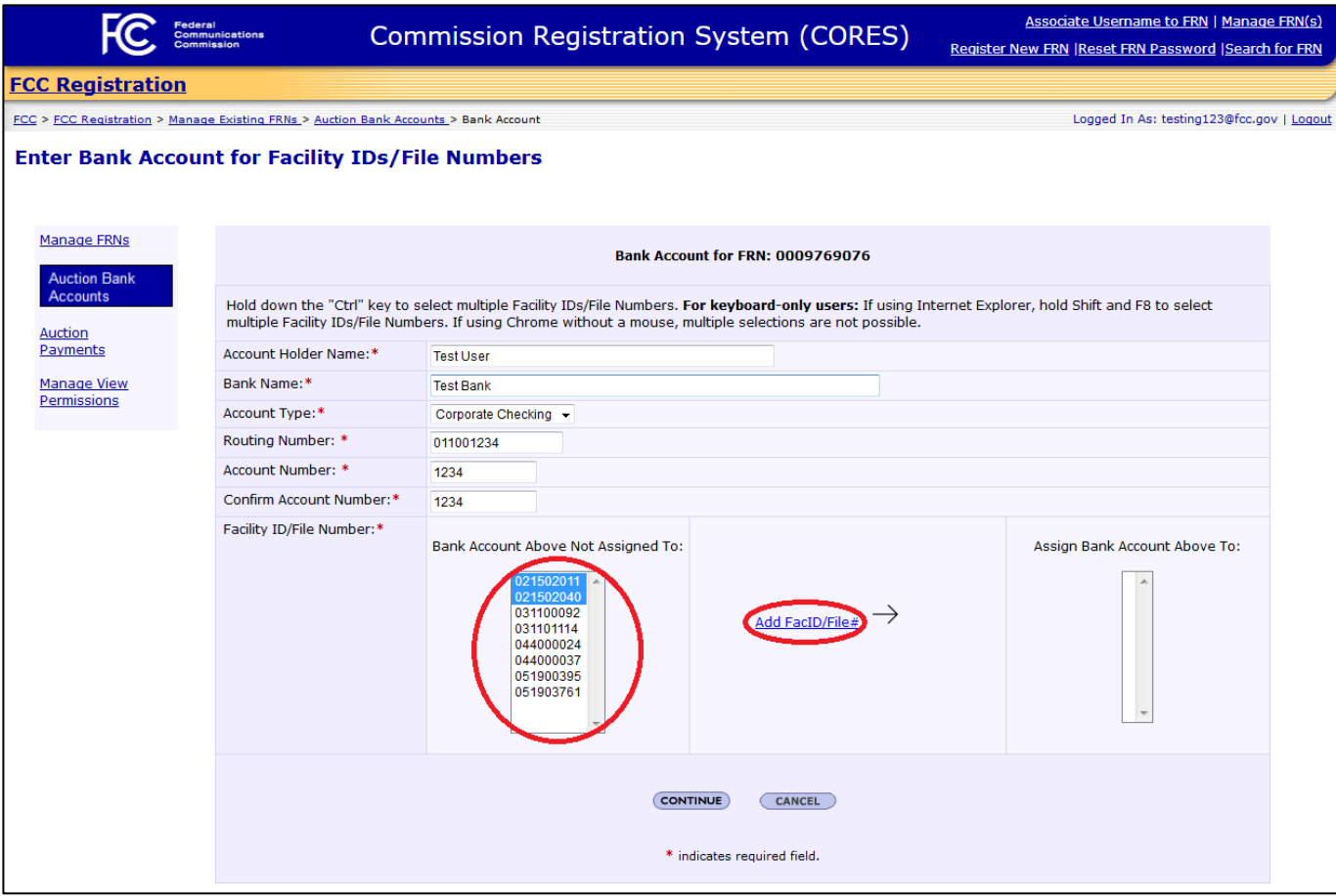

7. To continue with the process of saving the bank account information to the selected Facility ID(s)/File Numbers, click on the "CONTINUE" button **CONTINUE**. See [Figure 13](#page-18-0) below.

<span id="page-18-0"></span>Figure 13: Enter Bank Account for Facility IDs/File Numbers Page

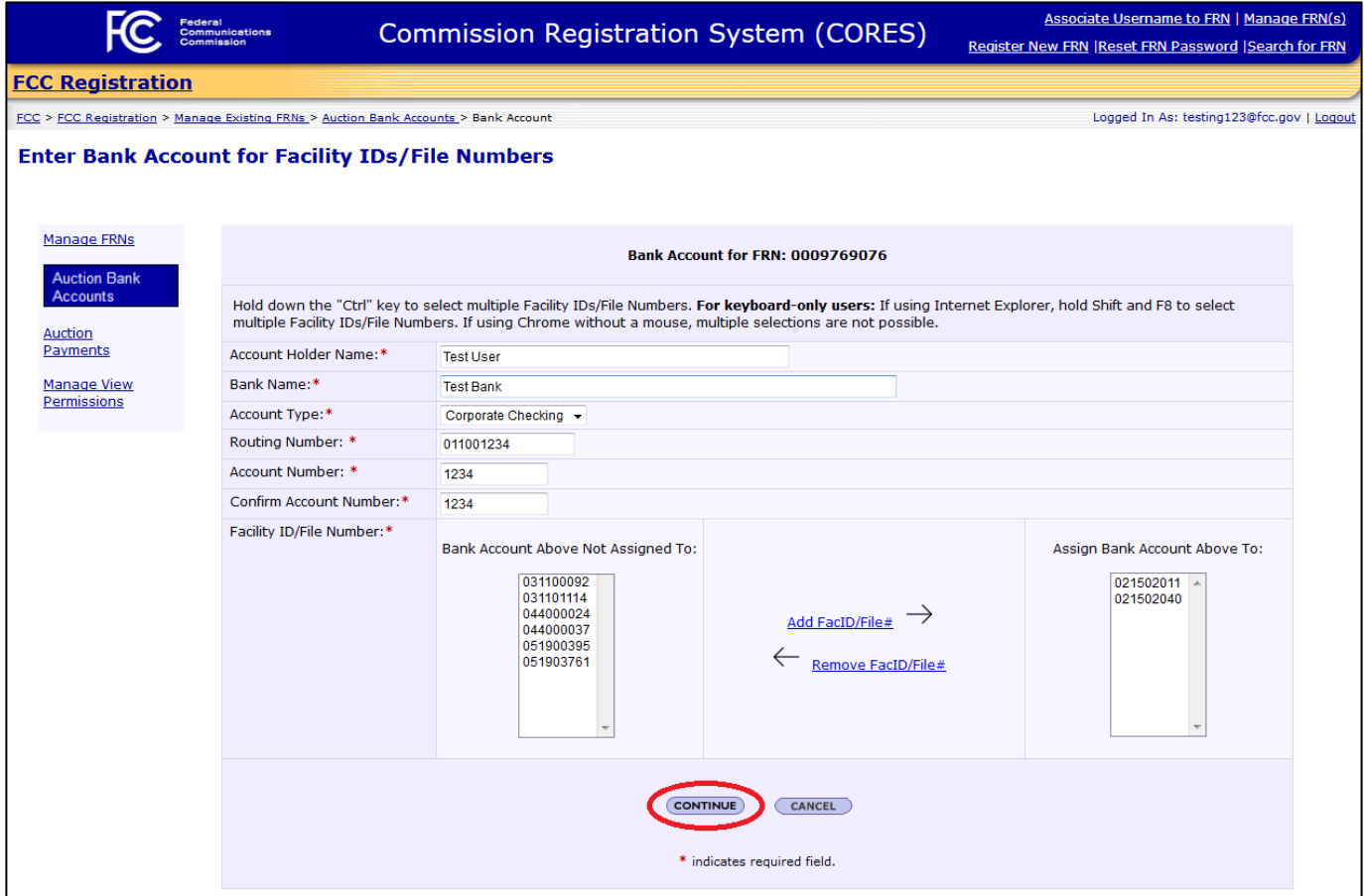

- 8. Carefully review the bank account information entered. To make a correction, click on the "CANCEL" button **CANCEL**
- 9. Once the bank account information has been reviewed, click on the "SUBMIT" button **SUBMIT**. See [Figure 14](#page-19-0) below.

 *Clicking on the "SUBMIT" button locks the bank account entry. Once the information has been submitted, the user may not go back and change it.* 

#### <span id="page-19-0"></span>Figure 14: Review Bank Account for Facility IDs/File Numbers

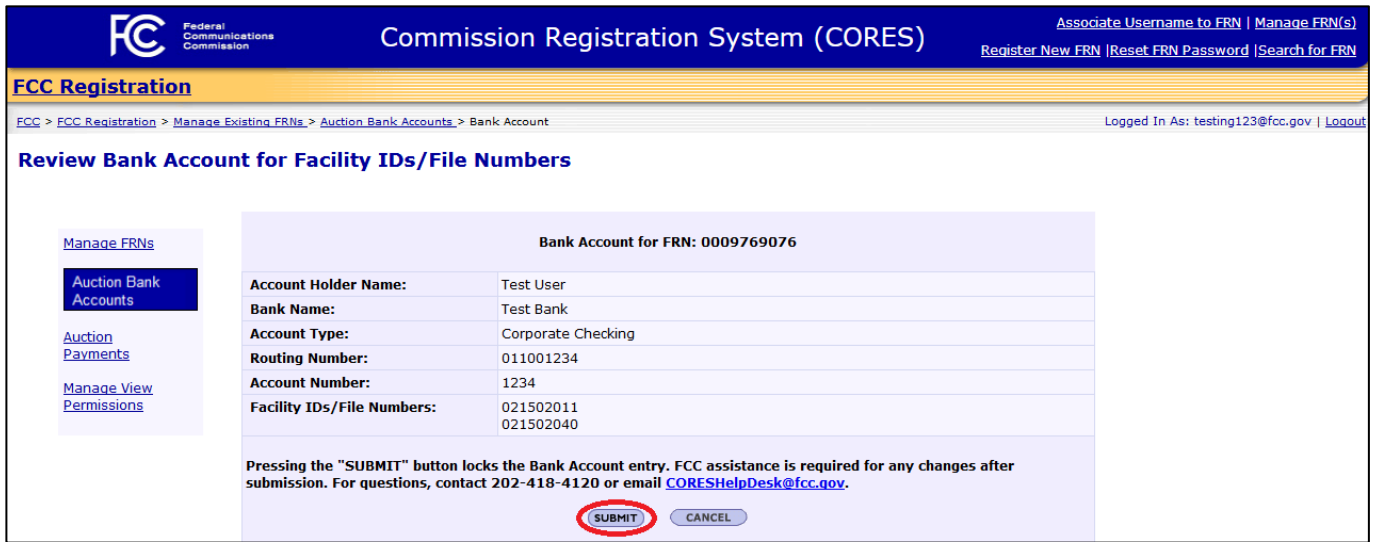

- 10. After submitting the bank account information, the Authorized Agent will be directed to the Bank Account Entry Confirmation page. This page confirms that a bank account information has been successfully submitted for the specified FRN and Facility ID(s)/File Number(s). Se[e Figure 15](#page-19-1) below.
	- *No payments will be made if the bank account information in the CORES Incentive Auction Financial Module does not match the bank account information in the Form 1875 or Form 1876. If the information does not match, the FCC will contact the Authorized Agent to resolve any discrepancies and will send an email to the contact person on the Form 1875 or Form 1876 notifying them that there was a discrepancy between the written and the electronic payment instructions.*

### <span id="page-19-1"></span>Figure 15: Bank Account Entry Confirmation Page

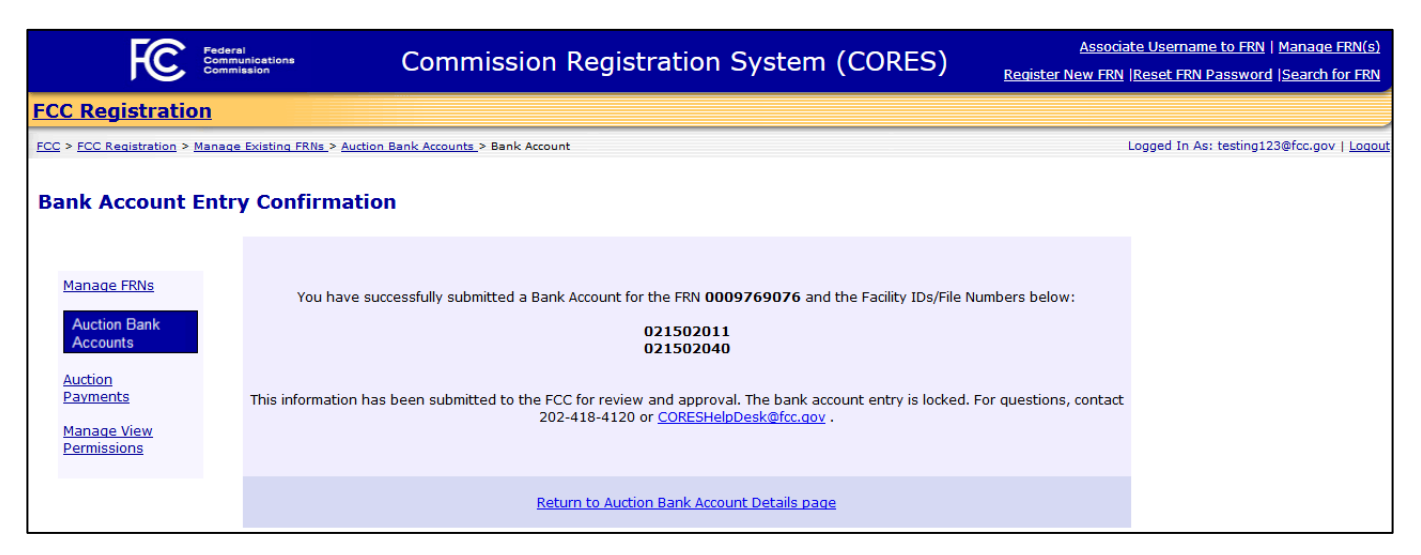

### 11. Once the bank account information has been submitted, an email from **FCCRegistration@fcc.gov** will be sent to the Authorized Agent(s). See [Figure 16](#page-20-0) below.

<span id="page-20-0"></span>Figure 16: Bank Account Information Successfully Submitted Email

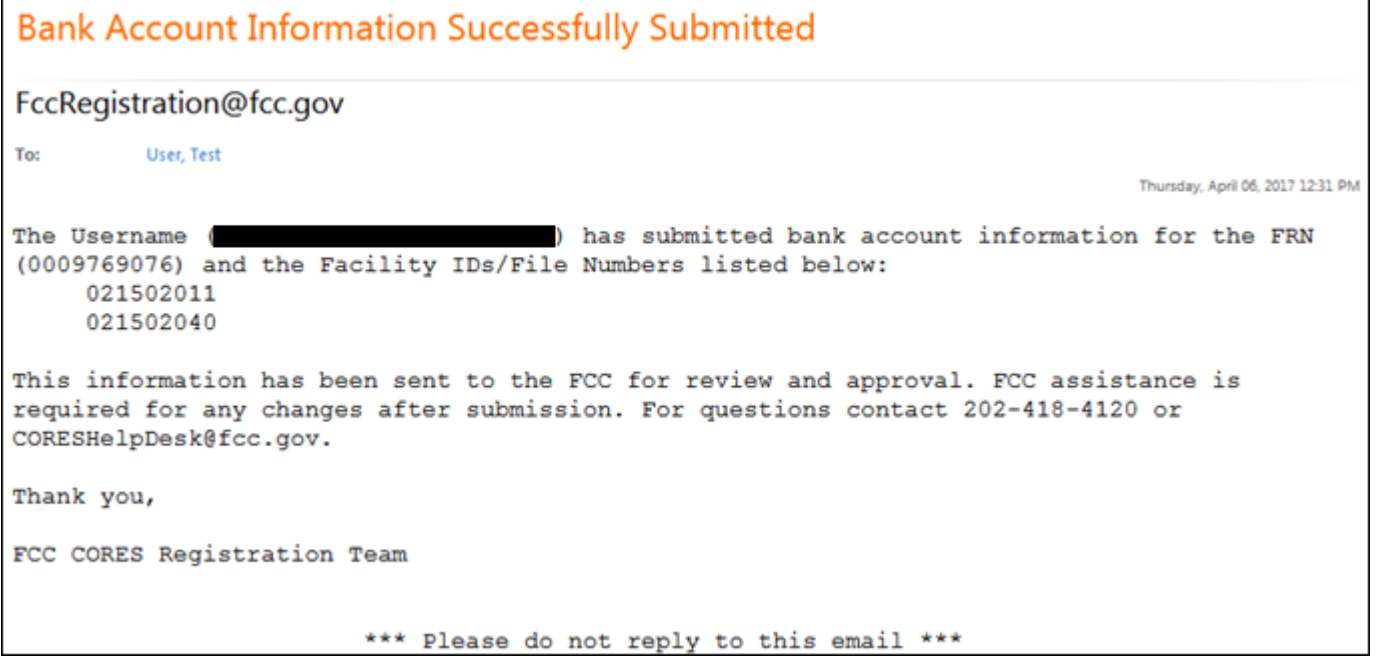

For each of the Facility IDs/File Numbers associated with the FRN, the Auction Bank Account Details page shows the status of the bank account information submitted and whether the Authorized Agent needs to take an action. See Figure 21 below.

See the definitions for the Bank Account Entry Statuses and Actions below:

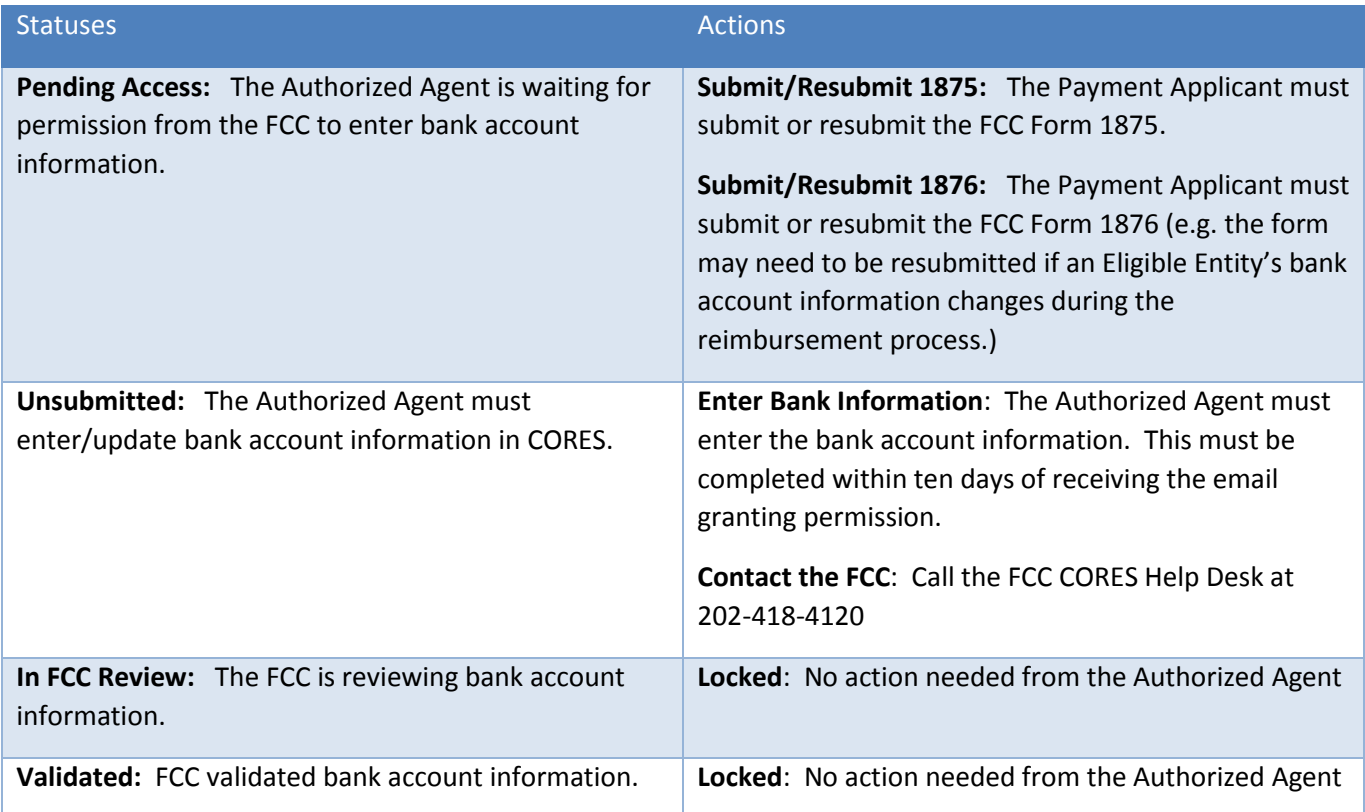

 *Once the bank account status is validated, the action column will show "Locked" and no further action from the Authorized Agent is required.*

### Figure 17: Auction Bank Account Details Page

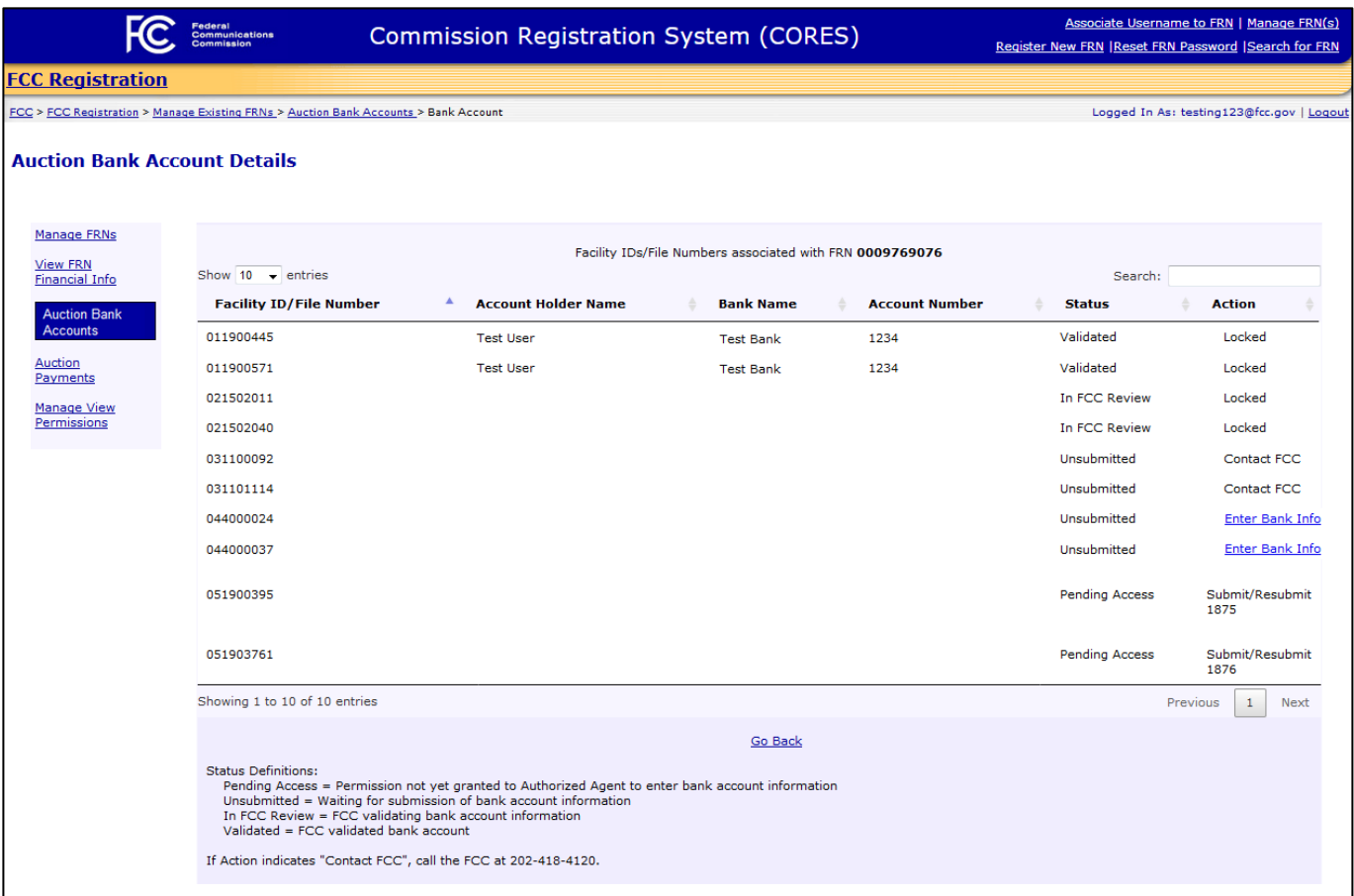

# <span id="page-23-0"></span>5 Viewing Bank Account Information

In the Auction Bank Accounts component of the CORES Incentive Auction Financial Module, the Broadcasters' FRN Administrator, Authorized Agent, and any FCC Username Account that has been granted permission to view the bank account information for a particular Facility ID/File Number will be able to view the status of a bank account entry as well as limited bank account information for FCC-validated bank account entries for Facility ID/File Numbers.

Broadcasters' FRN Administrators grant "View" permissions to users. See Section [8](#page-38-0). "View Only" users will only be able to see bank account information for Facility ID/File Numbers for which they have been granted "View" permissions.

To view bank account information, users should use the following steps:

- 1. Access the Manage Existing FRN(s): Choose Action page. See Section [2.](#page-4-0)
- 2. Click on the Auction Bank Accounts link. See [Figure 18](#page-23-1) below.

<span id="page-23-1"></span>Figure 18: Manage Existing FRN(s): Choose Action Page

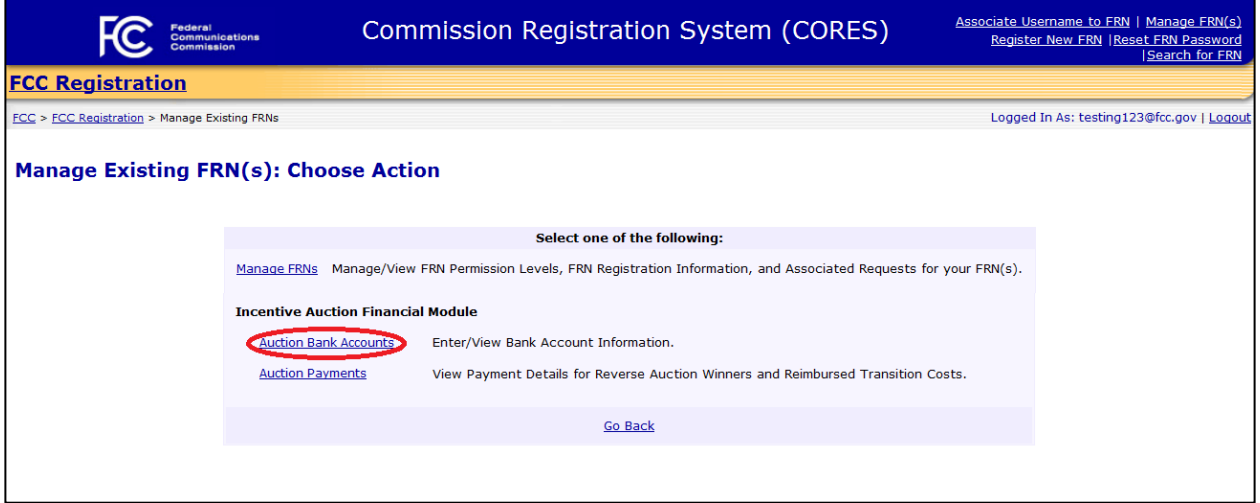

3. Click on the FRN associated to the appropriate Facility ID(s)/File Number(s) to view bank account information. See [Figure 19](#page-24-0) below.

> *Users view the bank account information by clicking on the applicable FRN associated with the appropriate Facility ID(s)/File Number(s).*

#### <span id="page-24-0"></span>Figure 19: Auction Bank Accounts Page

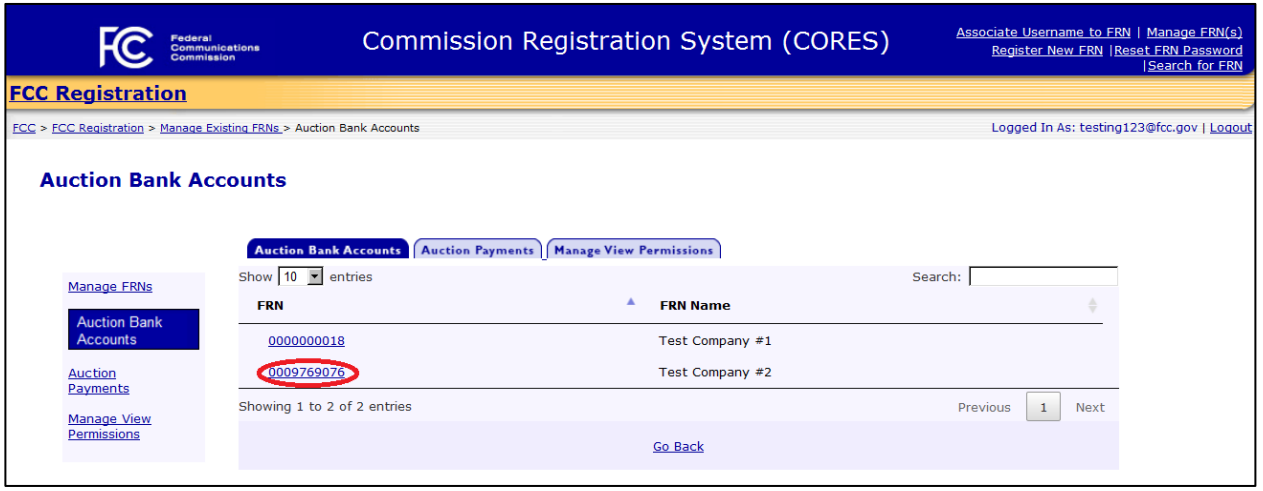

4. The user will be directed to the Auction Bank Account Details page.

The Auction Bank Account Details page shows bank account information for the Facility ID(s)/File Number(s) associated with the Payment Applicant's FRN. However, Broadcasters' FRN Administrators and "View Only" users will see different levels of information than Authorized Agents. Se[e Figure 20](#page-25-0) below.

- A Broadcasters' FRN Administrator and a "View Only" user will see the following information bank account information for the Facility ID(s)/File Number(s) associated with the FRN: Bank Name
	- Last four digits of the Account Number
	- Bank Account Status

Here are the definitions of the Bank Account Entry Statuses:

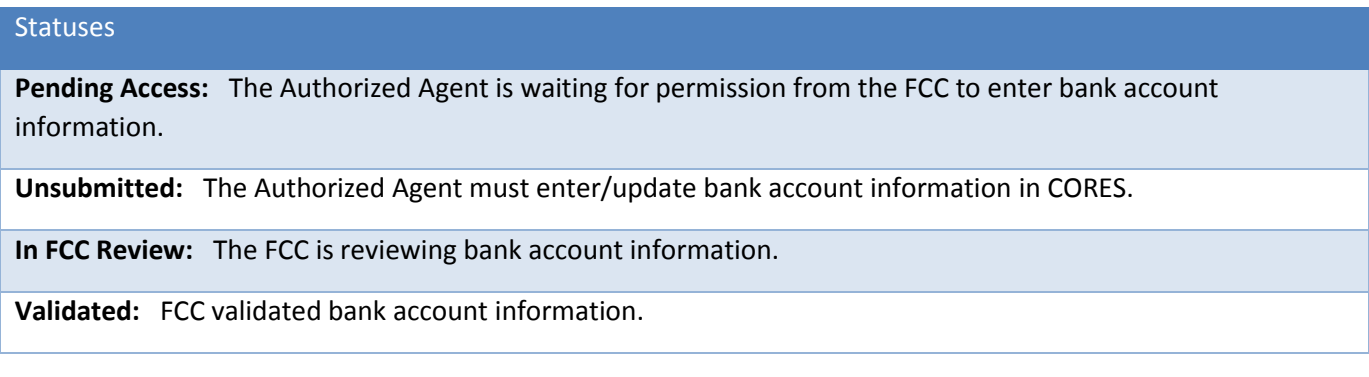

### <span id="page-25-0"></span>Figure 20: Auction Bank Account Details Page (Broadcasters' FRN Administrator and "View Only" User View)

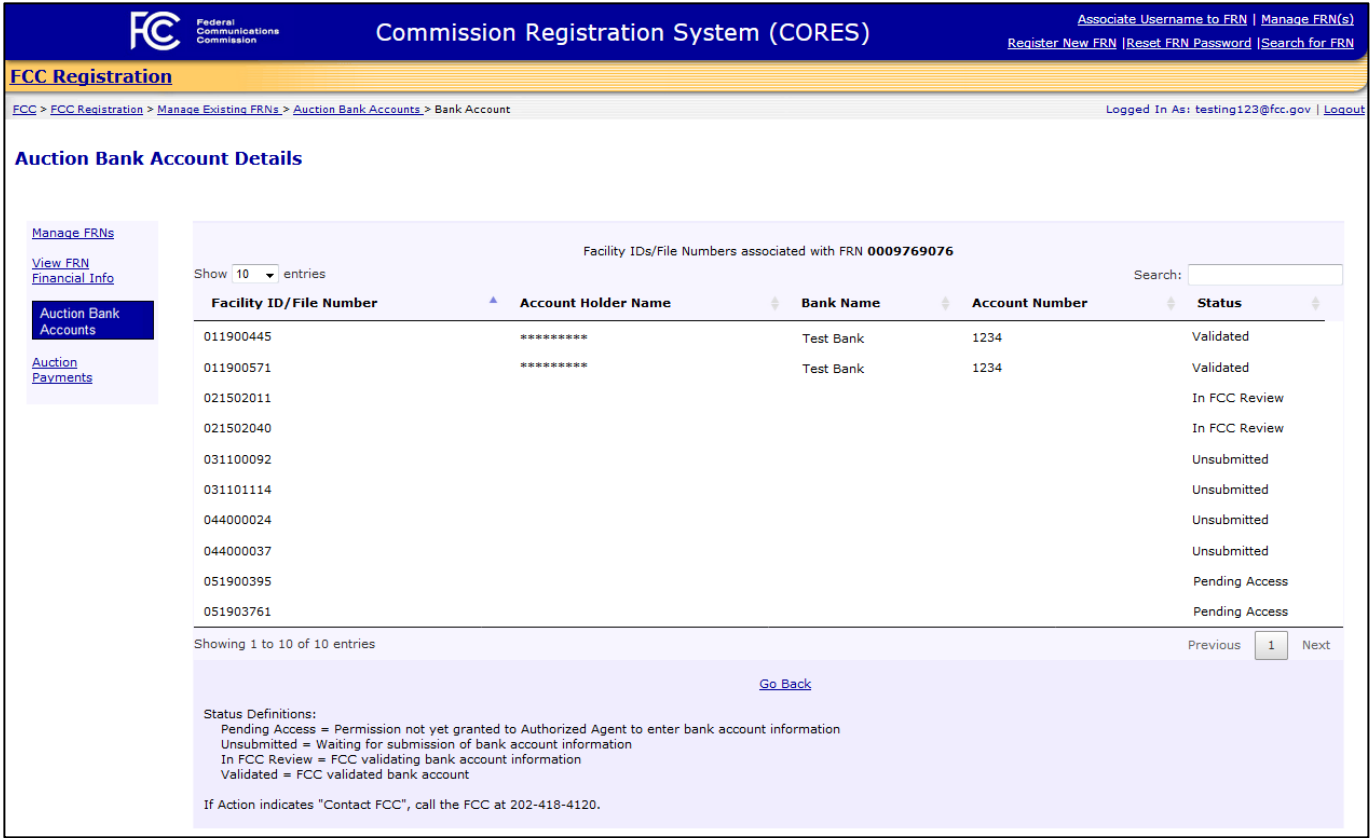

 Authorized Agents will see the same information listed above as Broadcasters' FRN Administrators and "View Only" users along with the following information:

Account Holder Name Action

The "Action" column informs the Authorized Agent, for each Facility ID/File Number associated with the FRN, whether the Authorized Agent needs to take an action. See Figure 21 below.

Here are the definitions of the Bank Account Entry Statuses and Actions:

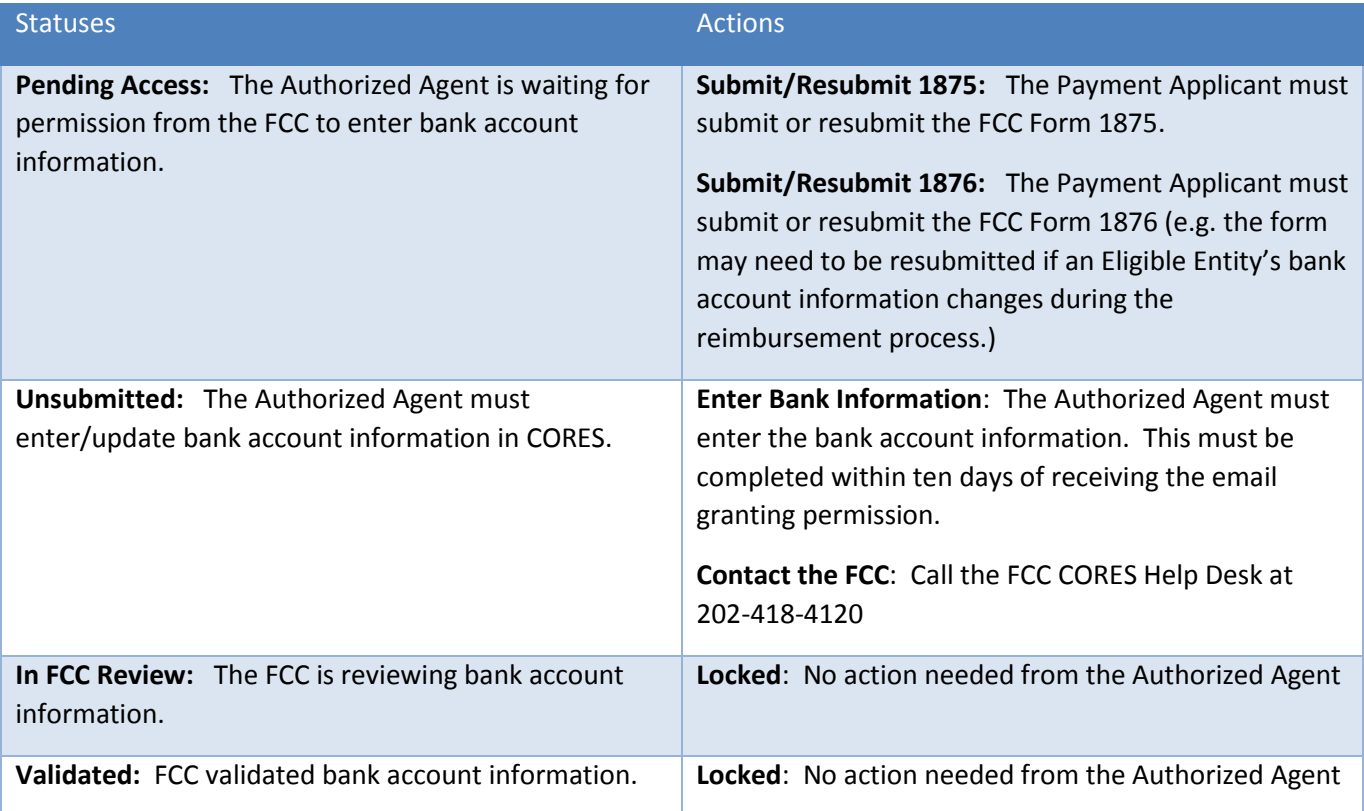

### Figure 21: Auction Bank Account Details Page (Authorized Agent View)

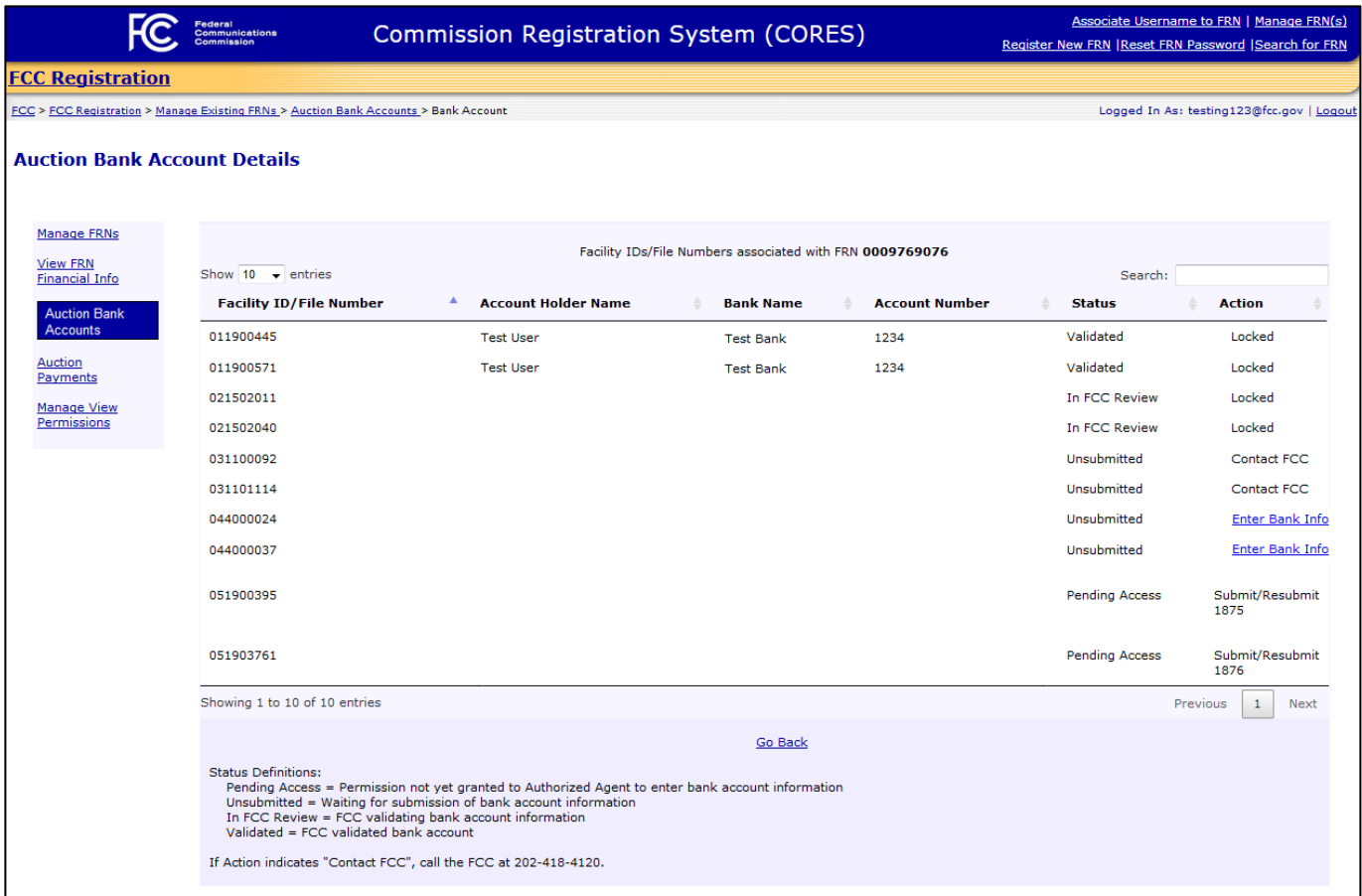

# <span id="page-28-0"></span>6 Viewing Payment Information (Winning Bidders)

In the Auction Payments component of the CORES Incentive Auction Financial Module, the Broadcasters' FRN Administrator, Authorized Agent, and any FCC Username Account that has been granted permission to view payment information for a particular Facility ID will be able to view the payment information for the Facility ID.

Broadcasters' FRN Administrators grant "View" permissions to users. "View Only" users will only be able to see payment information for Facility ID/File Numbers for which they have been granted "View" permissions.

To view payment information, users should use the following steps:

- 1. Access the Manage Existing FRN(s): Choose Action page. See Section [2.](#page-4-0)
- 2. Click on the Auction Payments link. Se[e Figure 22](#page-28-1) below.

<span id="page-28-1"></span>Figure 22: Manage Existing FRN(s): Choose Action Page

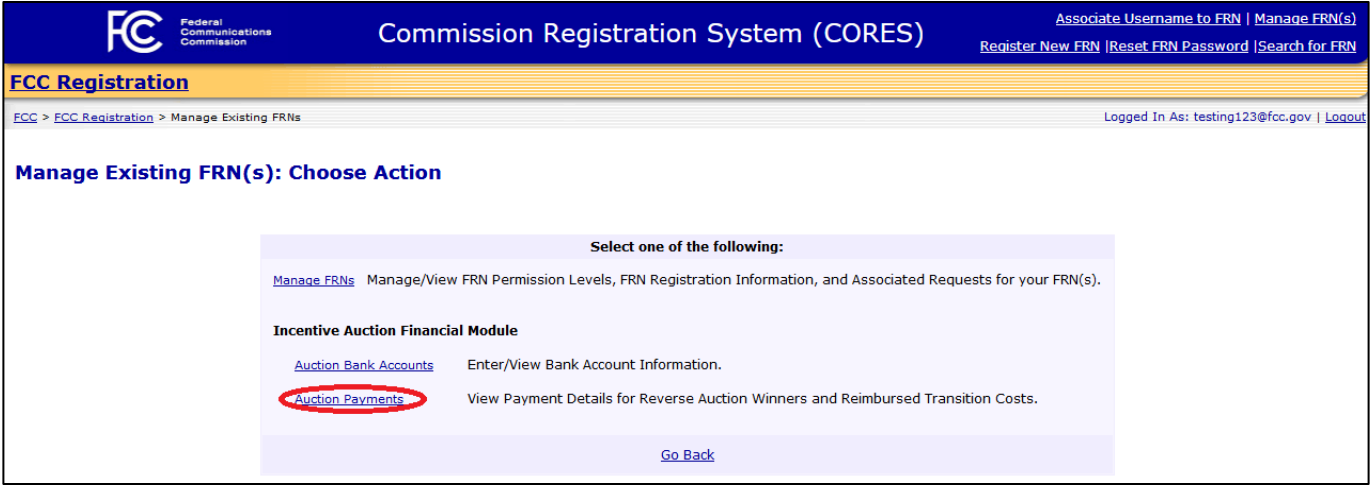

3. Click on the FRN associated to the appropriate Facility ID(s)/File Number(s) to view payment information. See [Figure 23](#page-29-0) below.

> *Users view the auction payment information by clicking on the FRN associated with the appropriate Facility ID(s)/File Number(s).*

### <span id="page-29-0"></span>Figure 23: Auction Payment Page

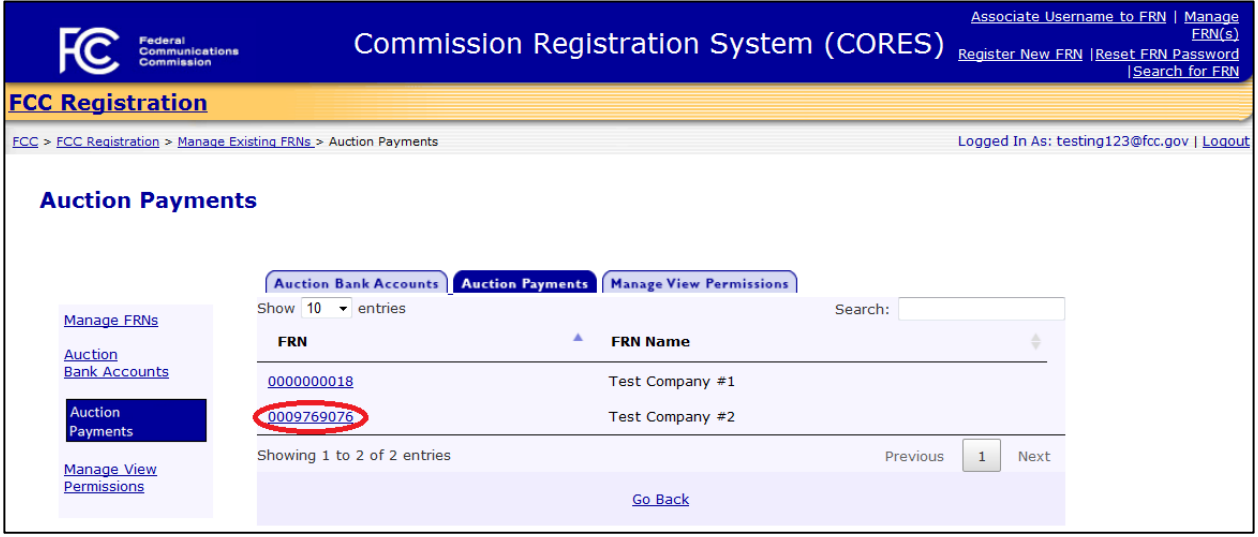

4. Click on the View Payment Details link to the right of the appropriate Facility ID/File Number. See Figure [24](#page-30-0) below.

<span id="page-30-0"></span>Figure 24: Auction Payment Information Page

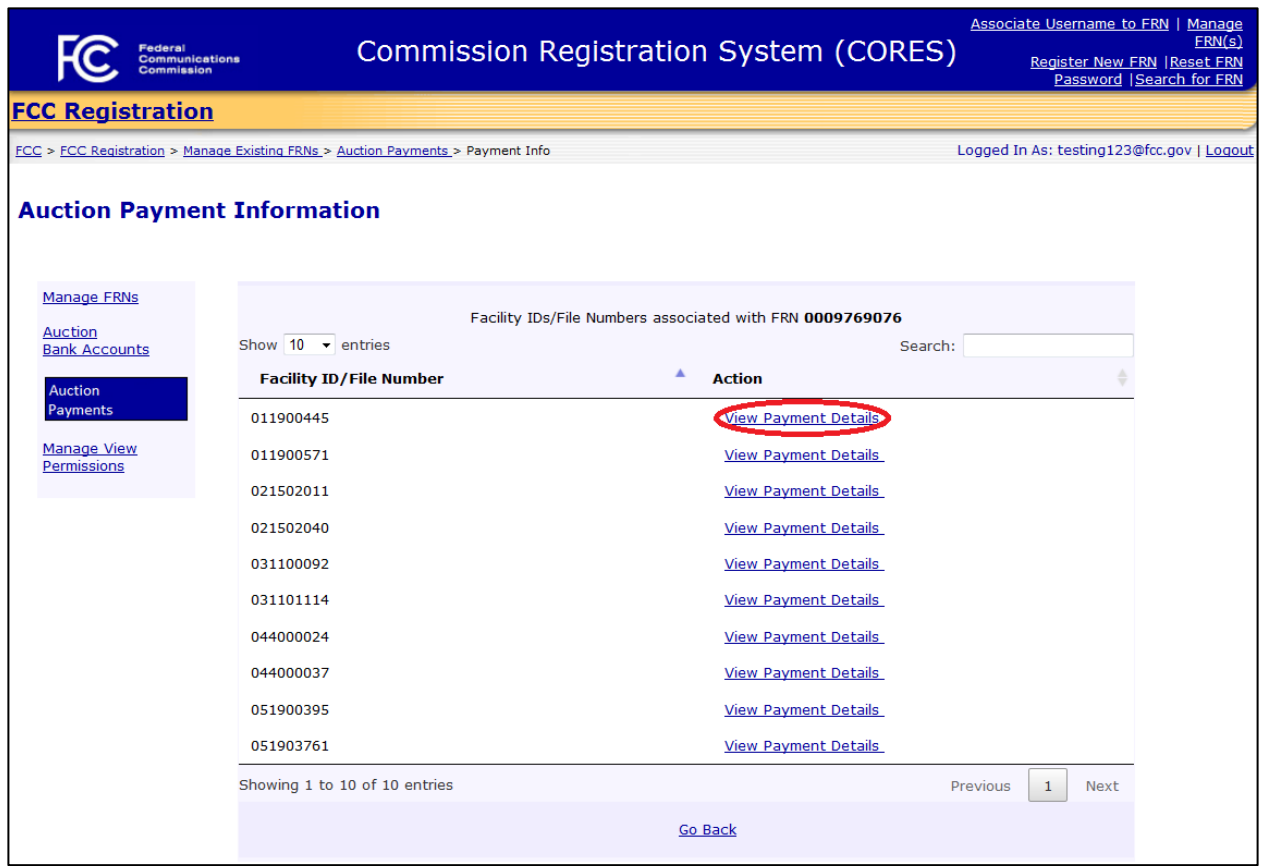

- 5. The user will be directed to the Facility ID/File Number Payment Details page. This page shows payment information for the selected Facility ID/File Number. See
- 6. [Figure](#page-31-0) *25* below.

If selecting a Facility ID for a station with a winning bid, the user will see the following payment information for the Facility ID:

Winning Bid Amount Less Amount Withheld or Offset Payment Request Released to Treasury Remaining Balance Treasury Scheduled Disbursement Date Here are the definitions of the payment information fields:

### Payment Information Fields

**Winning Bid Amount:** This is the winning bid amount for the Facility ID as listed in the *[Incentive Auction Closing](http://transition.fcc.gov/Daily_Releases/Daily_Business/2017/db0413/DA-17-314A1.pdf)  [and Channel Reassignment Public Notice](http://transition.fcc.gov/Daily_Releases/Daily_Business/2017/db0413/DA-17-314A1.pdf)*.

**Less Amount Withheld or Offset:** See the *[Procedures for Submitting Financial Information Required for the](https://apps.fcc.gov/edocs_public/attachmatch/DA-17-282A1.pdf)  [Disbursement of Incentive Payments and Reimbursement Payments After the Incentive Auction Closes Public](https://apps.fcc.gov/edocs_public/attachmatch/DA-17-282A1.pdf)  [Notice](https://apps.fcc.gov/edocs_public/attachmatch/DA-17-282A1.pdf)* for a description of offsets and withholdings by the FCC.

The Auction Payments component of the CORES Incentive Auction Financial Module does not have information regarding any offsets made by the U.S. Treasury prior to disbursement.

**Payment Request Released to Treasury:** This is the amount of money that the Commission requests for U.S. Treasury to disburse to the Winning Bidder.

**Remaining Balance:** Before the incentive payment for a station with a winning bid is disbursed, this data field will show the net amount owed to the Winning Bidder for the station. Once the incentive payment is disbursed, this data field will reflect a zero balance owed to the Winning Bidder for the station.

**Treasury Scheduled Disbursement Date:** This is the date that the FCC's Treasury Payments Certifying Officer requests disbursement by the U.S. Treasury. The information is displayed after the payments have been processed by Treasury.

### <span id="page-31-0"></span>Figure 25: Facility ID/File Number Payment Details Page

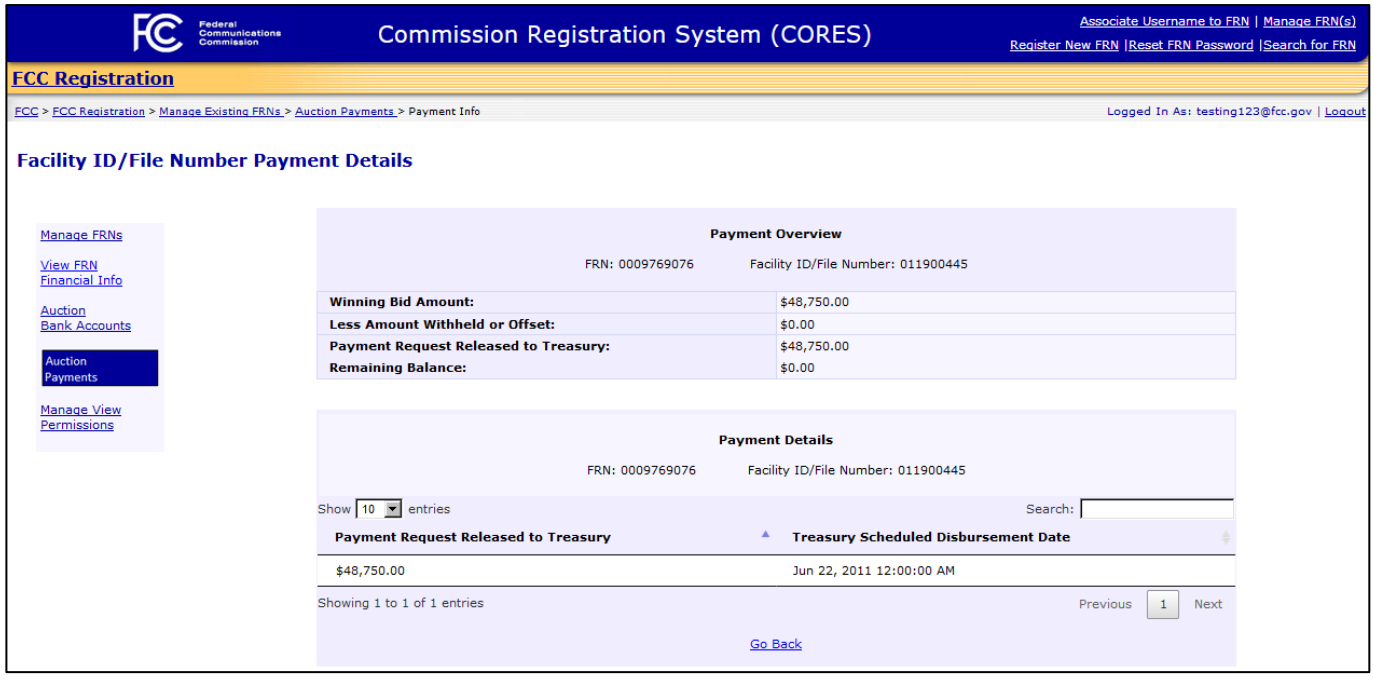

# <span id="page-32-0"></span>7 Viewing Payment information (Reimbursement)

In the Auction Payments component of the CORES Incentive Auction Financial Module, the Broadcasters' FRN Administrator, the Authorized Agent(s), and any FCC Username Account that has been granted permission to view payment information for a Facility ID/File Number will be able to view the payment information for the Eligible Entity for the Facility ID/File Number.

Broadcasters' FRN Administrators grant "View" permissions to users. "View Only" users will only be able to see payment information for Facility ID/File Numbers for which they have been granted "View" permissions.

To view payment information, users should use the following steps:

- 1. Access the Manage Existing FRN(s): Choose Action page. See Section [2.](#page-4-0)
- 2. Click on the Auction Payments link. Se[e Figure 26](#page-32-1) below.

<span id="page-32-1"></span>Figure 26: Manage Existing FRN(s): Choose Action Page

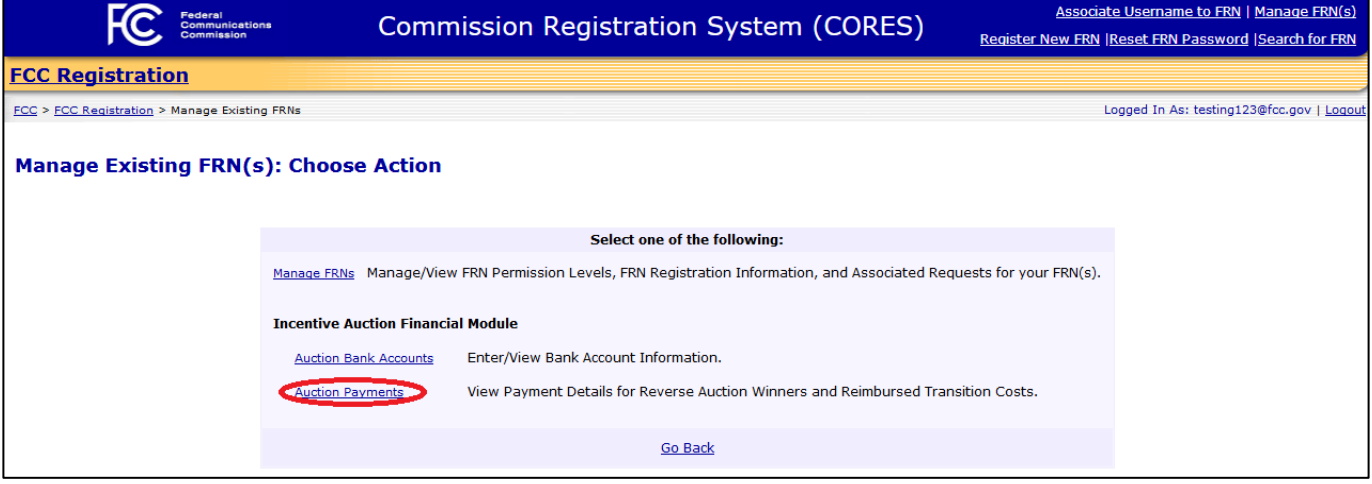

3. Click on the FRN associated to the appropriate Facility ID(s)/File Number(s) to view payment information. See [Figure 27](#page-33-0) below.

> *Users view the auction payment information by clicking on the FRN associated with the appropriate Facility ID(s)/File Number(s).*

<span id="page-33-0"></span>Figure 27: Auction Payments Page

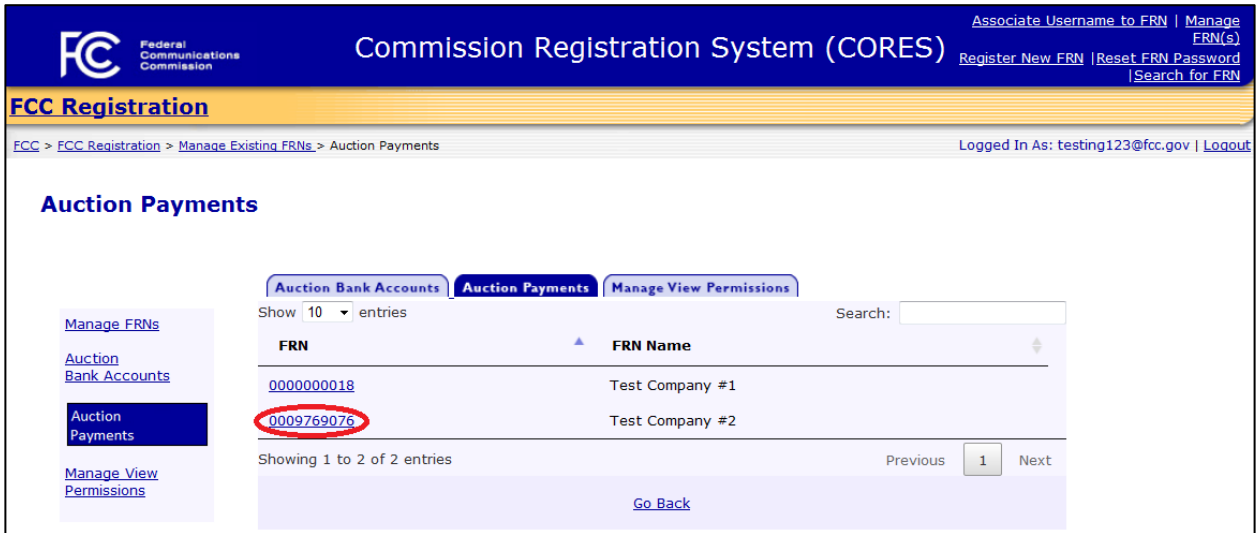

4. Click on the View Payment Details link to the right of the appropriate Facility ID/File Number. See Figure [28](#page-33-1) below.

<span id="page-33-1"></span>Figure 28: Auction Payment Information Page

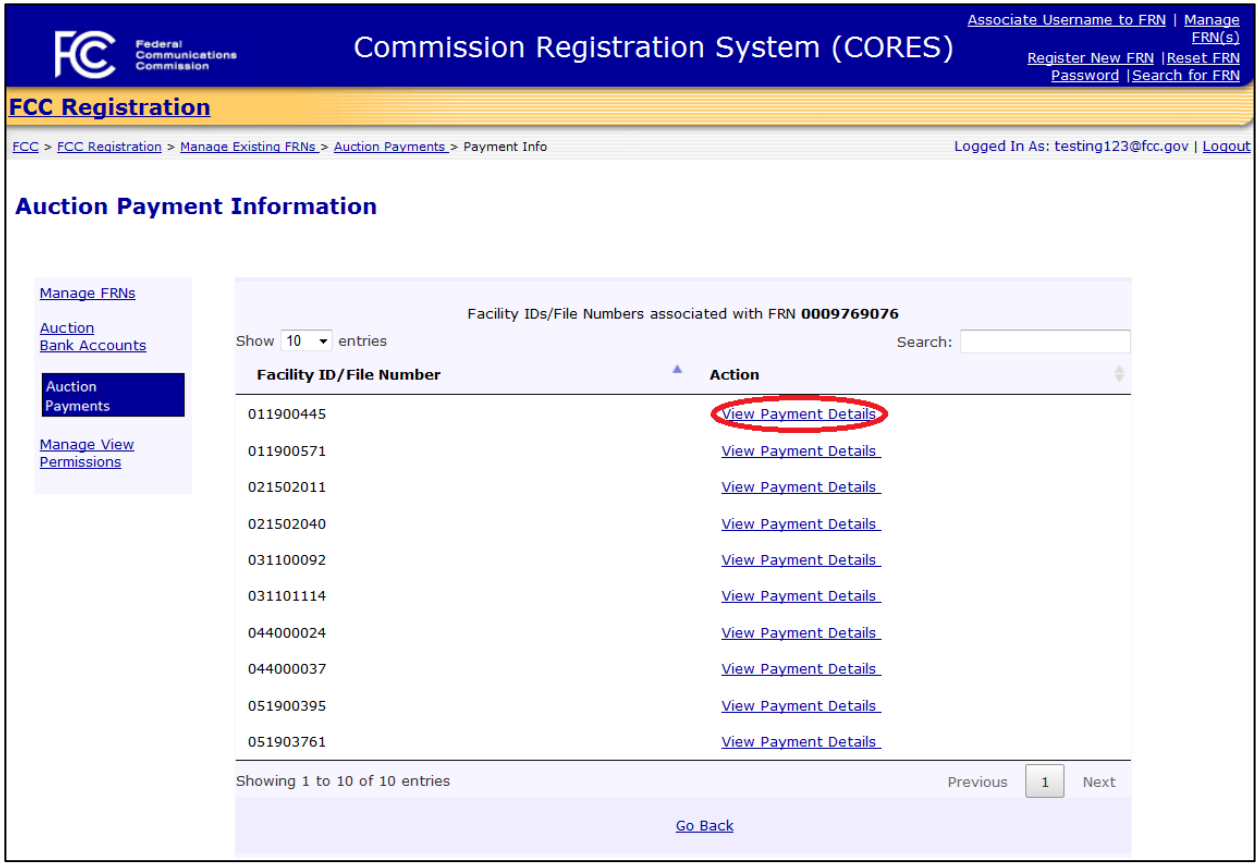

- 5. The user will be directed to the Facility ID/File Number Payment Details page. This page shows payment information for the selected Facility ID/File Number. See [Figure 29](#page-35-0) below. If selecting a Facility ID/File Number associated to an Eligible Entity, the user will see the following payment information for the Facility ID/File Number:
	- Amount Allocated Less Amount Withheld or Offset Cumulative Payment Requests Released to Treasury Allocation Amount Remaining 399 File Number Reference Code Treasury Scheduled Disbursement Date Payment Request Released to Treasury

Here are the definitions of the payment information fields on the Facility ID/File Number Payment Details page for Eligible Entitles.

### **Payment Overview**

### Payment Information Fields

**Amount Allocated:** This is the amount allocated to the Facility ID/File Number.

**Less Amount Withheld or Offset:** See the *[Procedures for Submitting Financial Information Required for the](https://apps.fcc.gov/edocs_public/attachmatch/DA-17-282A1.pdf)  [Disbursement of Incentive Payments and Reimbursement Payments After the Incentive Auction Closes Public](https://apps.fcc.gov/edocs_public/attachmatch/DA-17-282A1.pdf)  [Notice](https://apps.fcc.gov/edocs_public/attachmatch/DA-17-282A1.pdf)* for a description of withholdings by the FCC.This field does not currently apply to any reimbursement payments.

The Auction Payments component of the CORES Incentive Auction Financial Module does not have information regarding any offsets made by the U.S. Treasury prior to disbursement.

**Cumulative Payment Requests Released to Treasury:** This is the total amount of money that the Commission has requested for the U.S. Treasury to disburse to the Eligible Entity.

**Allocation Amount Remaining:** This is the total allocation amount for the Facility ID/File Number minus the payments to date.

### **Payment Details**

### Payment Information Fields

**399 File Number:** This is the unique file number for each Form 399 assigned by the Licensing and Managing System (LMS).

**Reference Code:** This is the code that identifies a payment on the Treasury Schedule.

**Treasury Scheduled Disbursement Date:** This is the date that the FCC's Treasury Payments Certifying Officer requests disbursement by the U.S. Treasury. The information is displayed after the payments have been processed by Treasury.

**Payment Request Released to Treasury:** This is the amount that the FCC requests be disbursed with respect to the Facility ID/File Number.

### <span id="page-35-0"></span>Figure 29: Facility ID/File Number Payment Details Page

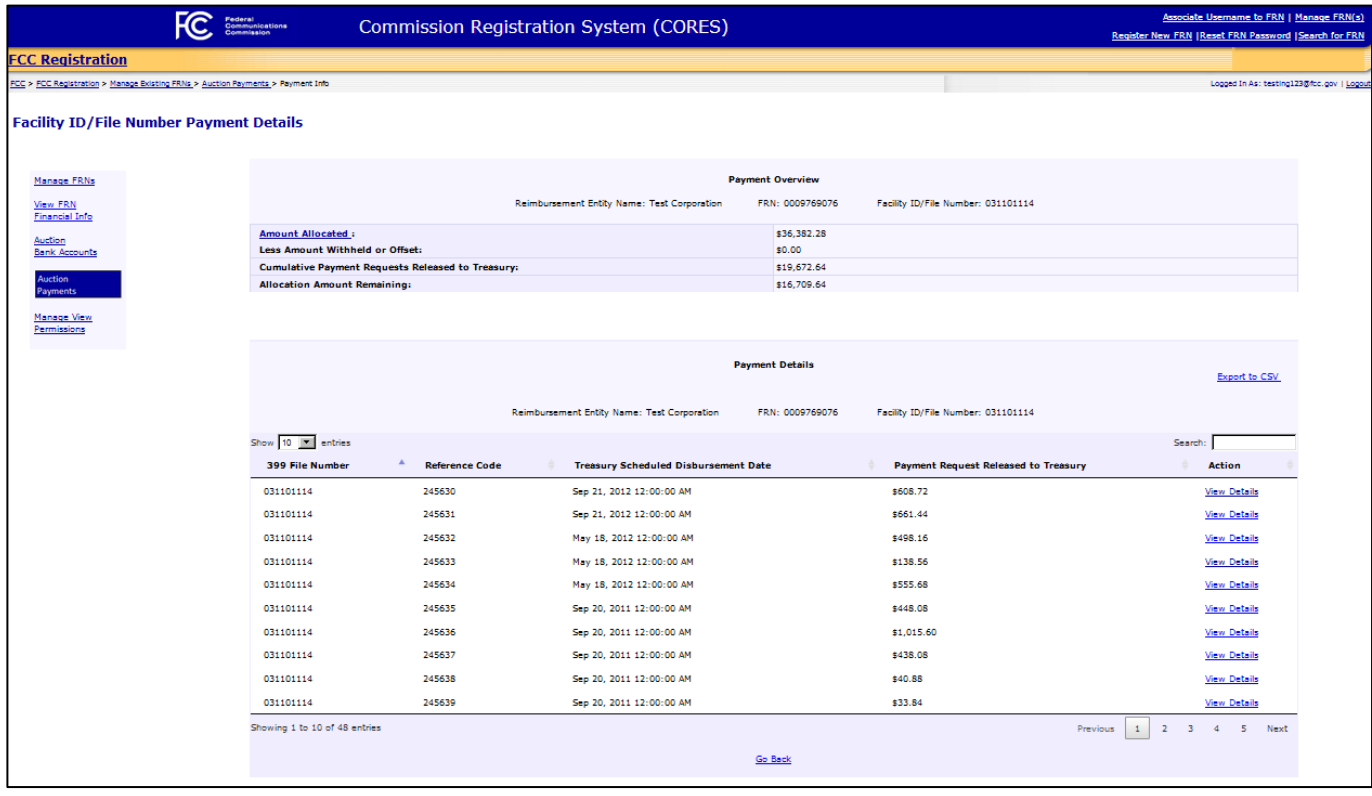

6. If a user clicks on the Amount Allocated link from the "Payment Overview" section of the Facility ID/File Number Payment Details page for an Eligible Entity, the user will be directed to the Facility ID/File Number Payment Details: Amount Allocated page. This page shows each Amount Allocated for the selected Facility ID/File Number. See [Figure 30](#page-36-0) below.

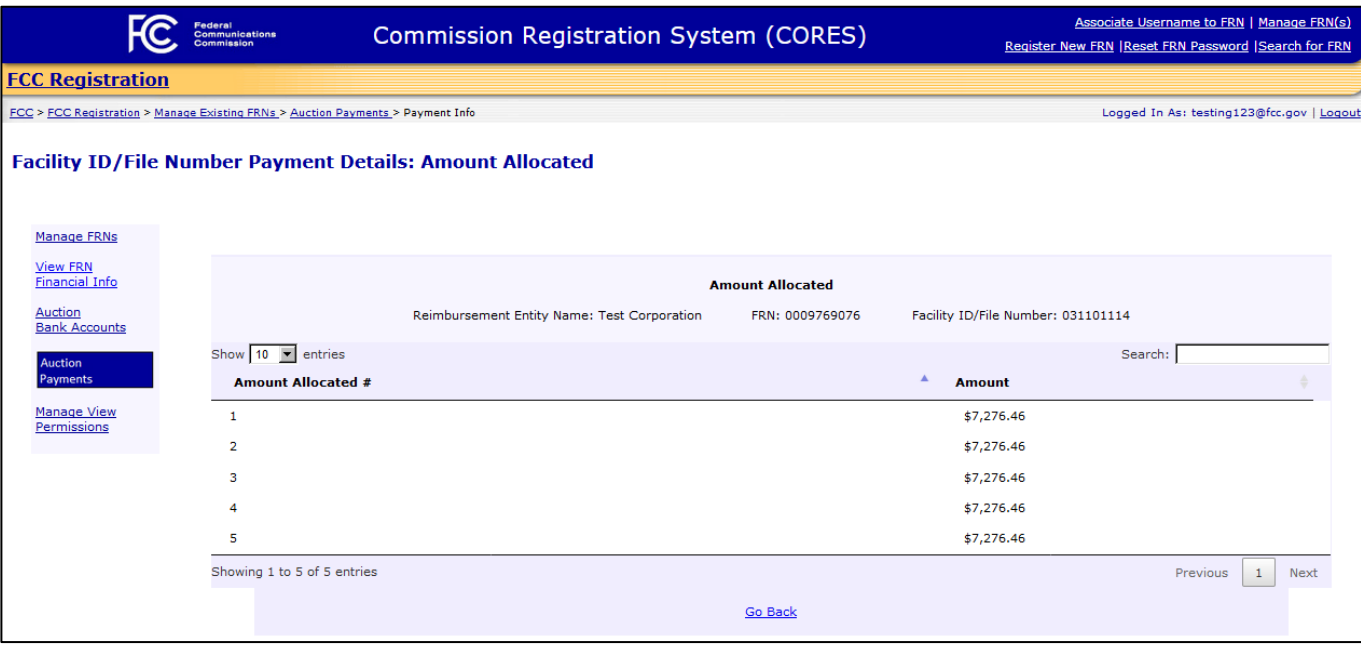

<span id="page-36-0"></span>Figure 30: Facility ID/File Number Payment Details: Amount Allocated Page

- 7. If a user selects *View Details link to the right of a record in the "Payment Details" section of the Facility* ID/File Number Payment Details page for an Eligible Entity, the user will be directed to the Facility ID/File Number Payment Line Details page. Se[e Figure 31](#page-37-0) below. This page shows the following information for the payment record selected for the Facility ID/File Number:
	- 399 File Number Reference Code Invoice Date Invoice Due Date Line Item Description Cost Description Cost Amount

See the definitions of the payment information fields on the Facility ID/File Number Payment Line Details page below:

Payment Information Fields

**399 File Number:** This is the unique file number for each Form 399 assigned by the Licensing and Managing System (LMS).

**Reference Code**: This is the code that identifies a payment on the Treasury Schedule.

**Invoice Date**: This the date on the invoice provided to the station/MVPD for the goods or services for which the station/MVPD is requesting reimbursement.

**Invoice Due Date:** This is the due date on the invoice provided to the station/MVPD.

**Line Item Description:** This is the description of the piece of equipment the station/MVPD has purchased which the invoice above supports (e.g., "new 30kW solid state transmitter").

**Cost Description:** This is the description of the specific good or service purchased and listed on the invoice in service of the line item (e.g., "removal of old transmitter").

**Cost Amount:** This is the amount of money for the specific cost listed above which may be only one of the entries on the invoice.

#### <span id="page-37-0"></span>Figure 31: Facility ID/File Number Payment Line Details Page

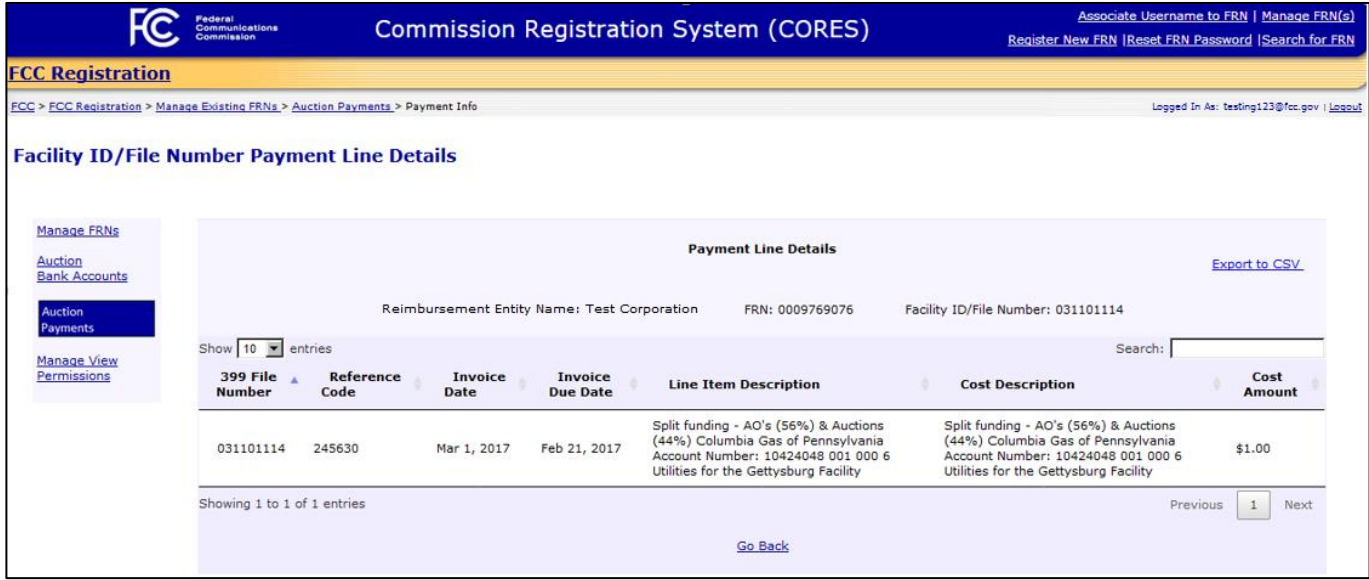

# <span id="page-38-0"></span>8 Managing View Permissions (Broadcasters' FRN Administrator Only)

The Broadcasters' FRN Administrator can add or remove the ability to view bank account information and/or payment information for Facility IDs/File Numbers to FCC Usernames associated with the FRN. The Broadcasters' FRN Administrator can administer these "View" permissions either by Username or by Facility ID/File Number in the Manage View Permissions component of the CORES Incentive Auction Financial Module.

### <span id="page-38-1"></span>8.1 Administer View of Auction Bank Accounts by Username

To add or remove permissions to view the Auction Bank Accounts component by Username, Broadcasters' FRN Administrators should use the following steps:

- 1. Access the Manage Existing FRN(s): Choose Action page. See Section [2.](#page-4-0)
- 2. Click on the Manage View Permissions link. See [Figure 32](#page-38-2) below.

### <span id="page-38-2"></span>Figure 32: Manage Existing FRN(s): Choose Action Page

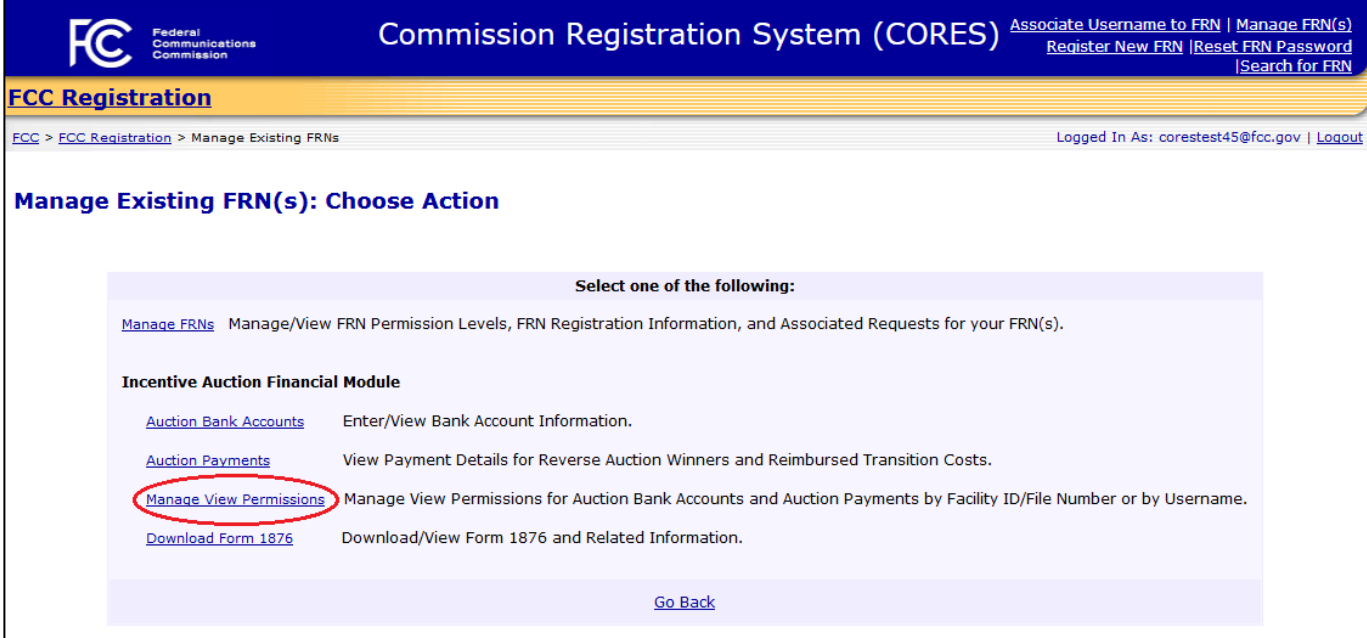

3. Locate the row that contains the FRN for which "View" permissions will be administered. Once the correct row has been found, click on the Select link in the "By Username" column under "Manage View of Auction Bank Accounts" to the right of the FRN associated to the appropriate Username to administer view of auction bank account information. See [Figure 33](#page-39-0) below.

<span id="page-39-0"></span>Figure 33: Manage View Permissions Page

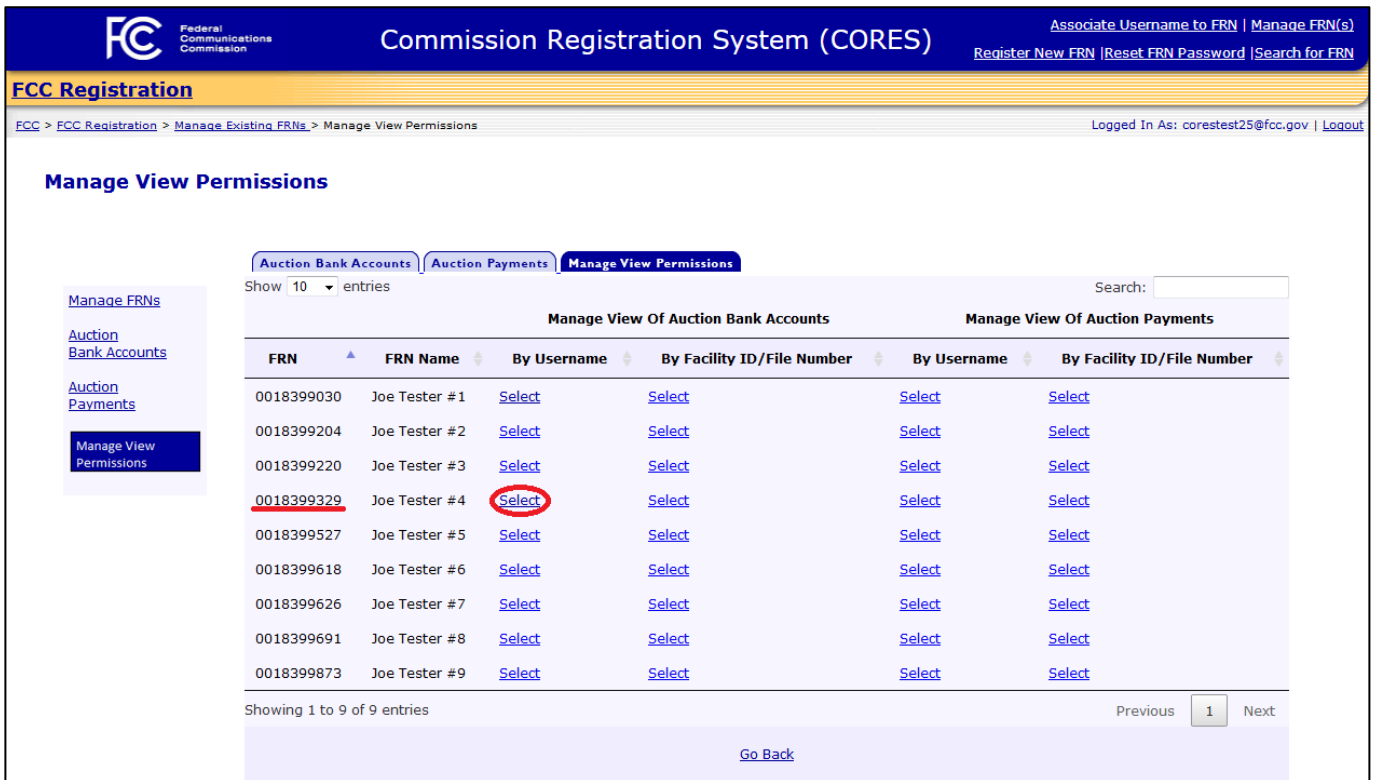

4. From the View Permissions: Auction Bank Account Details by Username page, click on the Administer View Permission link to the right of the appropriate Username to administer view of bank account information. See [Figure 34](#page-40-0) below.

### <span id="page-40-0"></span>Figure 34: View Permissions: Auction Bank Account Details by Username Page

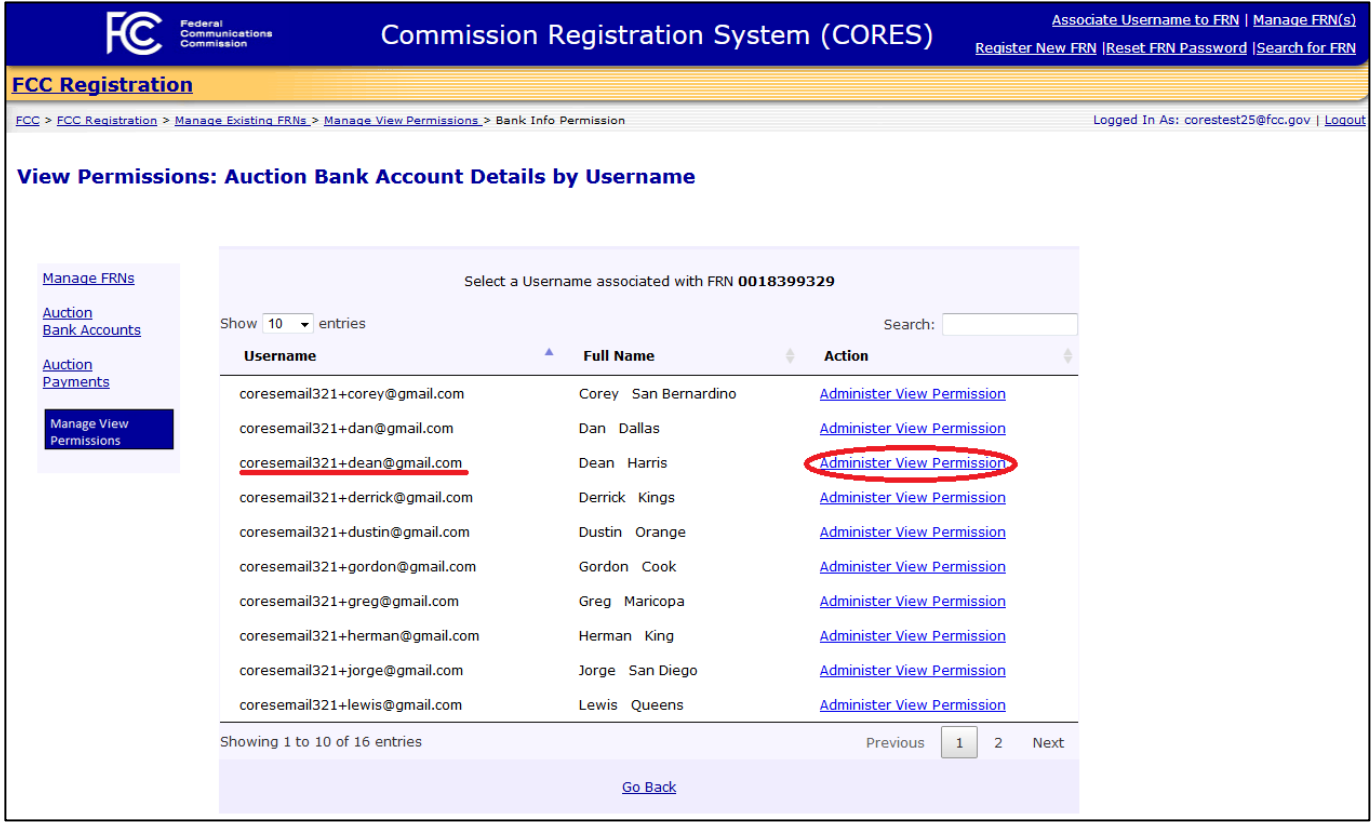

5. From the Permissions: Auction Bank Account by Username page, click on the Administer View Permissions link. Se[e Figure 35](#page-41-0) below.

<span id="page-41-0"></span>Figure 35: Permissions: Auction Bank Account by Username Page

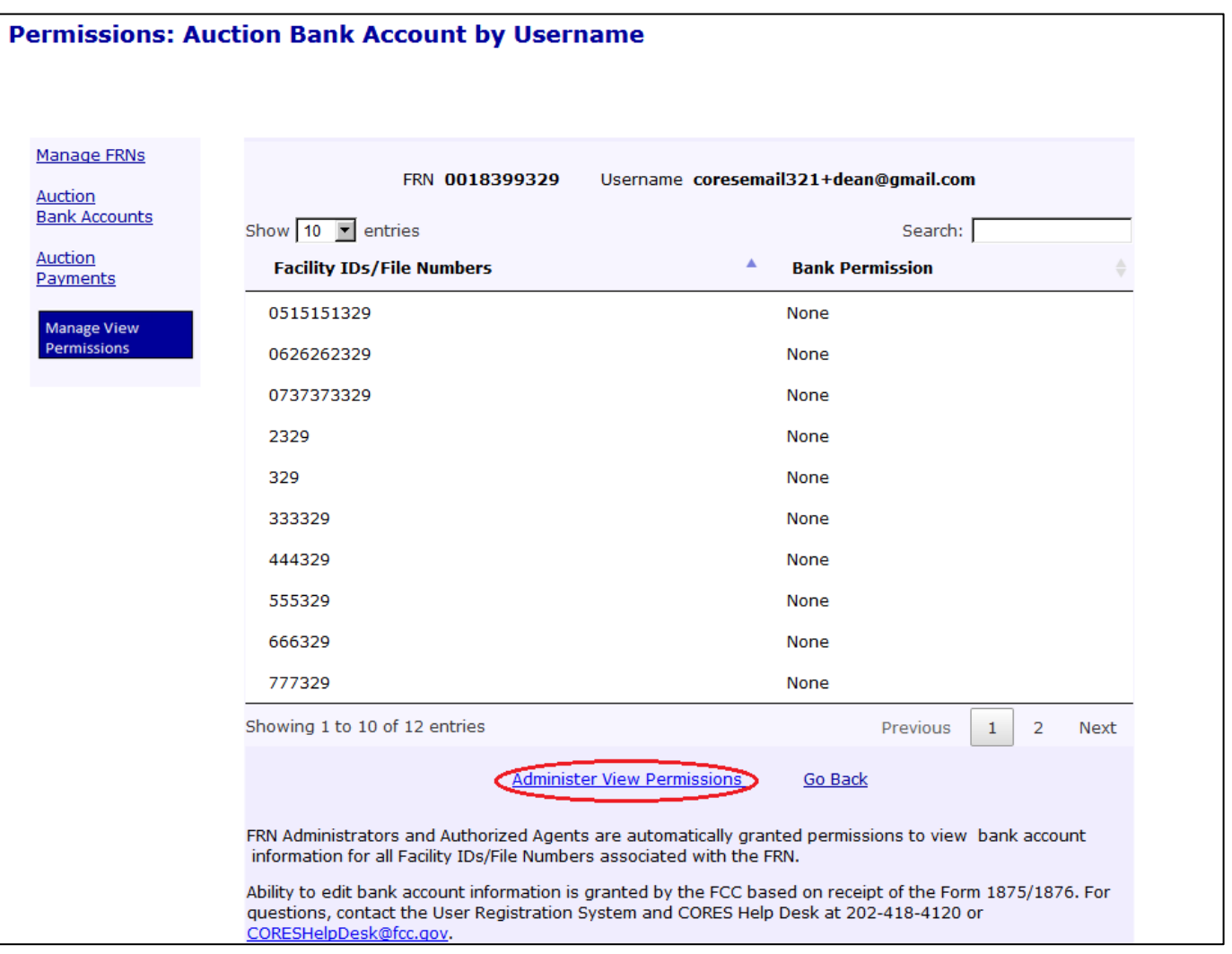

6. To add Facility ID/File Number permissions for the selected Username and FRN, select the desired Facility IDs/File Numbers, and click on the Add Permissions link. Hold down the "Ctrl" key to select multiple Facility IDs/File Numbers. Se[e Figure 36](#page-42-0) below.

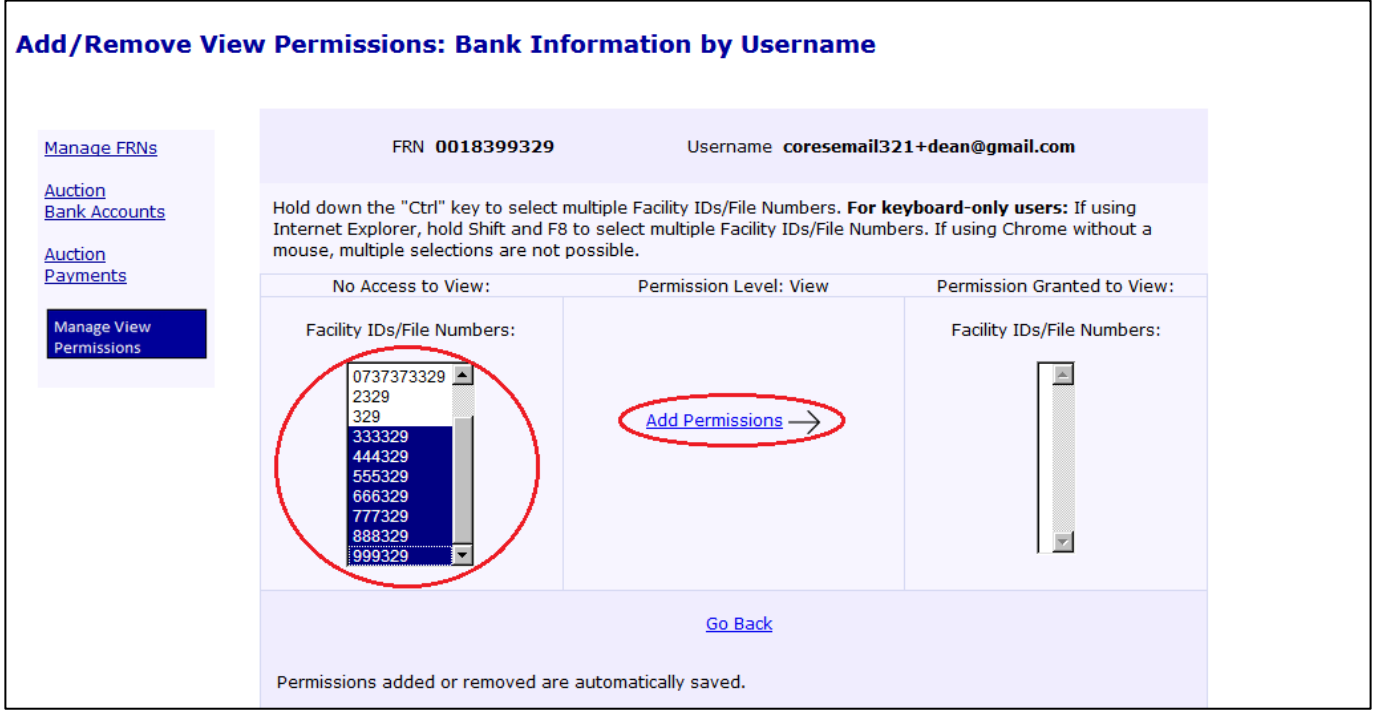

<span id="page-42-0"></span>Figure 36: Add/Remove View Permissions: Bank Information by Username Page

7. To remove Facility ID/File Number permissions for the selected Username and FRN, select the desired Facility IDs/File Numbers. Hold down the "Ctrl" key to select multiple Facility IDs/File Numbers. Click on the Remove Permissions link. Se[e Figure 37](#page-43-0) below.

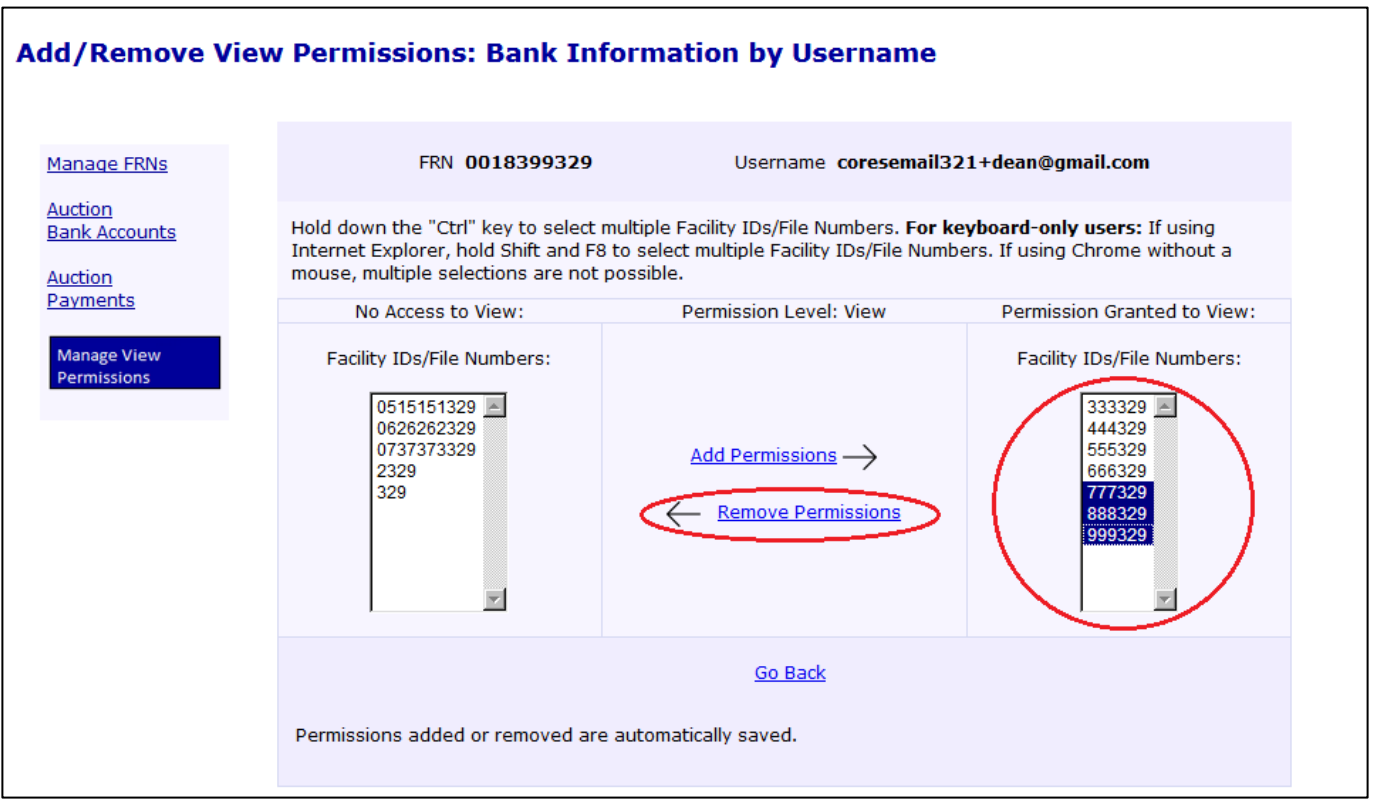

<span id="page-43-0"></span>Figure 37: Add/Remove View Permissions: Bank Information by Username Page

 *The Broadcasters' FRN Administrator granting "View" permissions to the Auction Bank Accounts component only allows for the view of limited bank account information (i.e. bank name and the last four digits of the account number).*

### <span id="page-44-0"></span>8.2 Administer View of Auction Bank Accounts by Facility ID/File Number

To add or remove permissions to view the Auction Bank Accounts component by Facility ID/File Number, Broadcasters' FRN Administrators should use the following these steps:

- 1. Access the Manage Existing FRN(s): Choose Action page. See Section [2](#page-4-0)
- 2. Click on the Manage View Permissions link. See [Figure 38](#page-44-1) below.

### <span id="page-44-1"></span>Figure 38: Manage Existing FRN(s): Choose Action Page

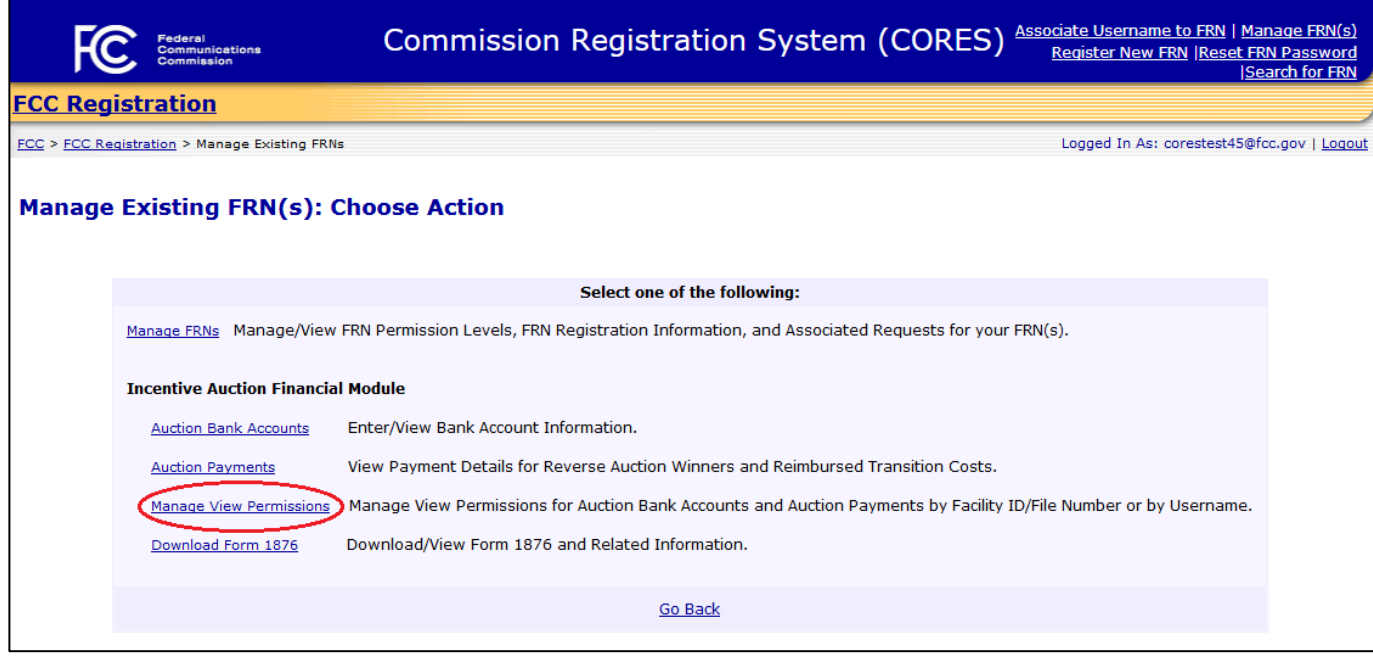

3. Locate the row that contains the FRN for which "View" permissions will be administered. Once the correct row has been found, click on the Select link in the "By Facility ID/File Number" column under "Manage View of Auction Bank Accounts" to the right of the FRN associated to the appropriate Facility ID/File Number to administer view of bank account information. See [Figure 39](#page-45-0) below.

<span id="page-45-0"></span>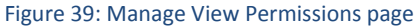

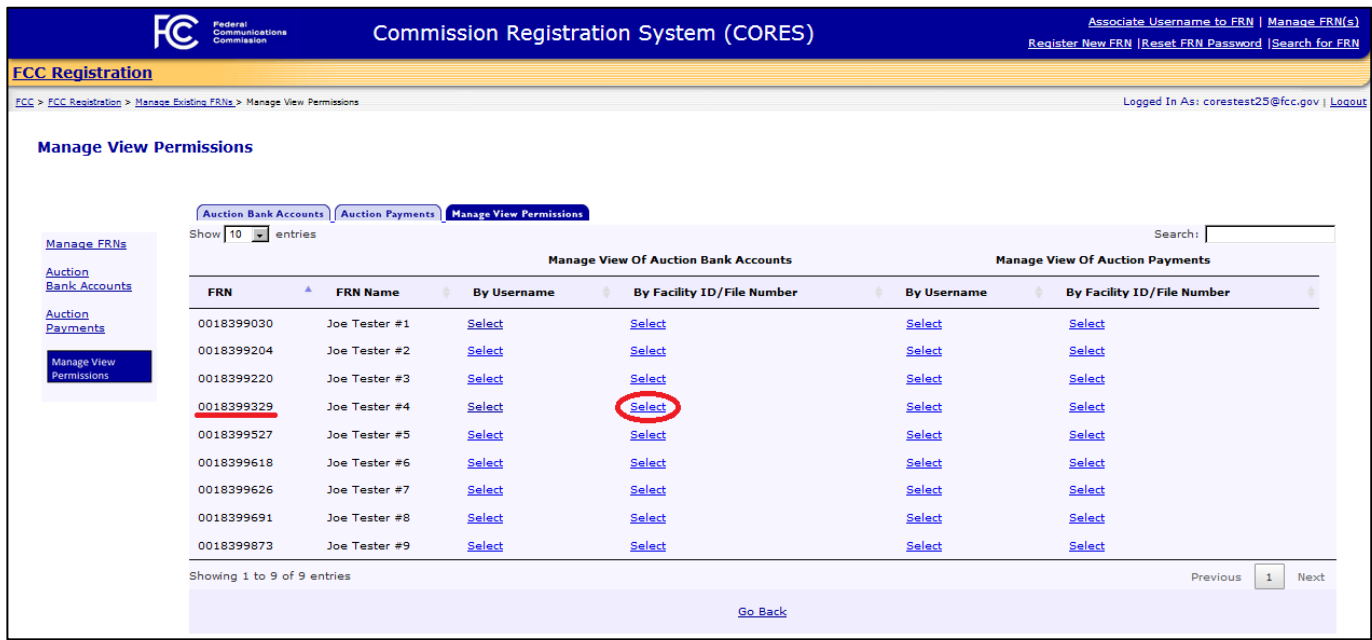

4. From the View Permissions: Auction Bank Account Details by Facility ID/File Number page, click on the Administer View Permission link to the right of the appropriate Facility ID/File Number to administer view of bank account information. See [Figure 40](#page-46-0) below.

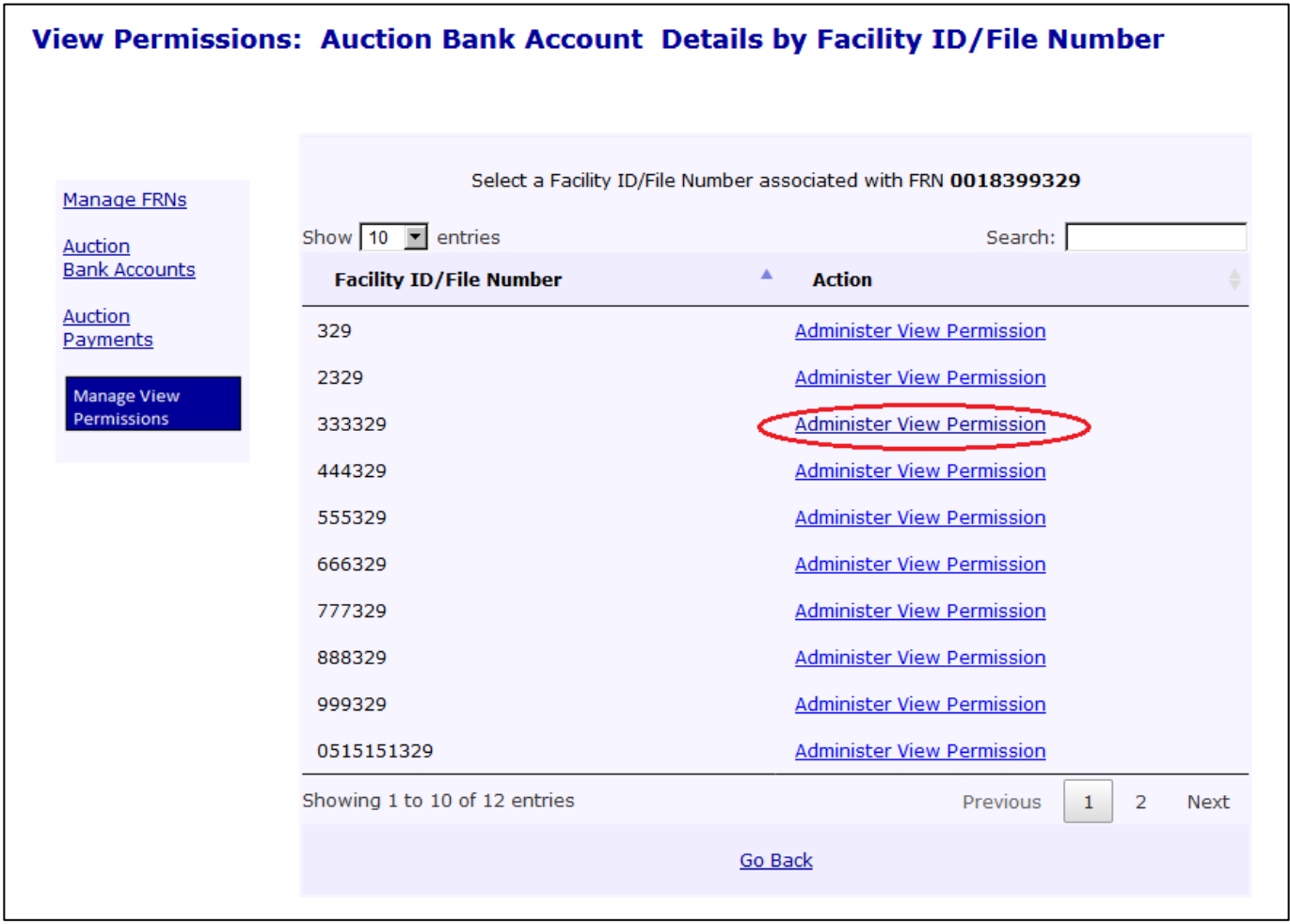

<span id="page-46-0"></span>Figure 40: View Permissions: Auction Bank Account Details by Facility ID/File Number Page

5. From the Permissions: Auction Bank Account by Facility ID/File Number page, click on the Administer View Permissions link. See [Figure 41](#page-47-0) below.

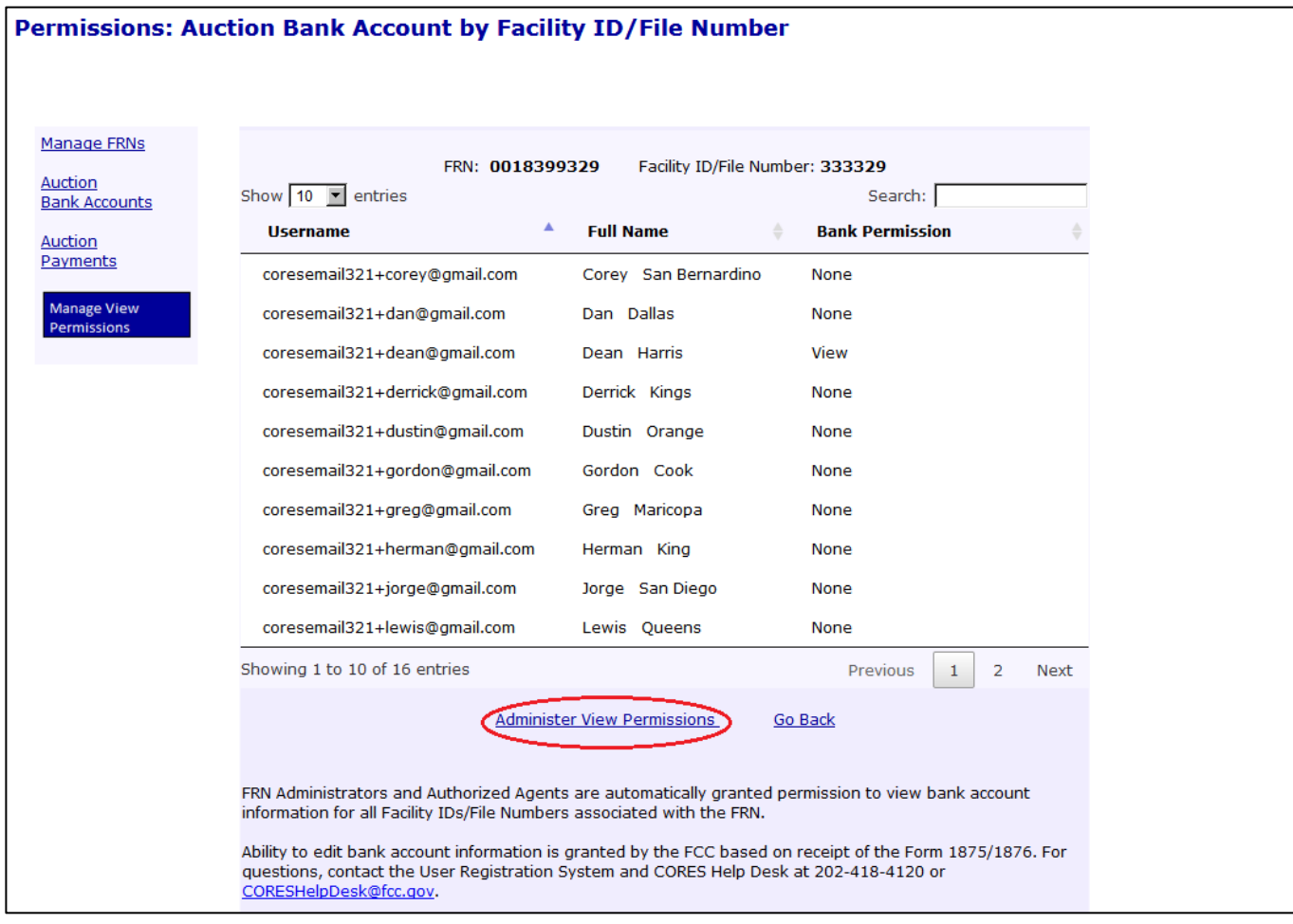

<span id="page-47-0"></span>Figure 41: Permissions: Auction Bank Account by Facility ID/File Number Page

6. To add Username permissions for the selected FRN and Facility ID/File Number, select the desired Usernames, and click on the Add Permissions link. See [Figure 42](#page-48-0) below.

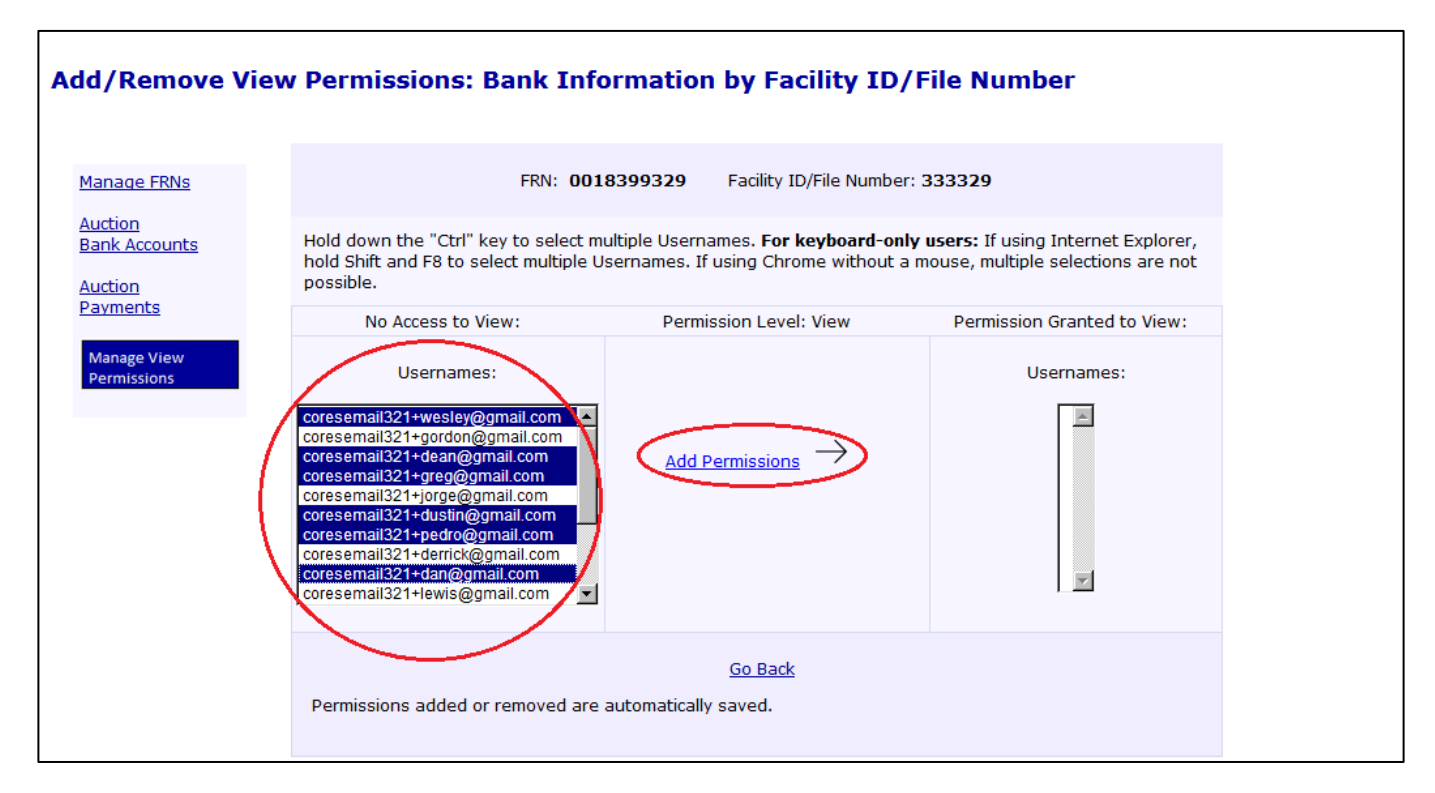

#### <span id="page-48-0"></span>Figure 42: Add/Remove View Permissions: Bank Information by Facility ID/File Number Page

7. To remove Username permissions for the selected FRN and Facility ID/File Number, select the desired Usernames, and click on the Remove Permissions link. Se[e Figure 43](#page-49-0) below.

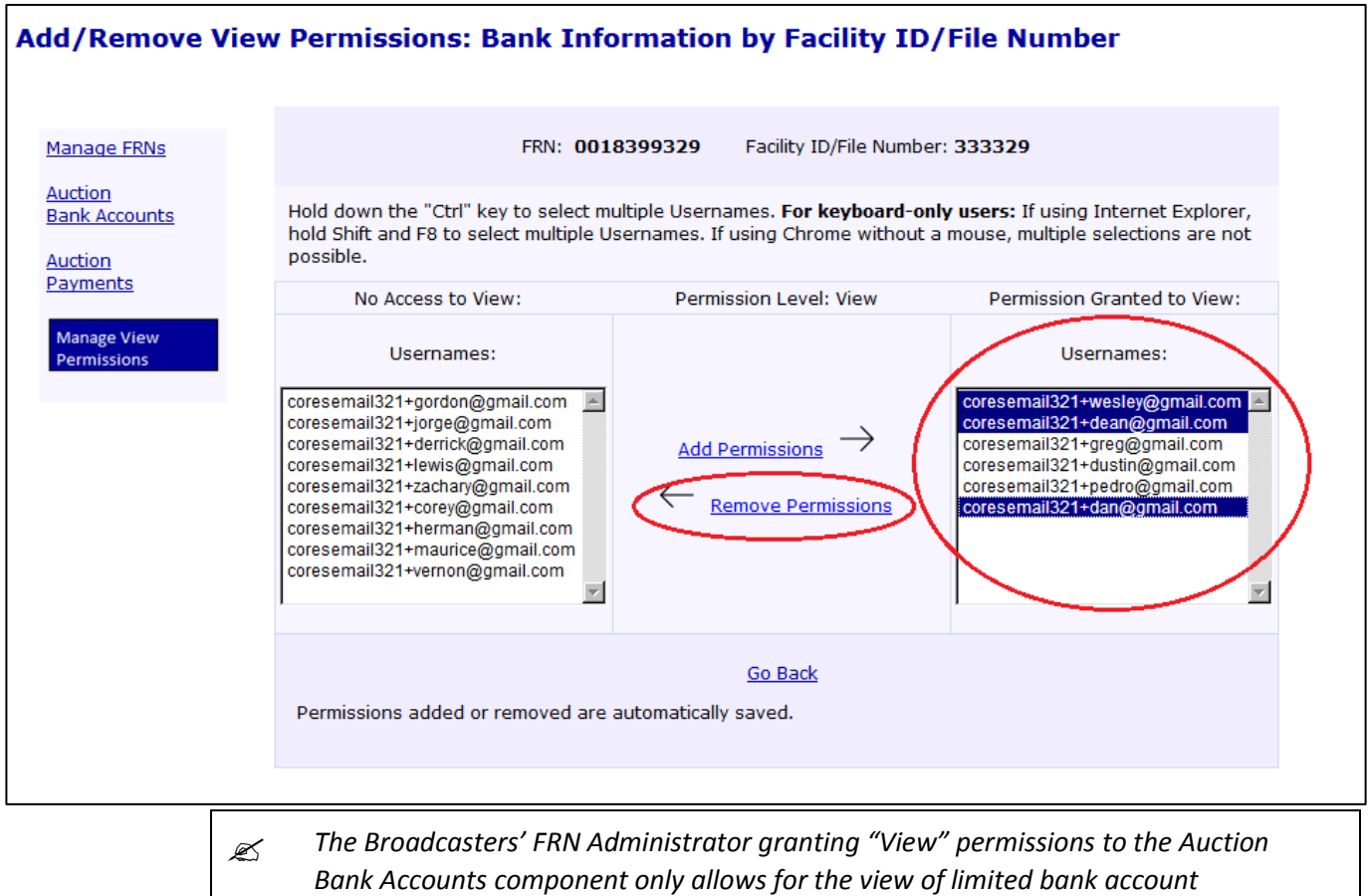

*information (i.e. bank name and the last four digits of the account number).*

<span id="page-49-0"></span>Figure 43: Add/Remove View Permissions: Bank Information by Facility ID/File Number Page

48

### <span id="page-50-0"></span>8.3 Administer View of Auction Payments by Username

To add or remove permissions to view the Auction Payments component by Username, Broadcasters' FRN Administrators should use the following steps:

- 1. Access the Manage Existing FRN(s): Choose Action page. See Section [2.](#page-4-0)
- 2. Click on the Manage View Permissions link. See Figure 44 below.

Figure 44: Manage Existing FRN(s): Choose Action Page

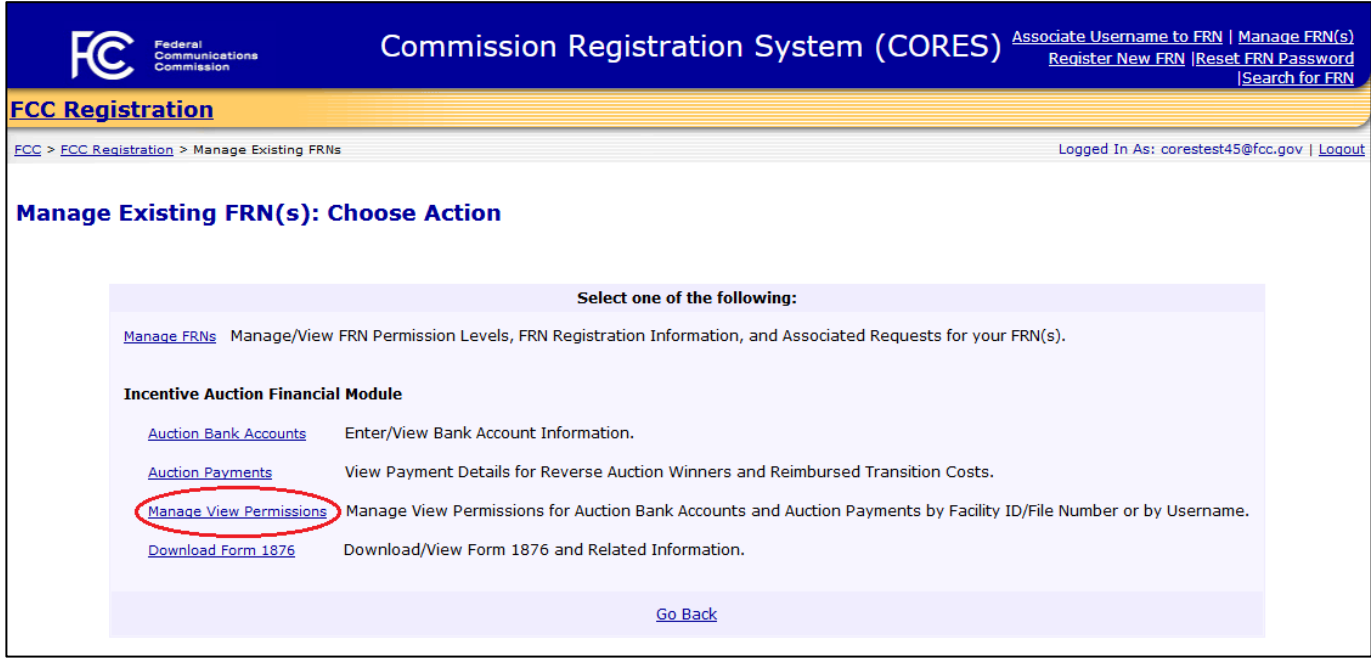

3. Locate the row that contains the FRN for which "View" permissions will be administered. Once the correct row has been found, click on the Select link in the "By Username" column under "Manage View of Auction Payments" to the right of the FRN associated to the appropriate Username to administer view of auction payments. Se[e Figure 45](#page-51-0) below.

<span id="page-51-0"></span>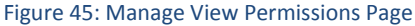

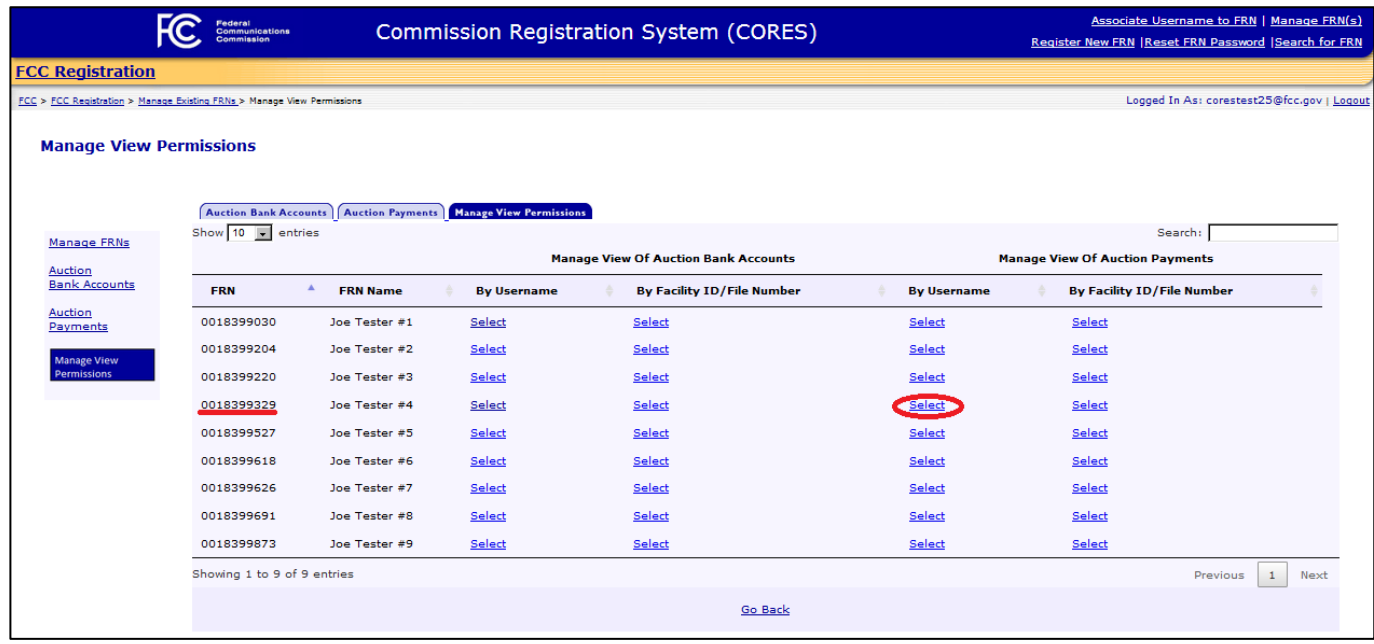

4. From the View Permissions: Auction Payment Details by Username page, click on the Administer View Permission link to the right of the appropriate Username to administer view of auction payments. See [Figure 46](#page-52-0) below.

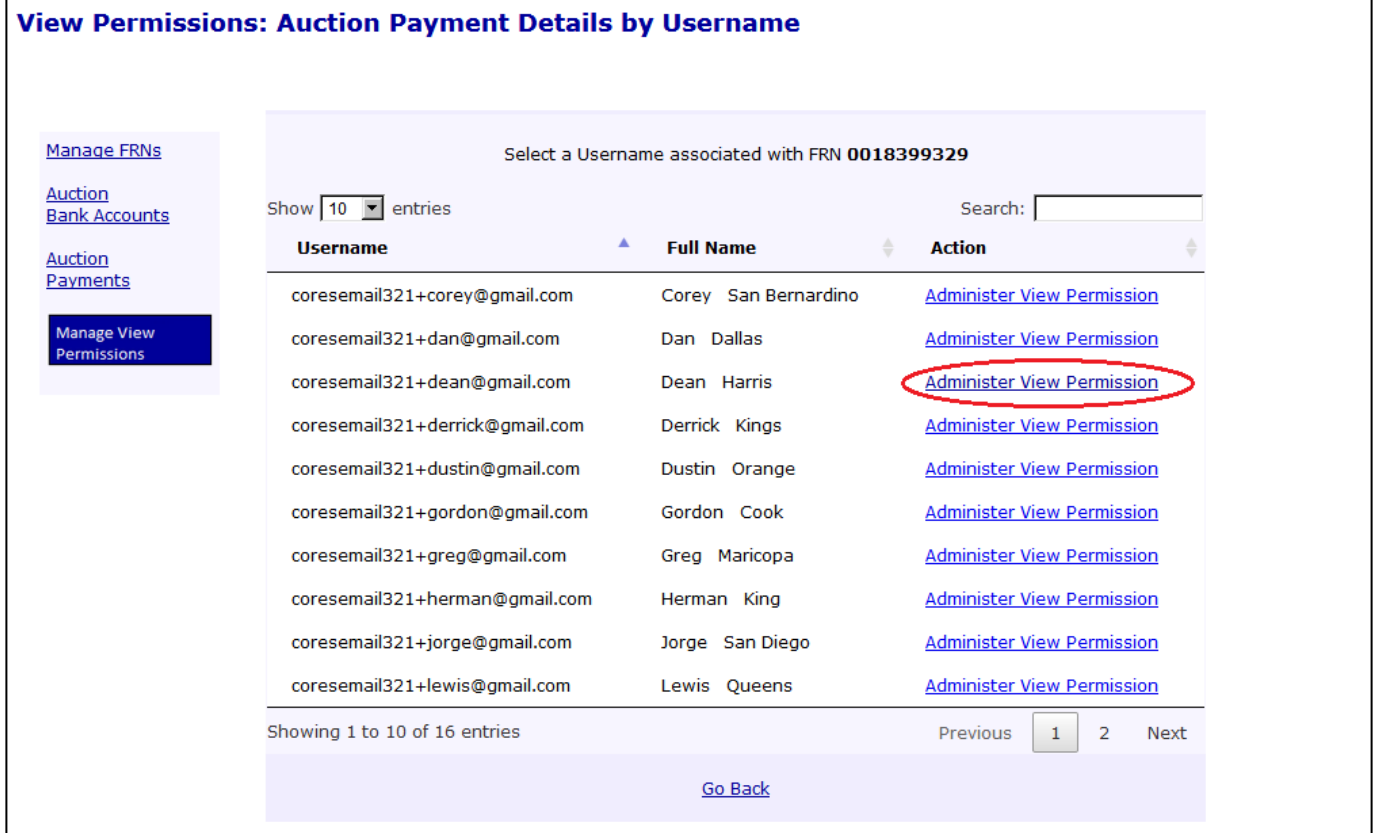

<span id="page-52-0"></span>Figure 46: View Permissions: Auction Payment Details by Username Page

### 5. From the Permissions: Payment Details by Username page, click on the Administer View Permissions link. See [Figure 47](#page-53-0) below.

<span id="page-53-0"></span>Figure 47: Permissions: Payment Details by Username Page

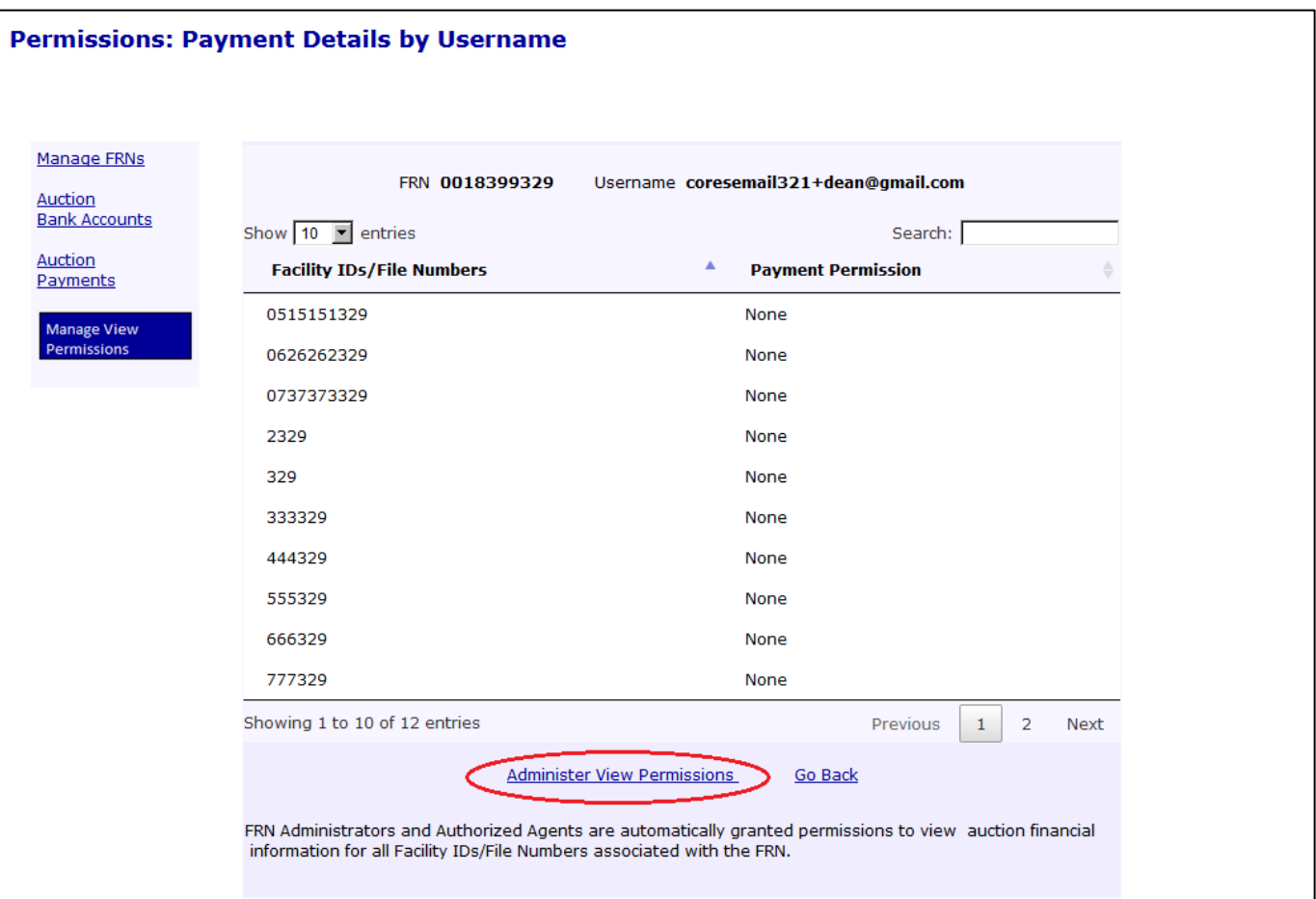

6. To add Facility ID/File Number permissions for the selected Username and FRN, select the desired Facility IDs/File Numbers, and click on the Add Permissions link. See [Figure 48](#page-54-0) below.

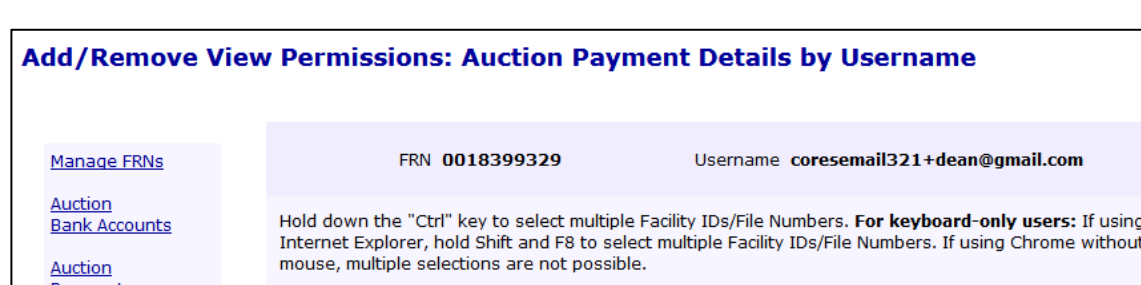

<span id="page-54-0"></span>Figure 48: Add/Remove View Permissions: Auction Payment Details by Username Page

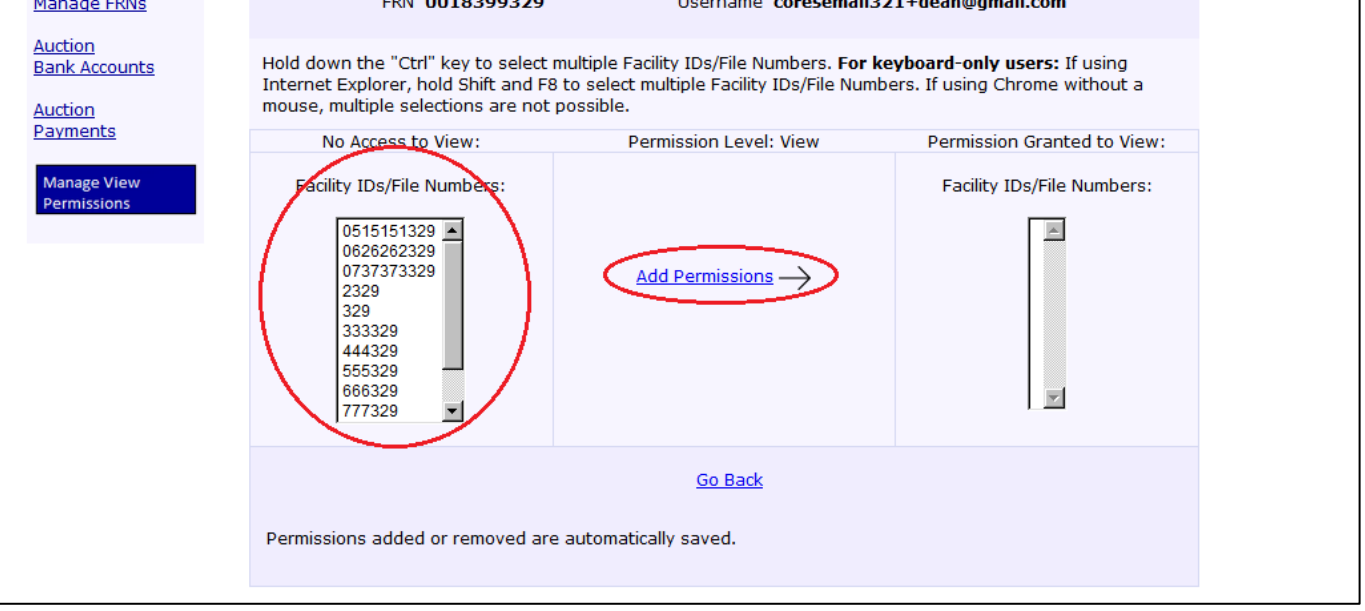

7. To remove Facility ID/File Number permissions for the selected Username and FRN, select the desired Facility IDs/File Numbers, and click on the Remove Permissions link. See [Figure 49](#page-55-1) below.

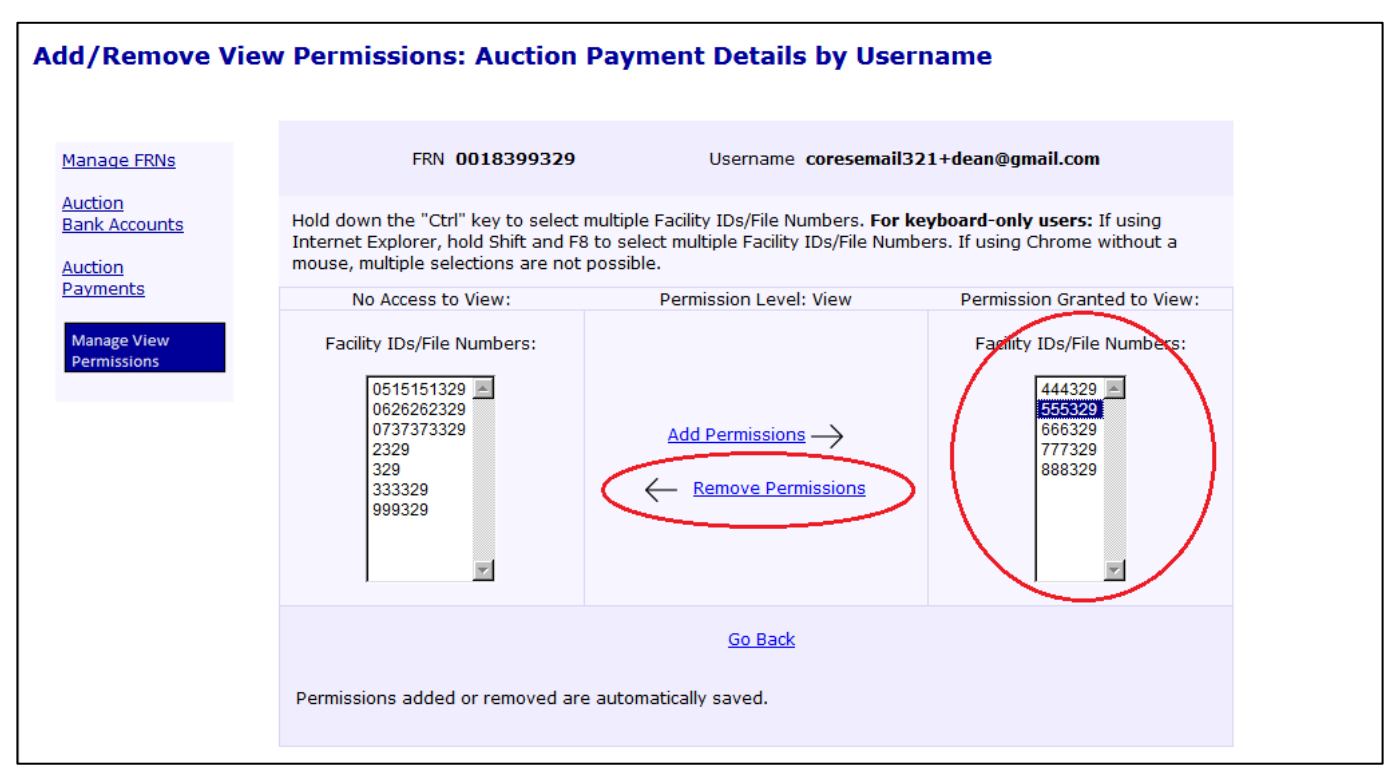

#### <span id="page-55-1"></span>Figure 49: Add/Remove View Permissions: Auction Payment Details by Username Page

### <span id="page-55-0"></span>8.4 Administer View of Auction Payments by Facility ID/File Number

To add or remove permissions to view the Auction Payments component by Facility ID/File Number, Broadcasters' FRN Administrators should use the following steps:

1. Access the Manage Existing FRN(s): Choose Action page. See Section [2.](#page-4-0)

2. Click on the Manage View Permissions link. See [Figure 50](#page-56-0) below.

<span id="page-56-0"></span>Figure 50: Manage Existing FRN(s): Choose Action Page

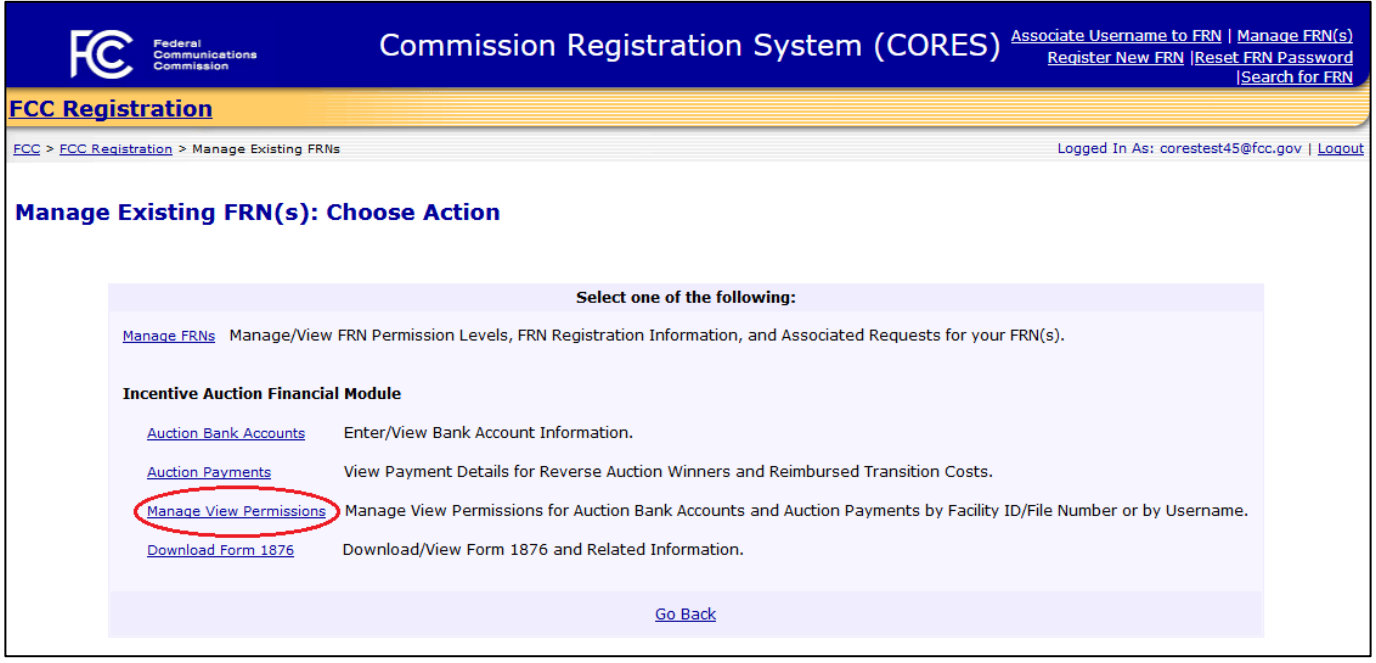

3. Locate the row that contains the FRN for which "View" permissions will be administered. Once the correct row has been found, click on the Select link in the "By Facility ID/File Number" column under "Manage View of Auction Payments" to the right of the FRN associated to the appropriate Facility ID/File Number to administer view of auction payments. See [Figure 51](#page-56-1) below.

#### <span id="page-56-1"></span>Figure 51: Manage View Permissions Page

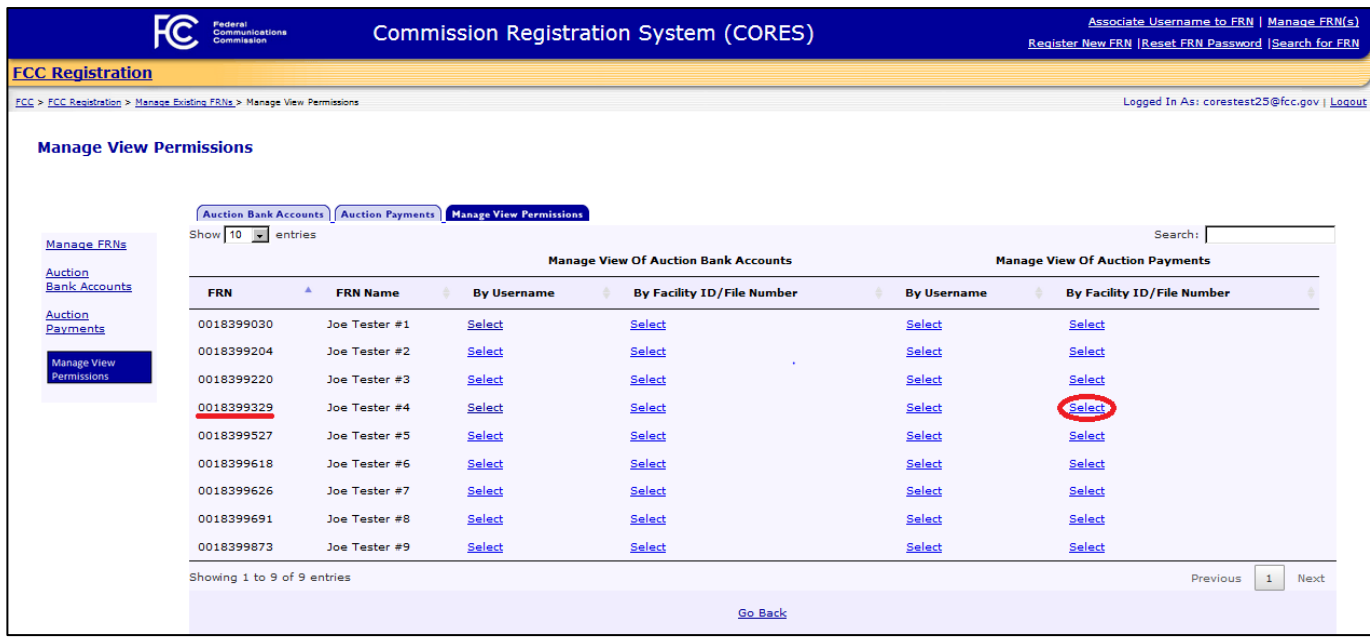

4. From the View Permissions: Auction Payment Details by Facility ID/File Number page, click on the Administer View Permission link to the right of the appropriate Facility ID/File Number to administer view of auction payments. See [Figure 52](#page-57-0) below.

<span id="page-57-0"></span>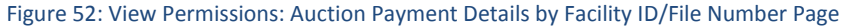

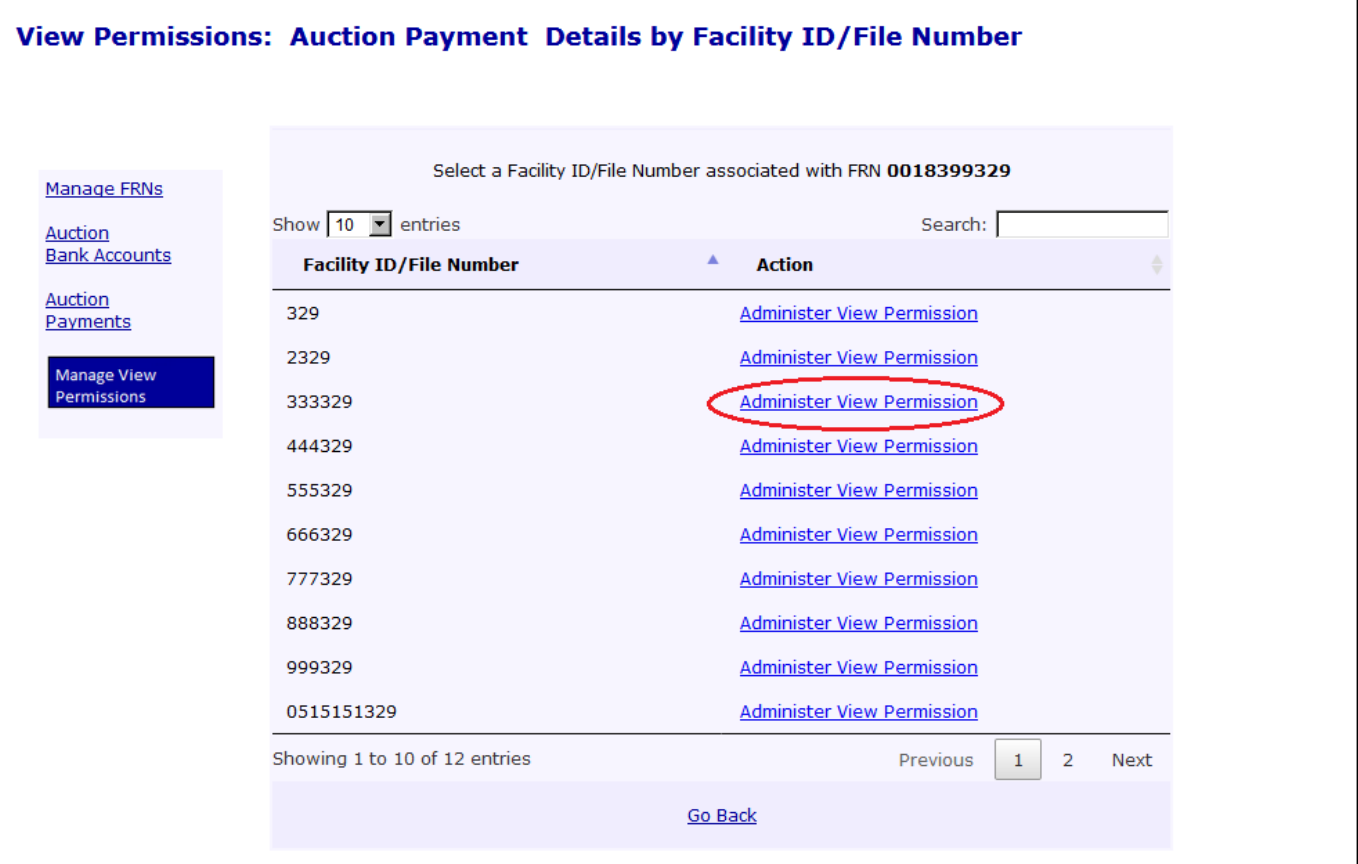

### 5. From the Permissions: Payment Details by Facility ID/File Number page, click on the Administer View Permissions link. See [Figure 53](#page-58-0) below.

<span id="page-58-0"></span>Figure 53: Permissions: Payment Details by Facility ID/File Number Page

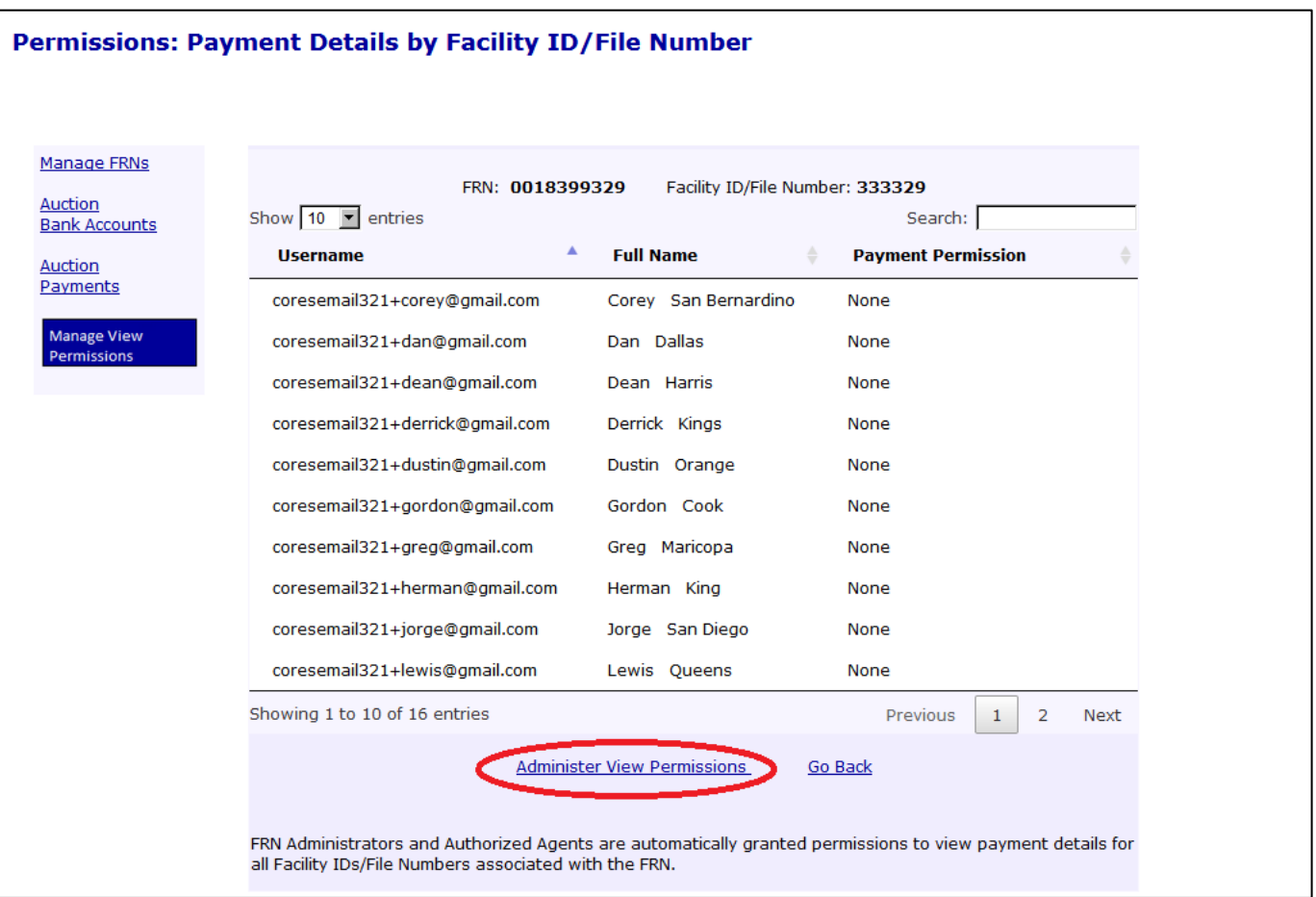

6. To add Username permissions for the selected FRN and Facility ID/File Number, select the desired Usernames, and click on the Add Permissions link. See [Figure 54](#page-59-0) below.

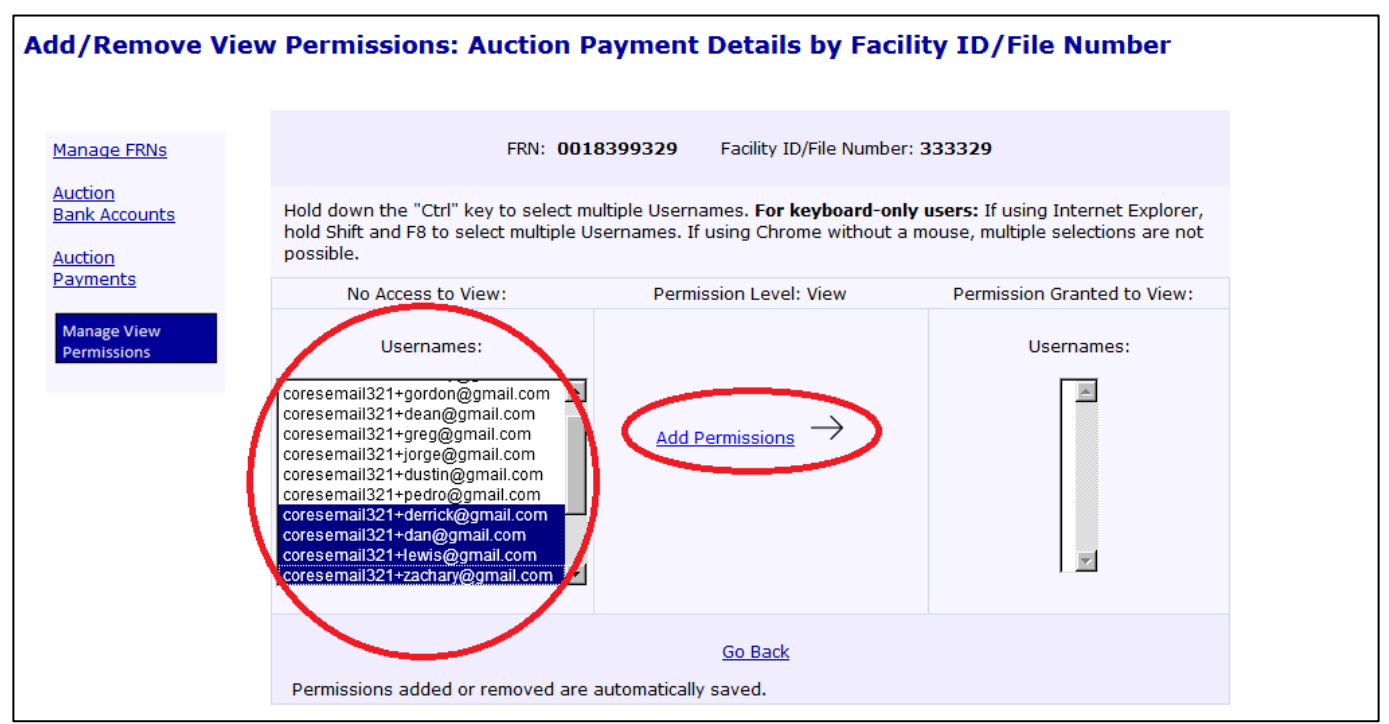

<span id="page-59-0"></span>Figure 54: Add/Remove View Permissions: Auction Payment Details by Facility ID/File Number Page

7. To remove Username permissions for the selected FRN and Facility ID/File Number, select the desired Usernames, and click on the Remove Permissions link. Se[e Figure 55](#page-59-1) below.

<span id="page-59-1"></span>Figure 55: Add/Remove View Permissions: Auction Payment Details by Facility ID/File Number Page

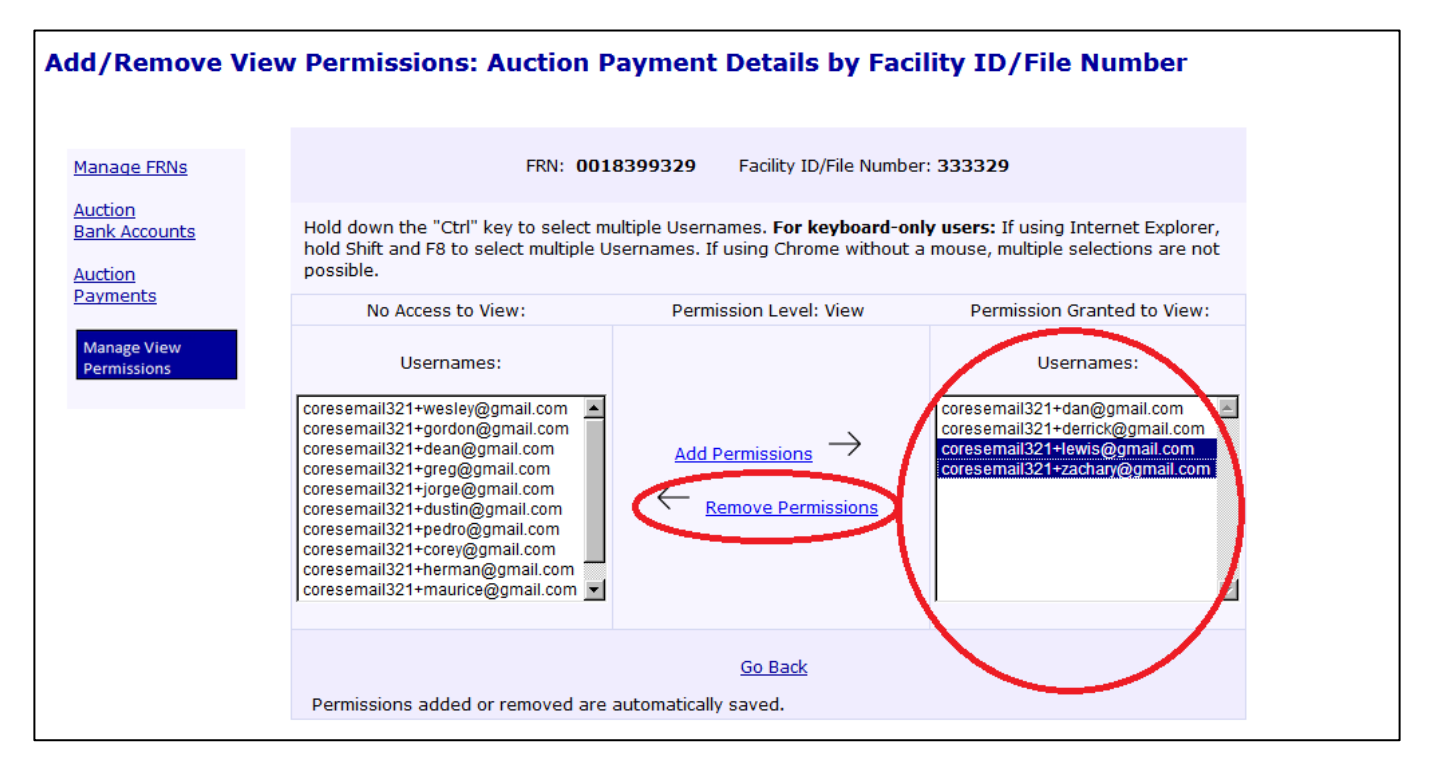

# <span id="page-60-0"></span>Appendix 1: Updated CORES Prerequisite

Prior to inputting bank account information into the CORES Incentive Auction Financial Module, each Payment Applicant must have completed the following:

- Have had a representative log in to the FCC User Registration System
	- o The User Registration System can be accessed at [https://apps2.fcc.gov/fccUserReg/pages/login.htm.](https://apps2.fcc.gov/fccUserReg/pages/login.htm)
- Set up an FCC Username and Password to create an FCC Username Account
	- o Detailed instructions on how to register for an FCC Username Account can be found at [https://apps.fcc.gov/cores/html/Register\\_New\\_Account.htm.](https://apps.fcc.gov/cores/html/Register_New_Account.htm)
- Associated the FCC Username Account to a Payment Applicant's FRN
	- o Detailed instructions on how to link an existing FRN to an FCC Username Account can be found at [https://apps.fcc.gov/cores/html/Associate\\_Username\\_to\\_FRN.htm.](https://apps.fcc.gov/cores/html/Associate_Username_to_FRN.htm)
- Set up a Broadcasters' FRN Administrator for the Payment Applicant's FRN
	- $\circ$  A Broadcasters' FRN Administrator has the ability to manage which FCC Username Accounts have access to the FRN (i.e., grant or deny FRN association requests for an FCC Username Account).
	- o Detailed instructions on how to approve or reject an FRN Association Request can be found at [https://apps.fcc.gov/cores/html/Approve\\_FRN\\_Association\\_Request.htm.](https://apps.fcc.gov/cores/html/Approve_FRN_Association_Request.htm)
- Updated the FRN registration information
	- o Detailed instructions on how to update FRN registration information can be found at [https://apps.fcc.gov/cores/html/Update\\_FRN\\_Information.htm.](https://apps.fcc.gov/cores/html/Update_FRN_Information.htm)

# <span id="page-61-0"></span>Appendix 2: Glossary

**Authorized Agent:** Point of contact(s) listed on the FCC Form 1875 (for Winning Bidders) or FCC Form 1876 (for Eligible Entities) who will be granted access to enter bank account information into the Financial Module.

Within the Financial Module, the Authorized Agent receives access to the Financial Module by the FCC based on the Authorized Agent information provided by a Payment Applicant in FCC Form 1875 (for a Winning Bidder) or FCC Form 1876 (for reimbursed entities). Once granted access, this user has the ability to enter bank account information for a Facility ID/File Number. After the bank account information has been validated by the FCC, the Authorized Agent has the ability to see limited bank account information (i.e., account holder name, bank name, and the last four digits of the account number) and has the ability to see incentive auction payment history.

**Broadcasters' FRN Administrator:** Person(s) with Broadcasters' FRN Administrator access as granted through the updated CORES and that the ability to manage which FCC Username Accounts have access to the FRN (i.e., grant or deny FRN association requests for an FCC Username Account).

Within the Financial Module, the Broadcasters' FRN Administrator manages and sees who has permission to view limited bank account information (i.e., bank name and the last four digits of the account number) and payment details. This user has the ability to access the FCC Form 1876 for download and/or printing. Also, the Broadcasters' FRN Administrator has the ability to see limited bank account information (i.e., bank name and the last four digits of the account number) once the bank account information has been validated by the FCC and has the ability to see incentive auction payment history.

**Commission Registration System (CORES):** CORES allows users with an FCC Username Account to create new FRNs, modify existing FRNs, and associate existing FRNs to their Username Account. The system also allows users with the correct permissions access to the Incentive Auction Financial Module.

**Eligible Entity:** Full power and Class A broadcasters and multichannel video programming distributors (MVPDs) who are eligible to receive payments from the Television Broadcaster Relocation Fund.

**Facility ID/File Number:** A unique identifier for each station as determined by the FCC bureaus.

**FCC Form 1875:** Reverse Auction (Auction 1001) Incentive Payment Instructions from the Reverse Auction Winning Bidder.

**FCC Form 1876:** Payment Instructions from the Eligible Entity Seeking Reimbursement from the TV Broadcaster Relocation Fund.

**Form 399:** TV Broadcaster Relocated Reimbursement Form.

**Incentive Auction Financial Module (Financial Module):** The Financial Module allows full power and Class A broadcasters and multichannel video programming distributors (MVPDs) who anticipate receiving incentive and/or reimbursement payment(s) following the incentive auction (collectively, Payment Applicants) to enter bank account information, view incentive auction payment histories, manage the Financial Module user view permissions, and download the FCC Form 1876 (for reimbursement entities only).

**Payment Applicant:** Includes any Winning Bidder or Eligible Entity.

**"View Only" User:** Person with an FCC Username Account who has been granted access by the Broadcasters' FRN Administrator.

Within the Financial Module, depending on which permissions they have been granted, the "View Only" user has the ability to see limited bank account information (i.e., bank name and the last four digits of the account number) once the bank account information has been validated by the FCC and/or has the ability to see incentive auction payment history.

**Winning Bidder:** Full power and Class A broadcasters that anticipate receiving incentive payments based on their winning reverse auction bids.